# Escuela Superior Politécnica del Litoral

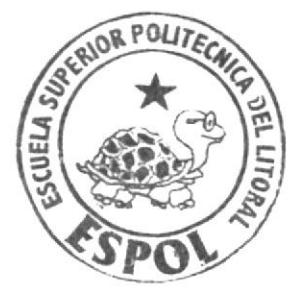

COMUNICACION VISUAL ESCUELA DE DISEÑO Y **TOPICO de GRADUACION** 

Previo a la obtención del Título de: Programador de Sistemas y Analista de Soporte de Microcomputadores

TEMA: WEBSITE "HOLAOLA"

**MANUAL DE USUARIO** 

AUTORES:

Chonillo Villón Cindy Pamela **Morocho Tigrero Denisse Annabell** Yance Castro Jairo Manuel DIRECTOR: Anl. Daniel Quirumbay Yagual A  $\bar{N}$  0: 2007

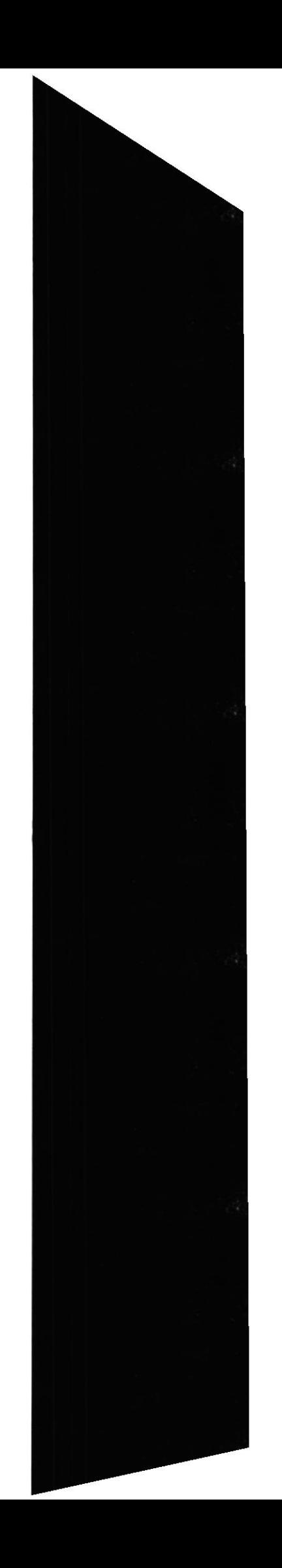

# AGRADECIMIENTO

En primera instancia Agradecemos esencialmente a Dios, de quién estamos seguros es el juez y director de nuestras acciones. Agradecemos a nuestros padres. que desde nuestra educación inicial y media nos acompañaron en nuestra formación profesional.

De igual modo, agradecemos a nuestros profesores, compañeros, a la coordinadora de EDCOM Evelyn Del Pezo y al personal administrativo, con quienes compartimos agradables momentos.

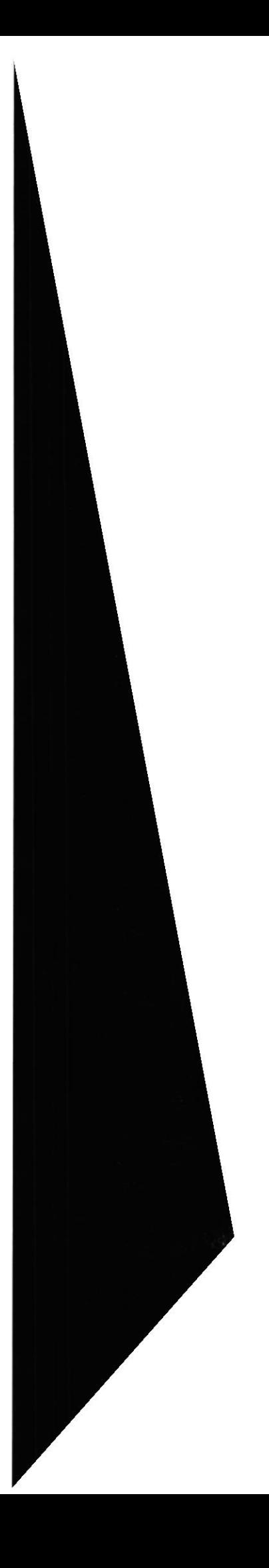

# **DEDICATORIA**

Dedicamos este esfuerzo a nuestras familias, quienes nos supieron apoyar cuando más lo necesitábamos.

De igual modo dedicamos nuestro proyecto a los maestros de EDCOM-SANTA<br>ELENA de quieres adquirimos conocimientos que de seguro perdurarán por siempre en<br>nuestro intelecto. A nuestros amigos con quienes compartimos momentos muchas veces preocupación o tristeza.

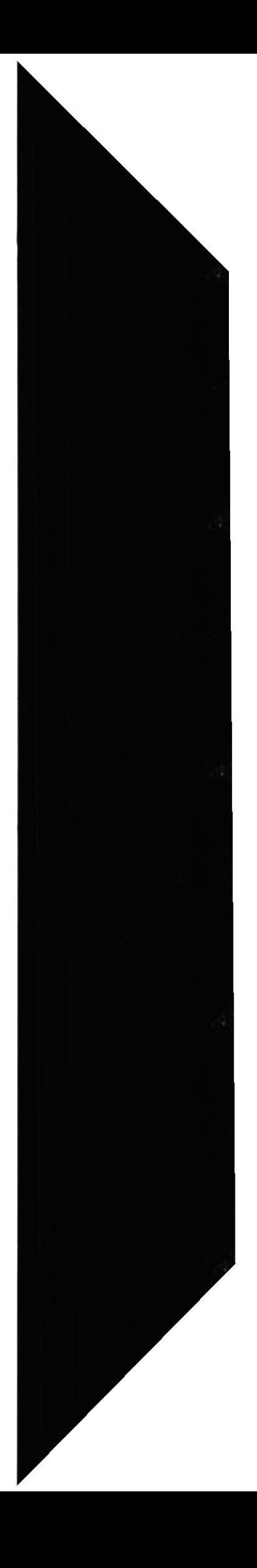

# DECLARACION EXPRESA

La responsabilidad por los hechos, ideas y doctrinas expuestas en este Tópico de Graduación, nos corresponden exclusivamente. Y el patrimonio intelectual de la misma a EDCOM (Escuela de Diseño y Comunicación Visual) de la Escuela Superior Politécnica del Litoral.

(Reglamento de Exámenes y Títulos profesionales de la ESPOL).

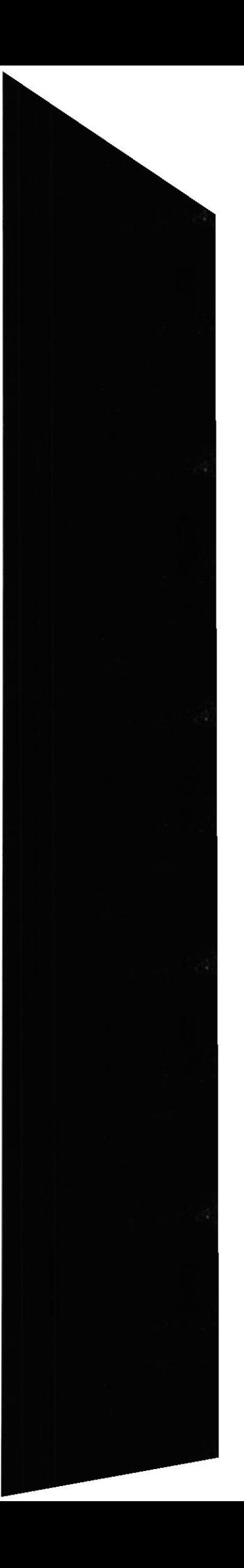

# FIRMA DEL DIRECTOR DE TÓPICO DE GRADUACIÓN

emander Cy 4. Anl. Daniel Quirumbay Y.

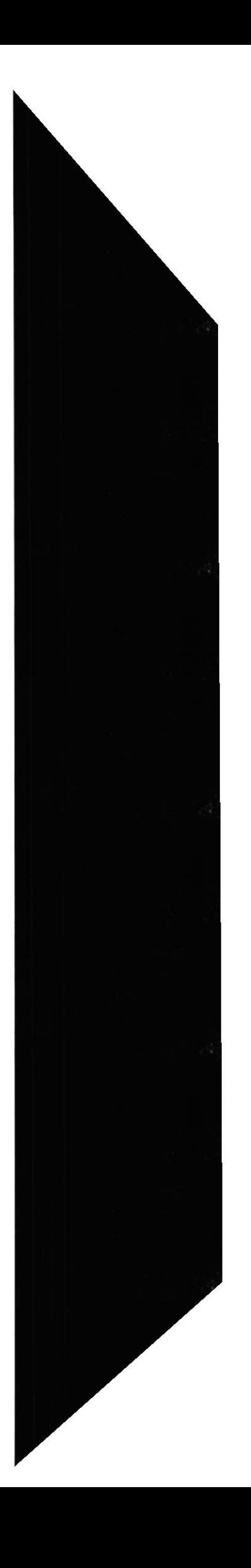

# FIRMA DE LOS AUTORES DE TÓPICO DE **GRADUACIÓN**

f. Dennisse Morocho Tigrero

 $\frac{1}{\sqrt{0}}$ f. Jairo Yance Castro

*Crity Chrysle Villen* 

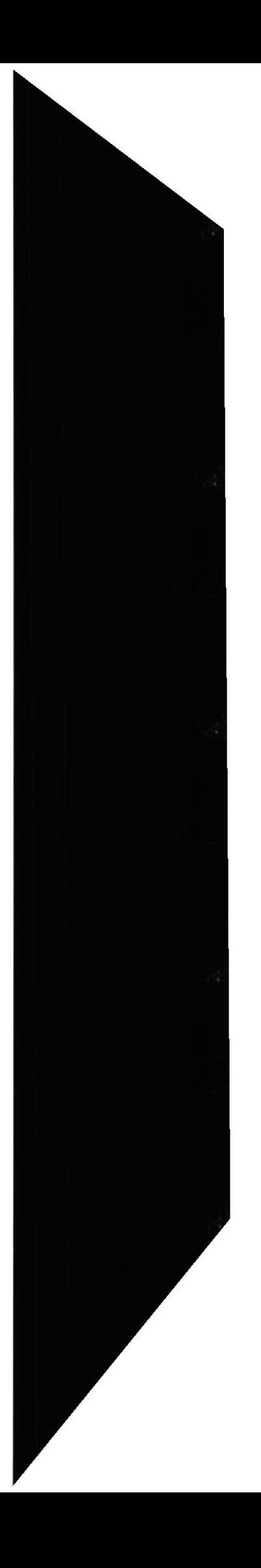

# ÍNDICE DE CONTENIDO

# **CAPÍTULO 1**

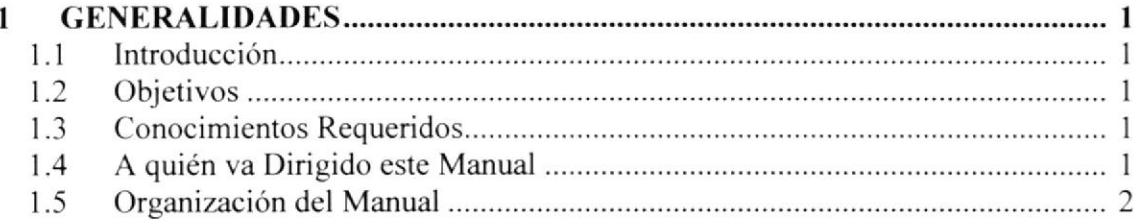

# **CAPÍTULO 2**

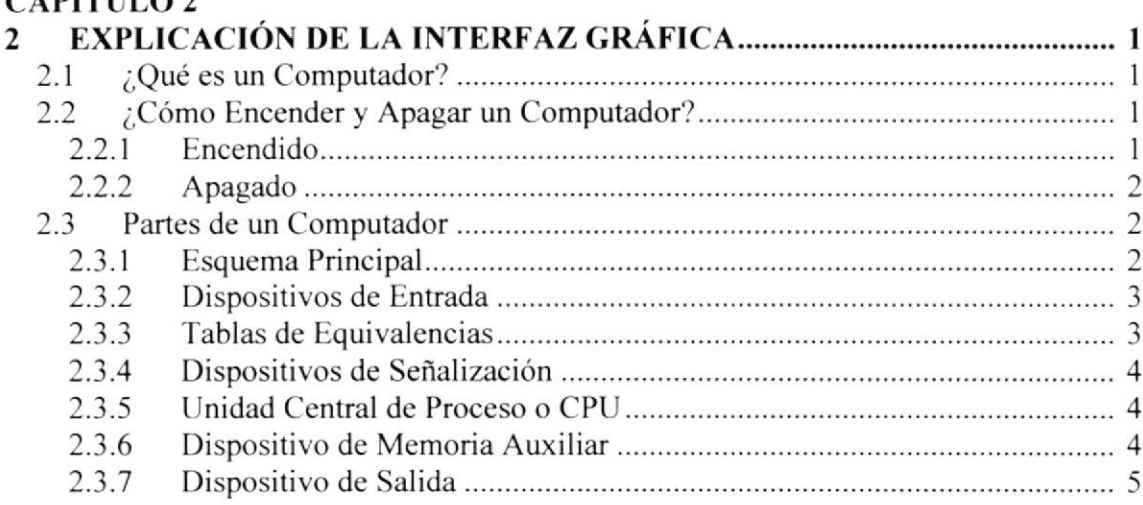

# **CAPÍTULO 3**

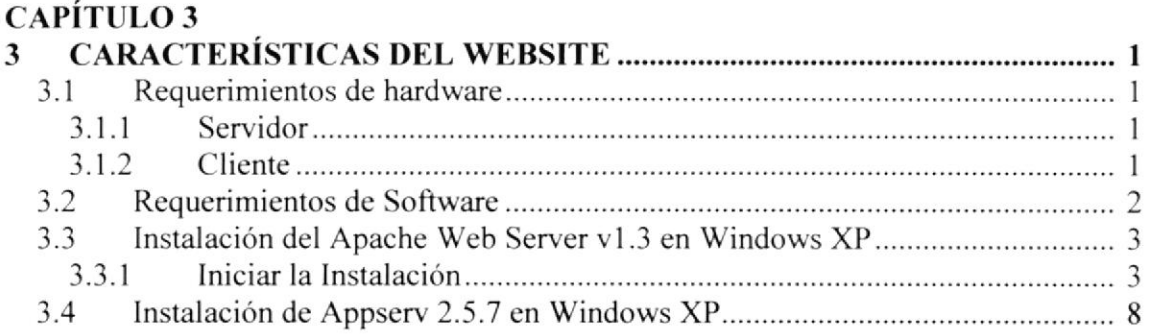

# CAPÍTULO 4

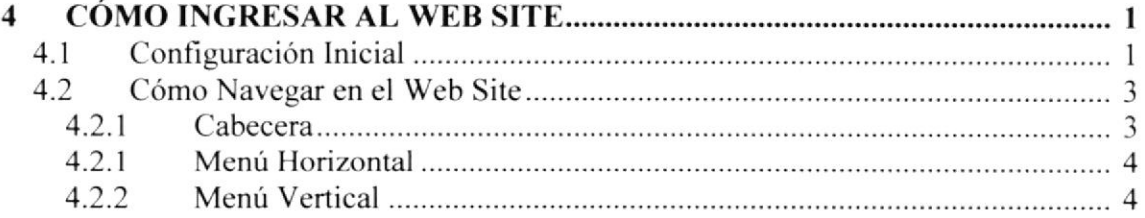

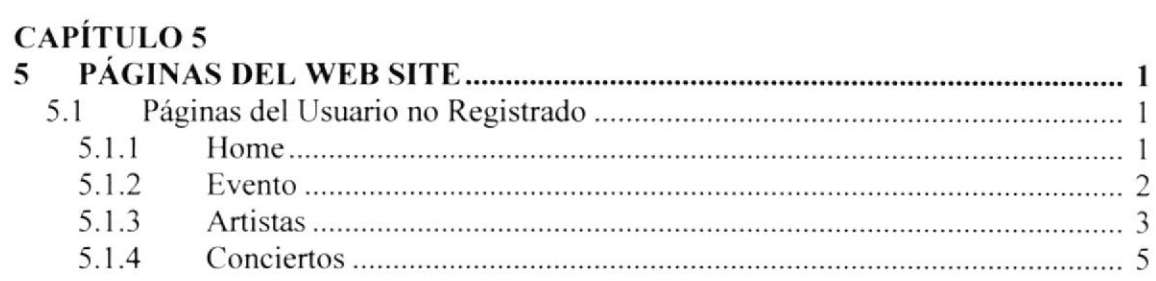

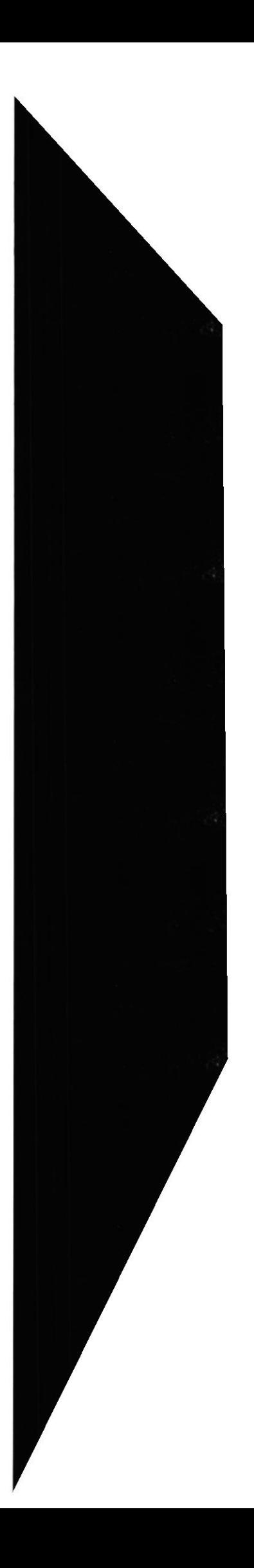

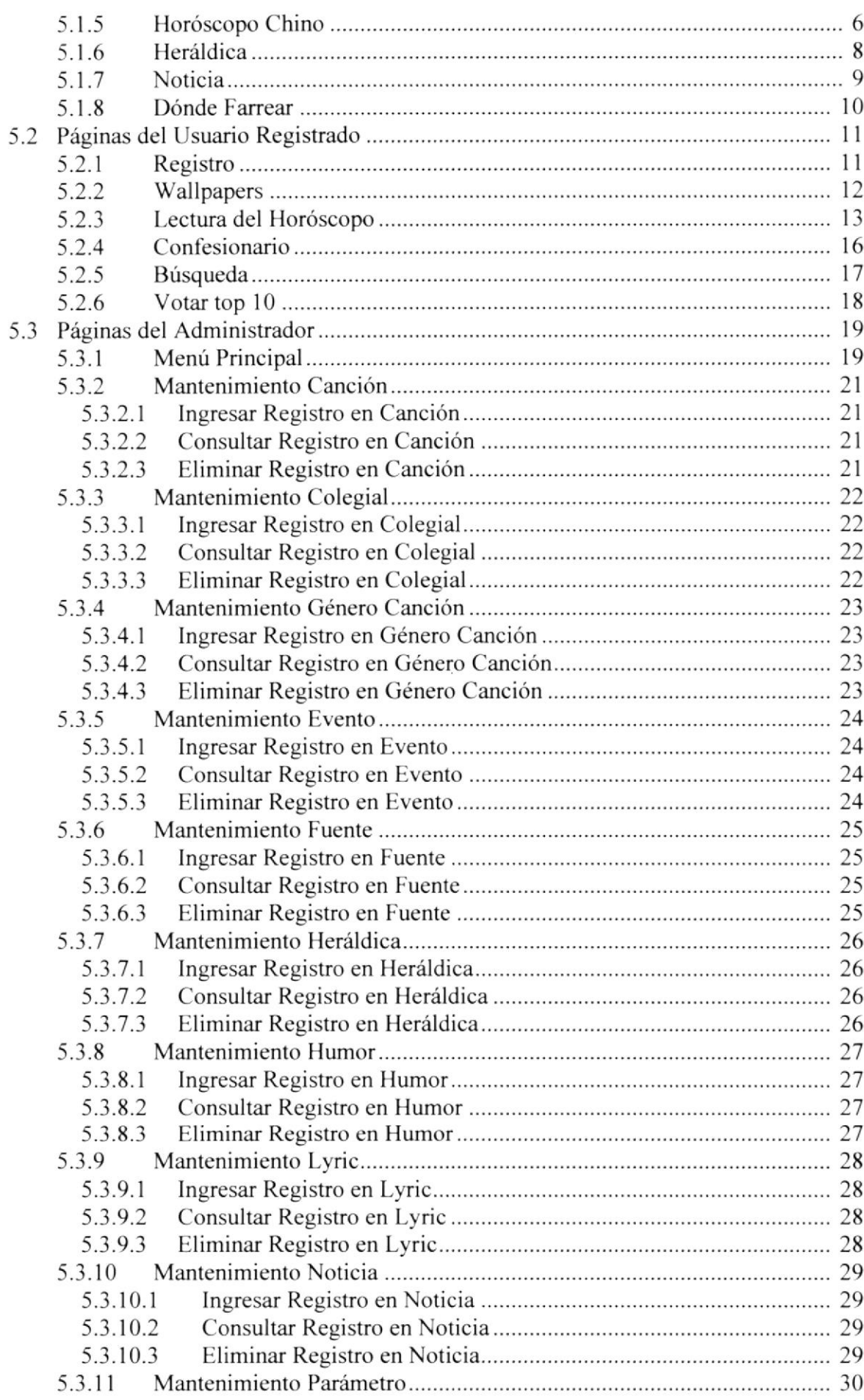

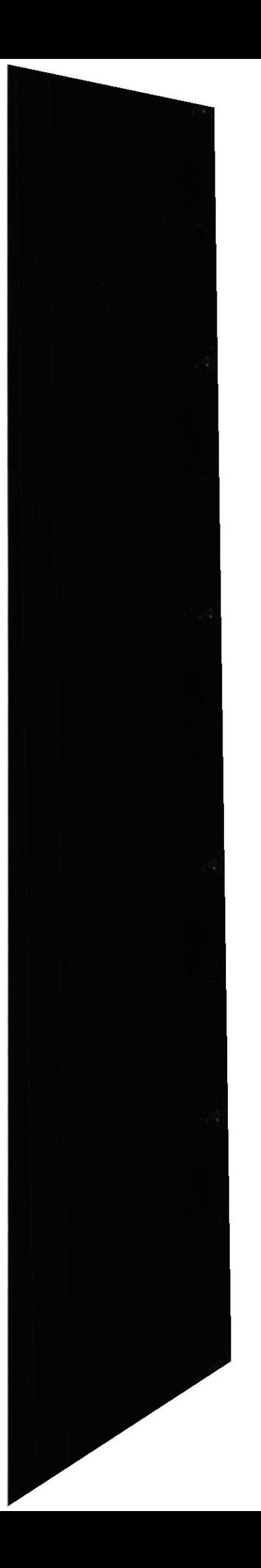

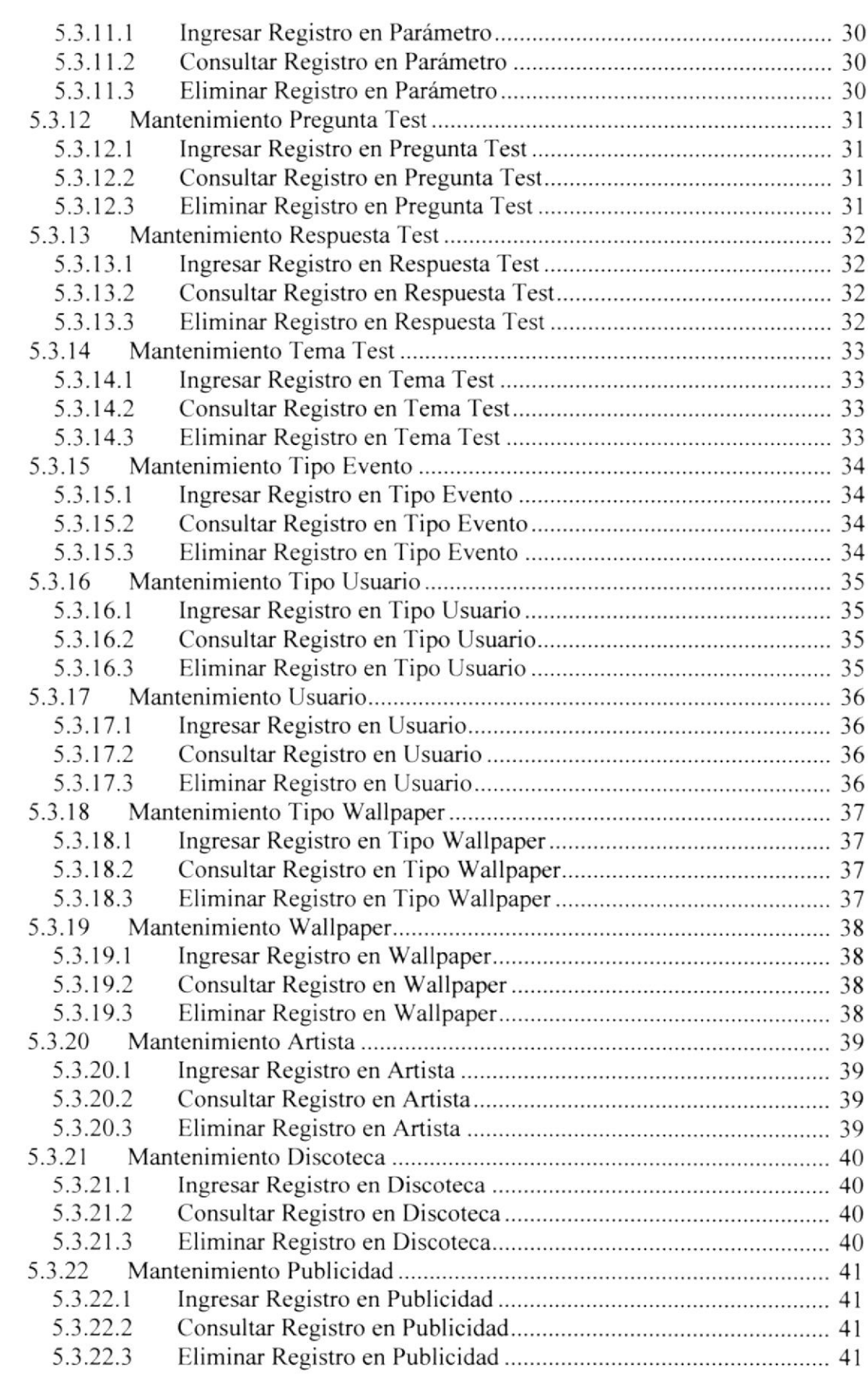

# ANEXO A

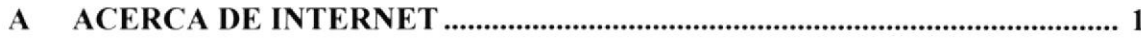

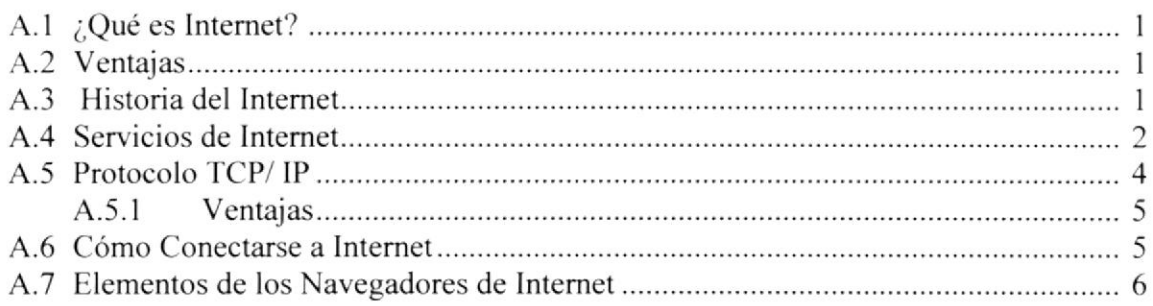

# **ANEXOB**

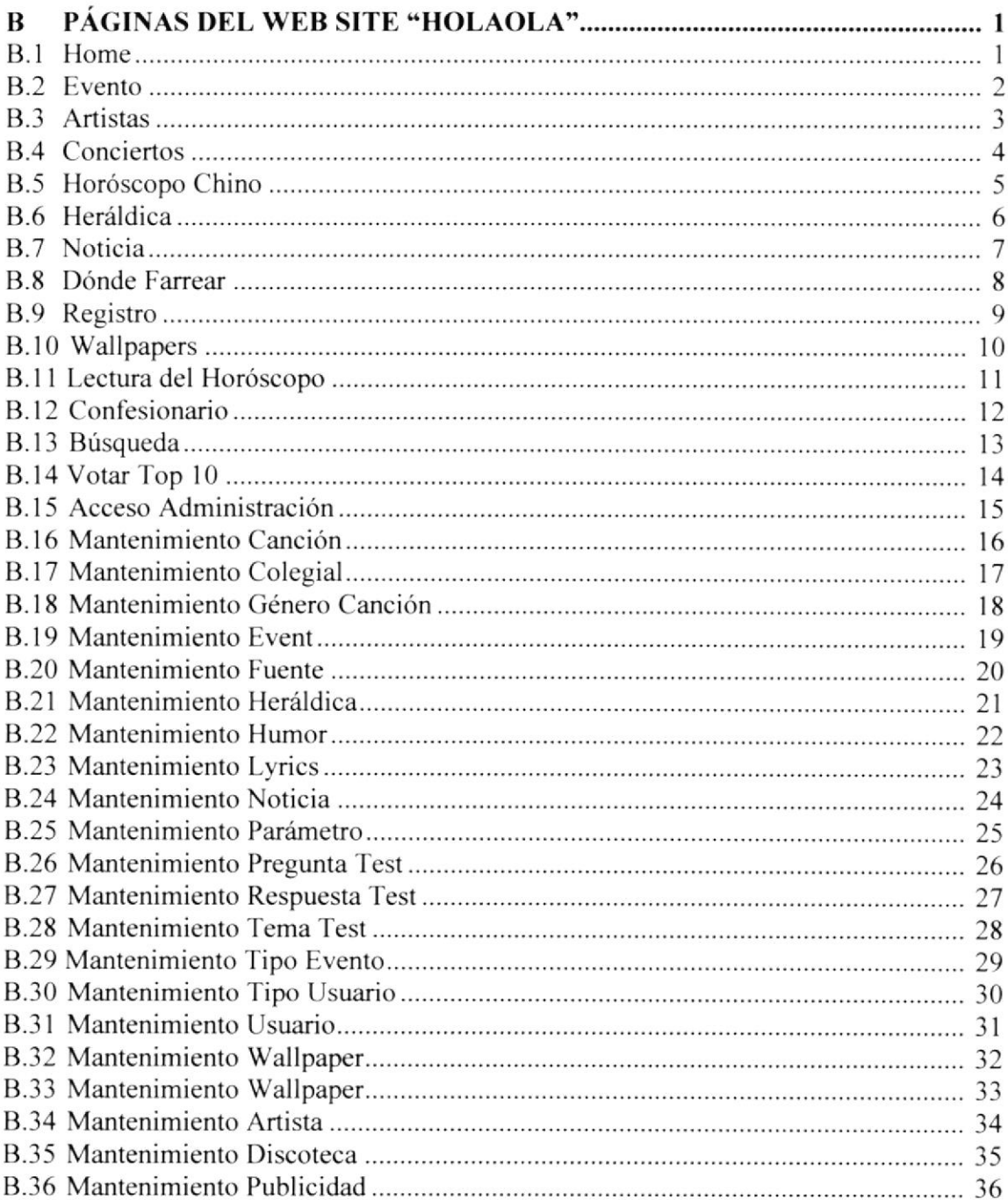

# ANEXO C

Glosario de Términos

# ÍNDICE DE FIGURAS

# CAPÍTULO 2

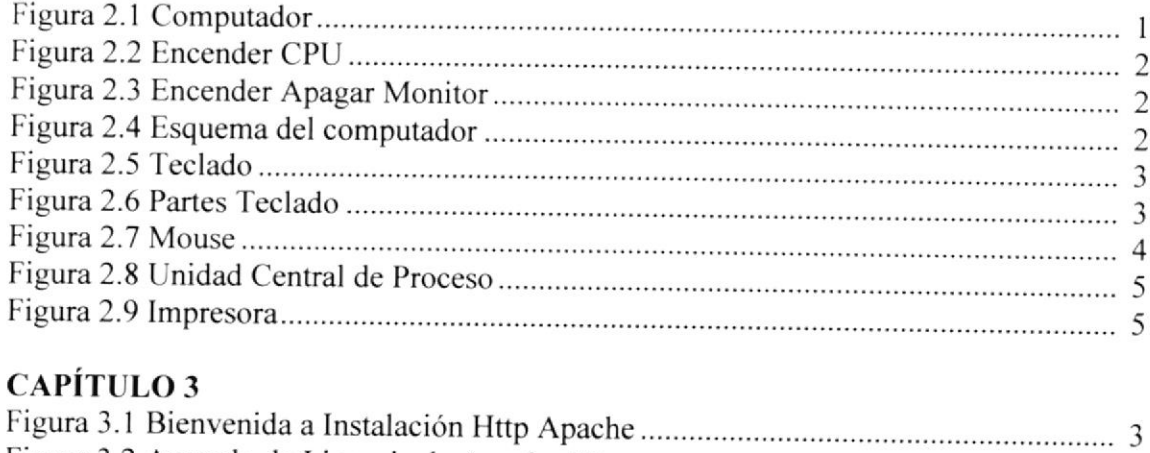

# CAPÍTULO 3

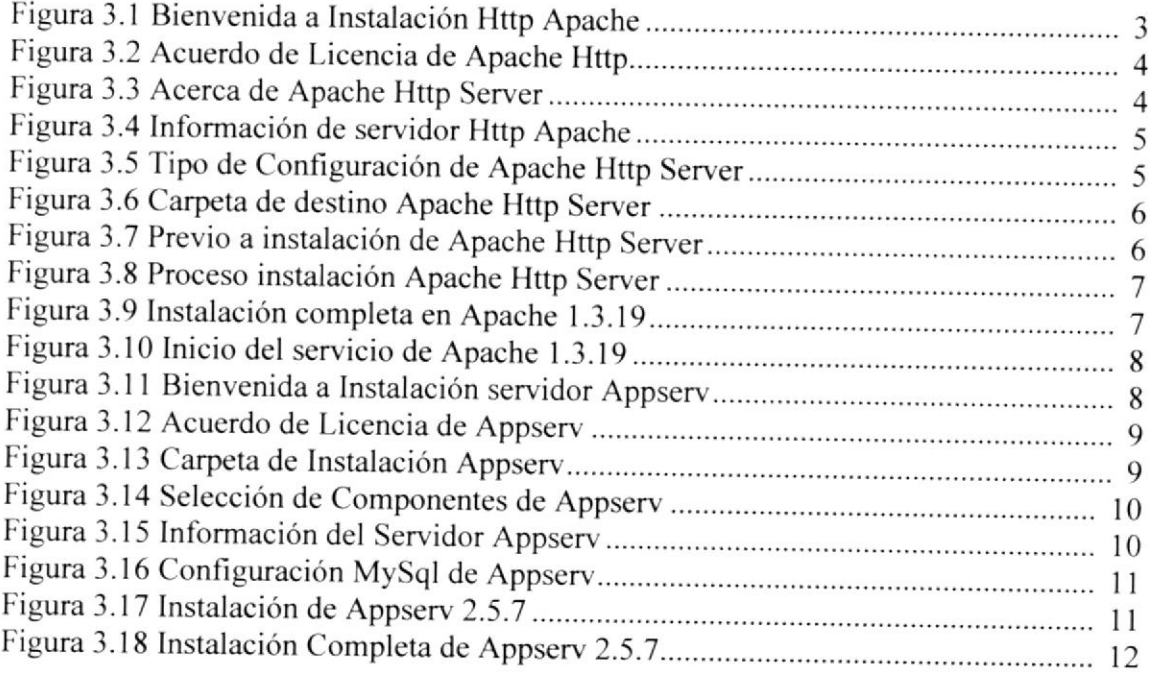

# CAPiTULO 4

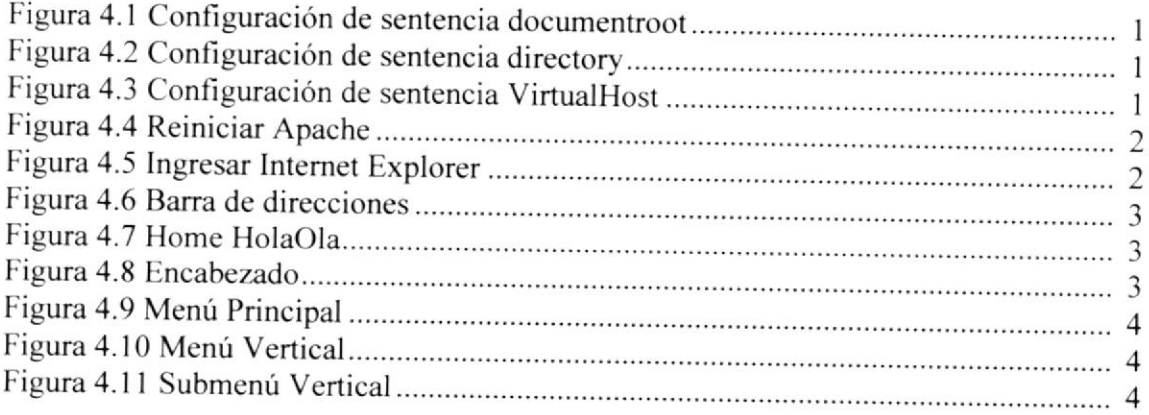

# CAPÍTULO 5

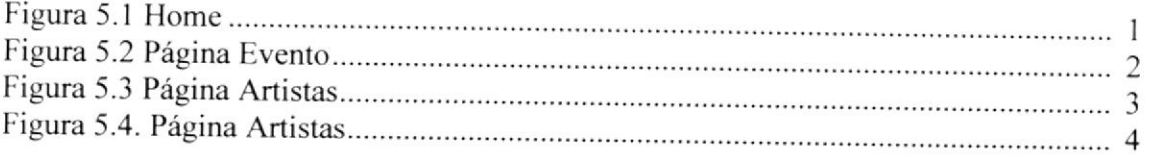

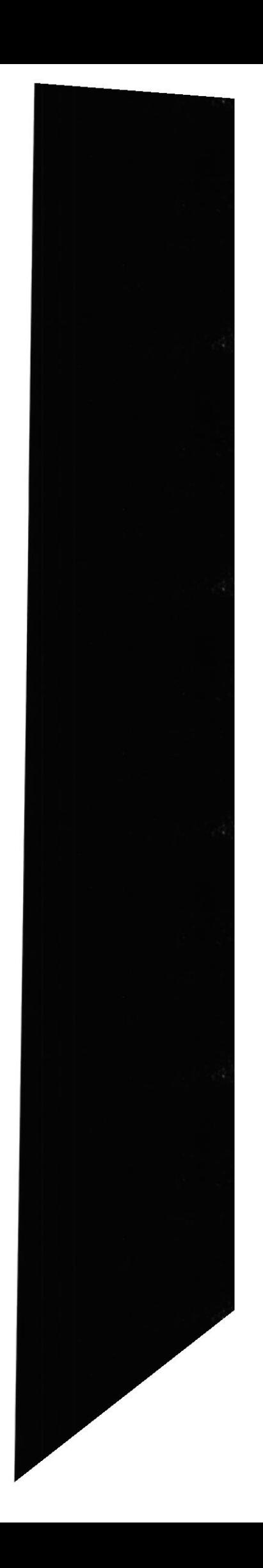

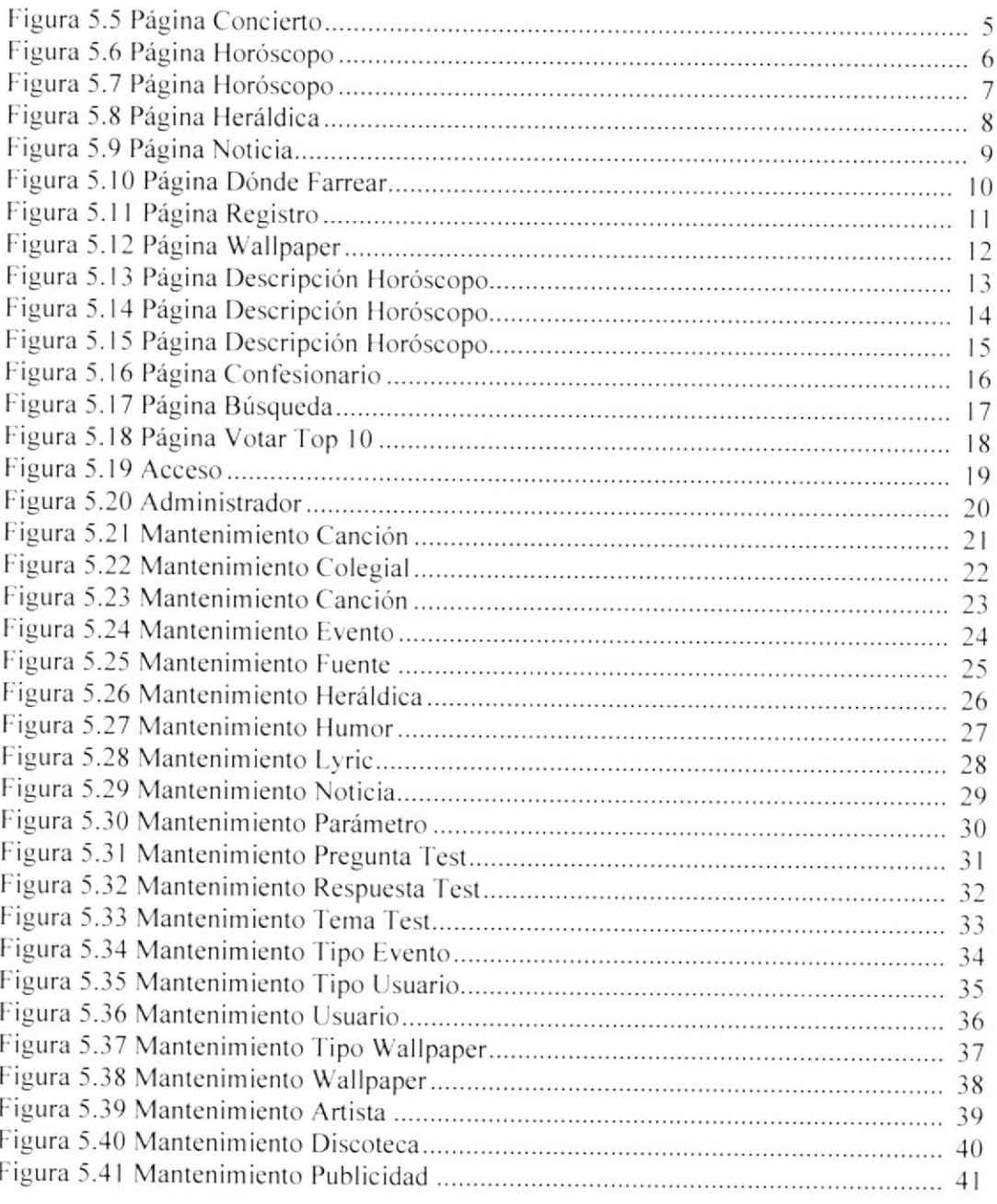

# ANEXO A

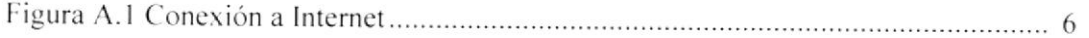

### ANEXo B

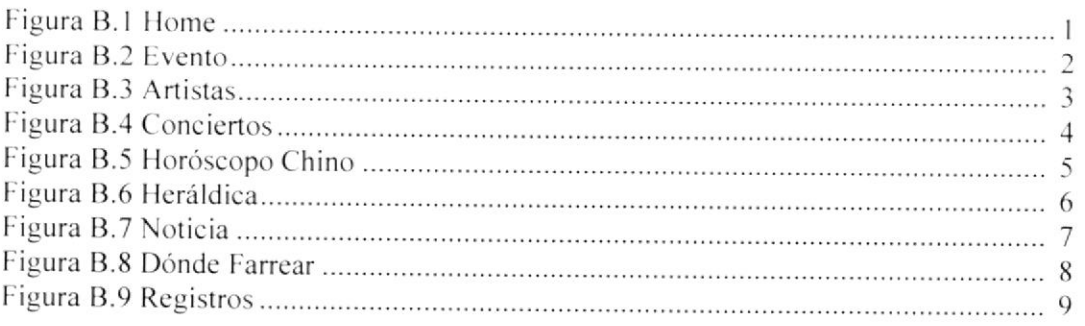

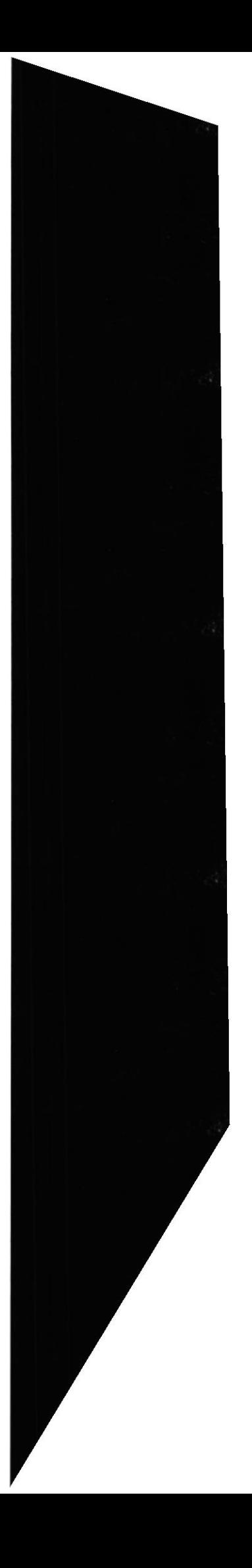

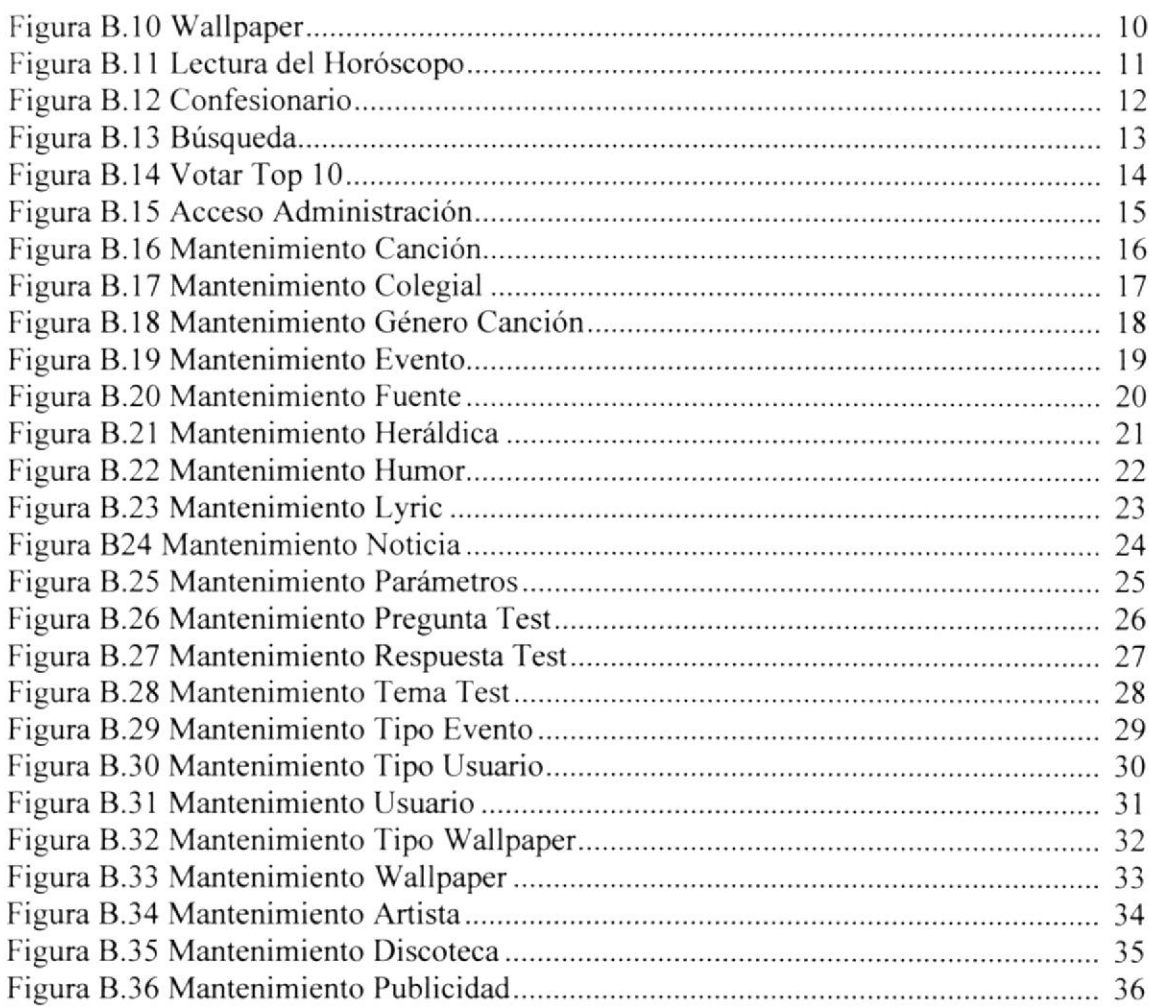

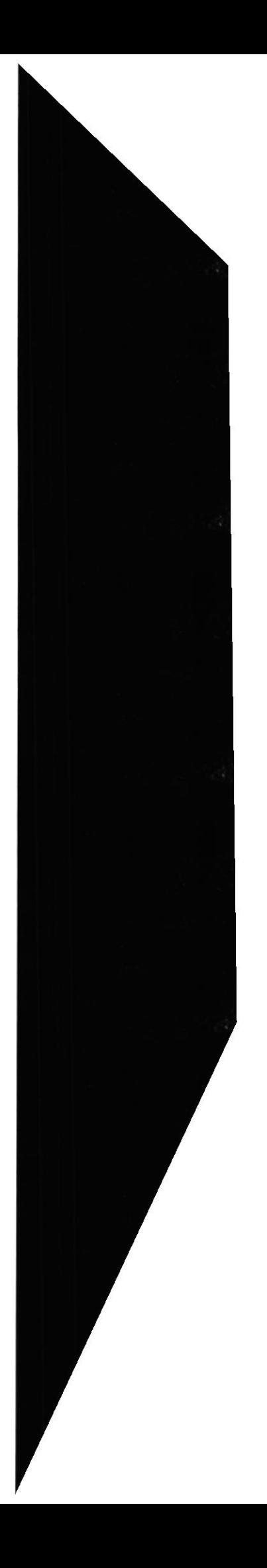

# ÍNDICE DE TABLAS

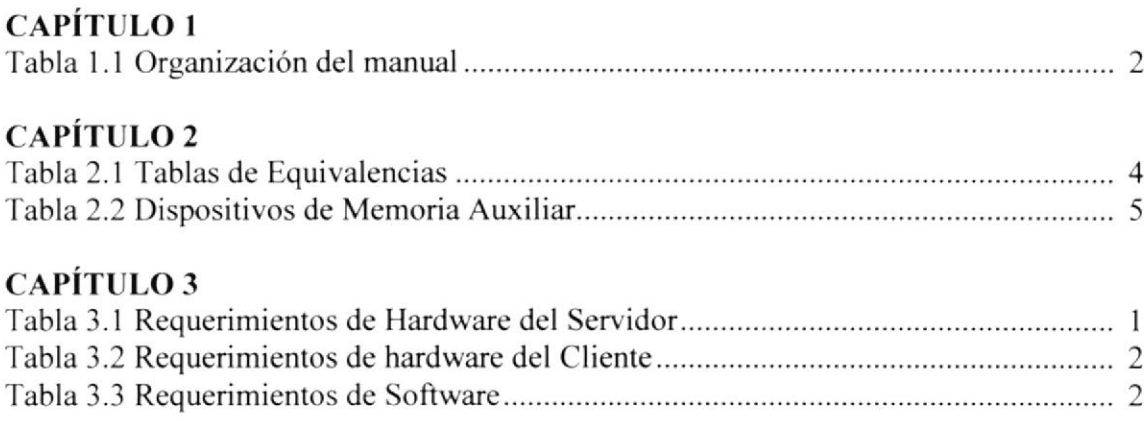

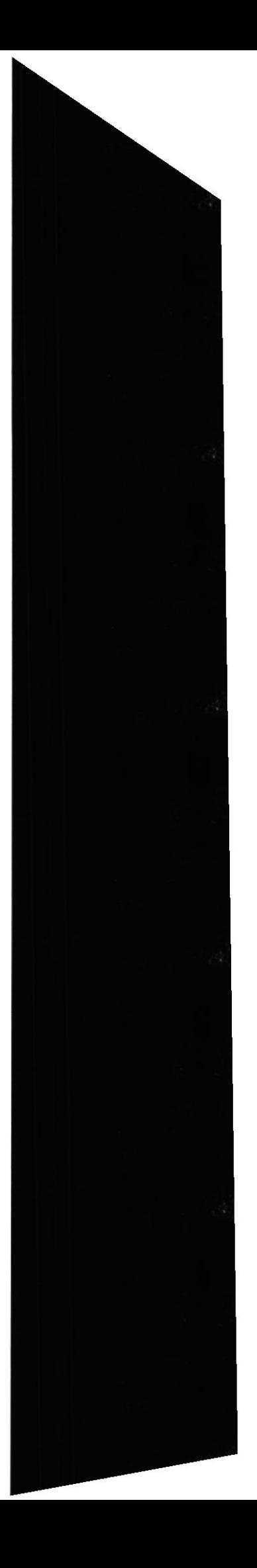

# **CAPÍTULO 1**

# **GENERALIDADES**

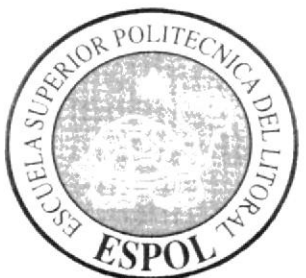

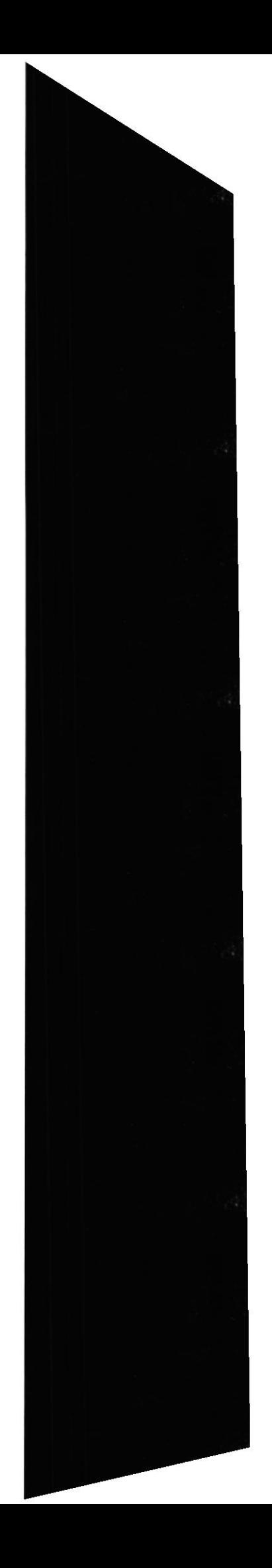

# I GENERALIDADES

# I.I INTRODUCCIÓN

A través de este manual el usuario podrá utilizar y entender el funcionamiento del Sitio Web. Como consecuencia la navegación será ágil y precisa.

A lo largo del manual encontrará detallada información desde la instalación hasta el manejo de las sesiones administradoras.

# 1.2 OBJETIVOS

Brindar la información pertinente tanto al usuario, webmaster, como administrador del Web Site "HolaOla".

Servir de soporte a consultas relacionadas al manejo de la información del Web Site.

# I.3 CONOCIMIENTOS REQUERIDOS

Las personas que manipularán el sitio Web, deberán contar con los siguientes conocimientos:

- Conocimiento básico de Windows.
- Conocimiento básico de Internet.
- Conocimientos básicos de las herramientas de diseño de Páginas Web.
- o Conocimienlos del manejo de procesos de reservación.

# 1.4 A QUIÉN VA DIRIGIDO ESTE MANUAL

Este manual está orientado a los usuarios finales involucrados en la etapa de operación de las páginas de Administración del Sitio Web.

- 1. Visitante.- Aquel que ingresa al Web Site de manera superficial
- 2. Usuario Ceneral.- Es aquel que puede acceder a todas operaciones concemientes a usuarios registrados en el Web Site. también pueden tener acceso según su privilegio de acceso que se habilita en Opciones de Administradores
- <sup>3</sup> Administrador.- Realizar operaciones en el sitio sin restricciones.

### ORGANIZACIÓN DEL MANUAL  $1.5$

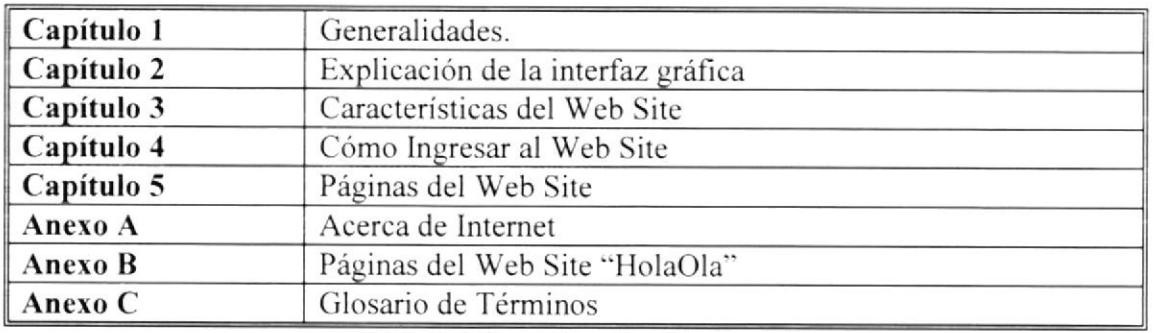

Tabla 1.1 Organización del manual

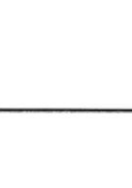

**EDCOM** 

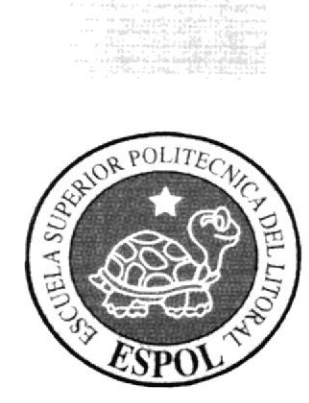

# **CAPÍTULO 2**

EXPLICACIÓN DE LA<br>INTERFAZ GRÁFICA

### EXPLICACIÓN DE LA INTERFAZ GRÁFICA  $\overline{2}$

Para empezar a continuación se presenta una breve introducción acerca de los computadores. El ambiente de Windows ayuda al usuario que no tiene conocimientos básicos en este aspecto de la computación, aquí podrá aprender como realizar las tareas más comunes del ambiente Windows y en el ambiente de la informática

### ¿QUÉ ES UN COMPUTADOR?  $2.1$

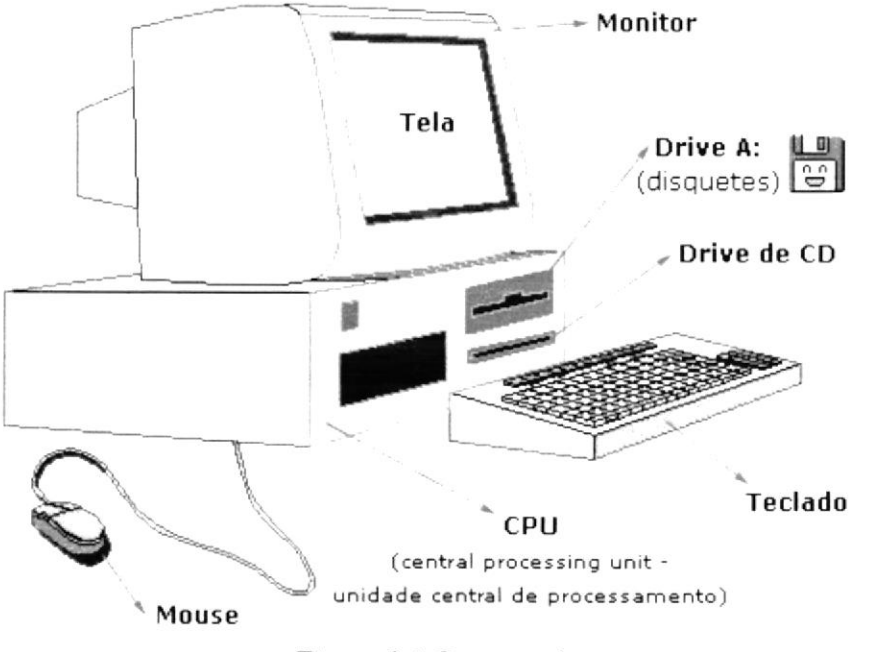

Figura 2.1 Computador

Un ordenador es una máquina capaz de procesar información y realizar cálculos complejos. Los primeros ordenadores requerían grandes conocimientos de informática, mientras que ahora basta con presionar un botón para imprimir un texto, lanzar un juego, abrir un fichero.

En un principio los ordenadores no disponían de pantalla o monitor. Los resultados de los cálculos aparecían impresos en papel; hoy las posibilidades son muy variadas: monitores, impresoras, altavoces, línea telefónica.

La mejor propiedad de una computadora es que realiza sus procesos a gran velocidad, una tarea que a un ser humano le ocuparía meses o incluso años realizar, un computador puede realizarla en unos momentos.

### ¿CÓMO ENCENDERLA Y APAGARLA?  $2.2$

# 2.2.1 ENCENDIDO

Debe empezarse por oprimir el botón de POWER del CPU

**ESPOL** 

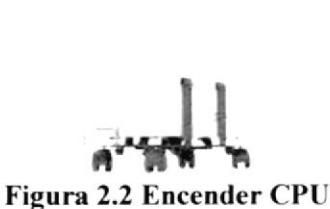

 $\overline{\phantom{a}}$ 

A continuación debe dar clic en el botón que se encuentra en la esquina inferior a lado derecho del monitor.

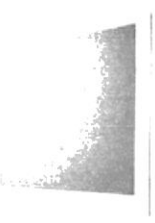

Figura 2.3 Encender Apagar Monitor

Para saber que se han prendido verificamos los LED que se encuentran junto a los botones estén encendidos.

## 2.2.2 APAGADO

Para apagar nuevamente se oprime el botón que se encuentra en la esquina inferior a lado derecho del monitor.

Para apagar el CPU debe a la Barra de Inicio escogemos en la parte de abajo Apagar Equipo, luego de unos segundos y este automáticamente se cierra a diferencia del monitor.

#### $2.3$ PARTES DE UN COMPUTADOR

### 2.3.1 ESQUEMA PRINCIPAL

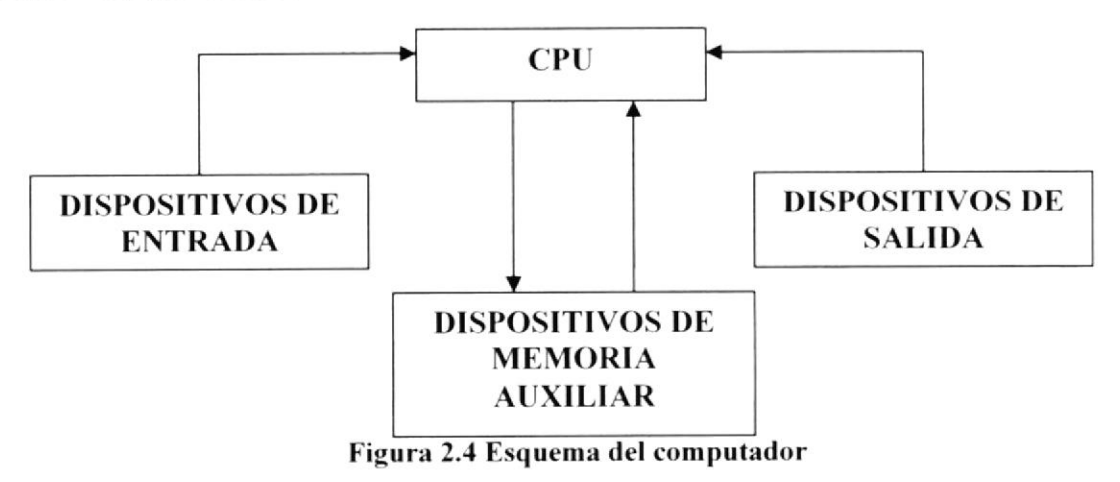

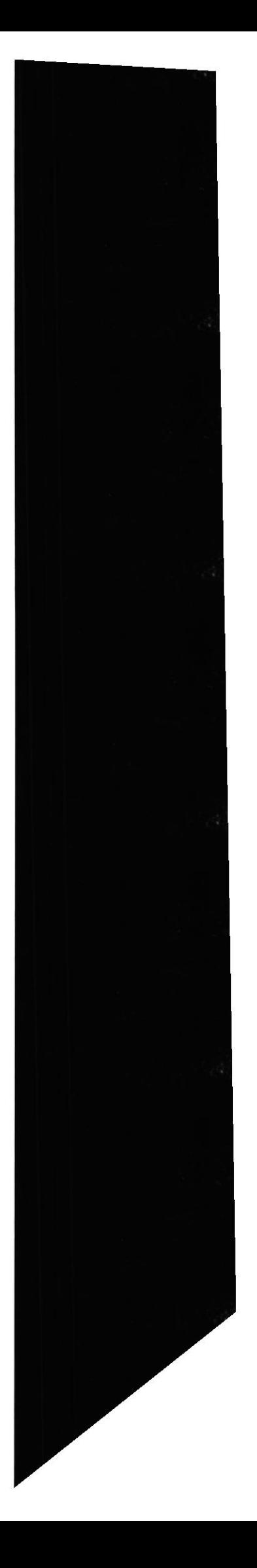

### Sitio Web HolaOla

# 2.3.2 DISPOSITIVOS DE ENTRADA

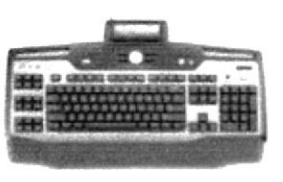

Figura 2.5 Teclado

Es un periférico que consiste en un sistema de teclas, como las de una máquina de escribir, que permite introducir datos a un ordenador o dispositivo digital. Las teclas en los teclados de ordenador se clasifican normalmente como sigue:

- El teclado numérico se utiliza para escribir números como si tuviera utilizando  $\bullet$ una calculadora.
- Las teclas de función o funcionales se utilizan para realizar determinadas tareas  $\bullet$ en las aplicaciones de software
- Las teclas especiales (Escape (ESC), Control (Ctrl), Teclas direccionales)  $\bullet$

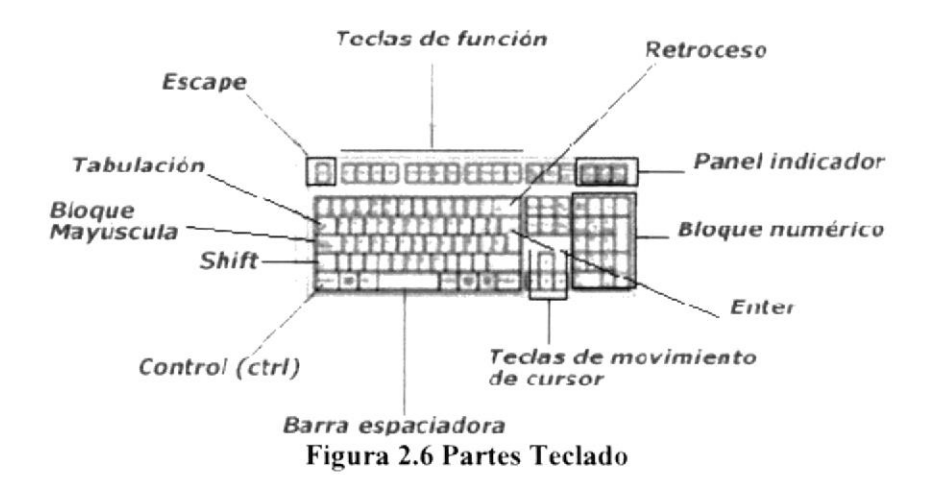

## 2.3.3 TABLAS DE EQUIVALENCIAS

Se muestra esta tabla de equivalencias para recordar que existen teclados en castellano y teclados americanos, en la que se representan los signos de dichos teclados.

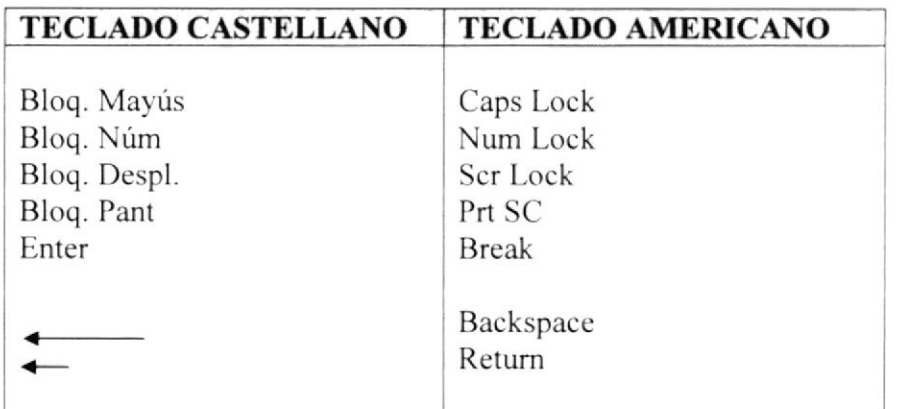

Sitio Web HolaOla

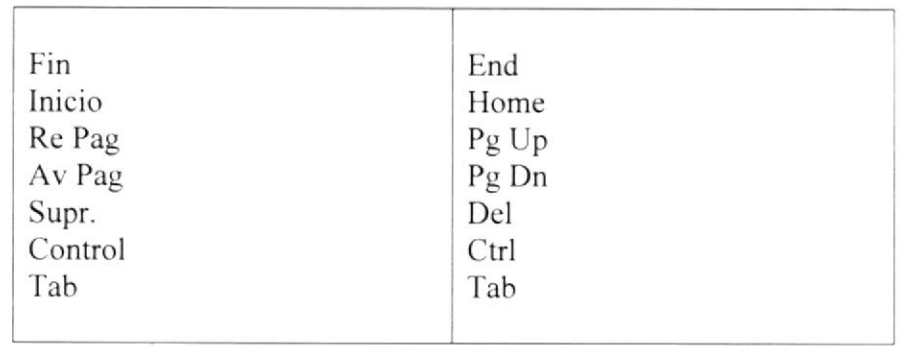

Tabla 2.1 Tablas de Equivalencias

# 2.3.4 DISPOSITIVOS DE SEÑALIZACIÓN

### Mouse

El mouse (del inglés, pronunciado [maus]) o ratón es un periférico de computadora de uso manual, generalmente fabricado en plástico, utilizado como entrada o control de datos. Se utiliza con una de las dos manos del usuario y detecta su movimiento relativo en dos dimensiones, reflejándose habitualmente a través de un puntero o flecha en el monitor.

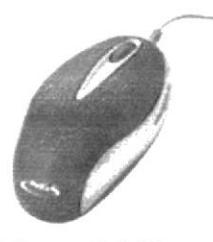

Figura 2.7 Mouse

# 2.3.5 UNIDAD CENTRAL DE PROCESO O CPU

CPU (son las siglas en inglés de unidad central de proceso) es el "cerebro" del ordenador. Consiste en un microprocesador fabricado en un chip, un único trozo de silicio que contiene millones de componentes electrónicos. El microprocesador de la CPU está formado por:

- Una unidad aritmético-lógica que realiza cálculos matemáticos y comparaciones, y toma decisiones lógicas (determina si una afirmación es cierta o falsa).
- Una serie de registros donde se almacena información temporalmente.  $\bullet$
- Una unidad de control que interpreta y ejecuta las instrucciones.

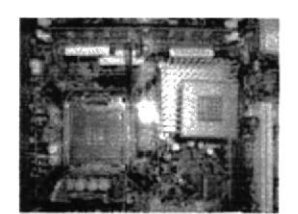

Figura 2.8 Unidad Central de Proceso

### Sitio Web HolaOla

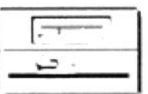

Es un medio de almacenamiento muy flexible por ser muy fácil de transportar. Los disquetes de 3.5 pulgadas proporcionan una protección contra escritura cuando el orificio en la esquina inferior izquierda queda descubierto.

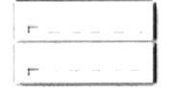

Los discos duros almacenan una gran cantidad de información. La grabación y recuperación de la información es mucho más rápida que los disquetes.

A diferencia de los anteriores esto almacena datos ópticamente, con la misma tecnología de la grabación musical en CD. Son utilizados en proyectos multimedia.

Tabla 2.2 Dispositivos de Memoria Auxiliar

# 2.3.7 DISPOSITIVO DE SALIDA

Cuando el CPU ha encontrado la solución a algún problema que se la haya planteado, envía la respuesta a través del dispositivo de salida de la computadora, pudiendo ser este "el monitor", o "impresora".

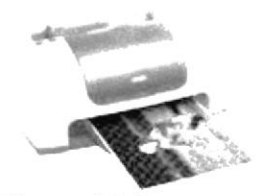

Figura 2.9 Impresora

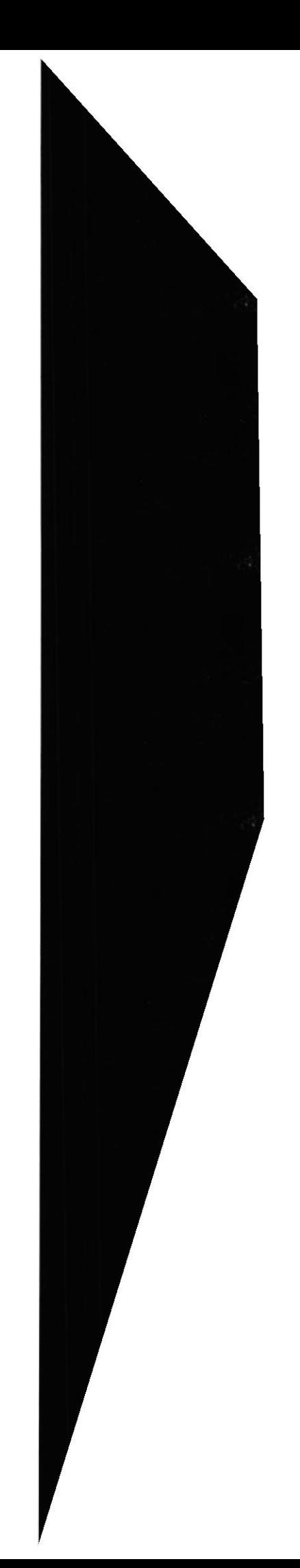

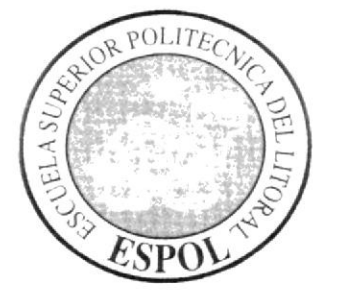

# **CAPÍTULO 3**

**CARACTERÍSTICAS DEL WEB SITE** 

### **CARACTERÍSTICAS DEL WEBSITE**  $\overline{3}$

### REQUERIMIENTOS DE HARDWARE  $3.1$

# 3.1.1 SERVIDOR

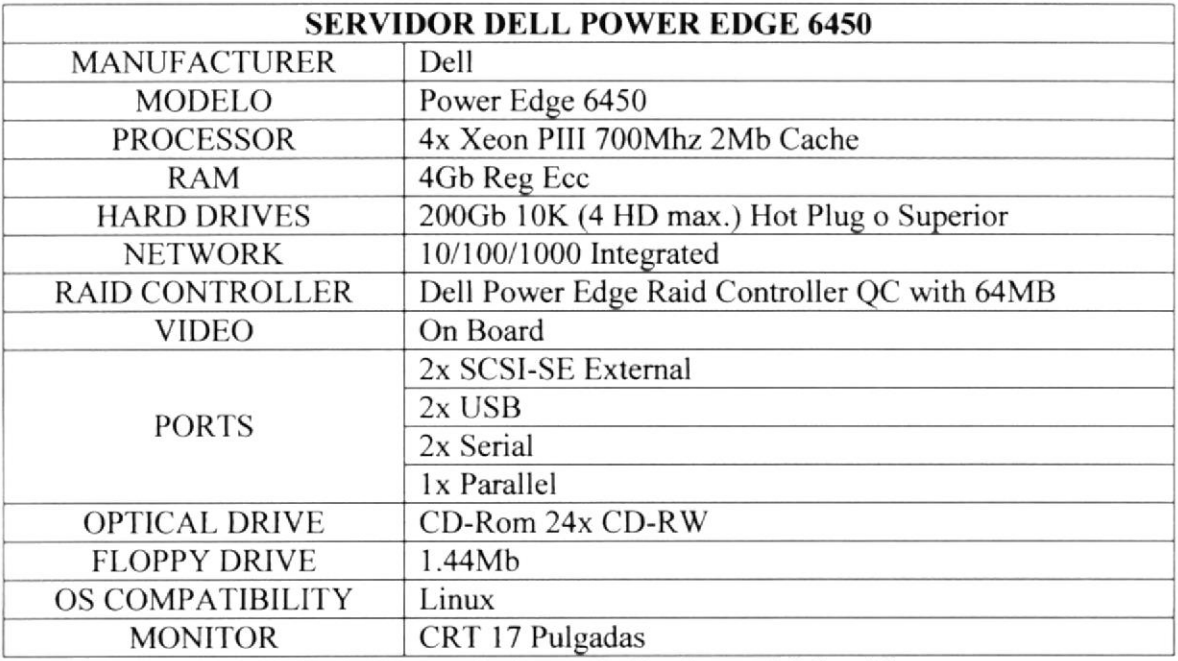

Tabla 3.1 Requerimientos de Hardware del Servidor

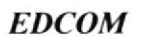

Web Site HolaOla

## 3.1.2 CLIENTE

| <b>PROCESADOR</b>      | <b>MODELO</b>                                                                 |
|------------------------|-------------------------------------------------------------------------------|
| $\mathfrak{t}_\lambda$ | 3.06 524 533 MHZ<br><b>SOCKET 775 BOX</b>                                     |
| <b>MOTHER</b>          | <b>MODELO</b>                                                                 |
|                        | 775165G (s775/DC) (SVR)<br><b>AGP/SATA</b>                                    |
| <b>MEMORIA</b>         | <b>MODELO</b>                                                                 |
|                        | MEMORIA DDR 256 MB<br>400 MHZ o superior                                      |
| <b>DISCO RIGIDO</b>    | <b>MODELO</b>                                                                 |
|                        | 60 GB o superior                                                              |
| Kit Gabinete           | <b>MODELO</b>                                                                 |
|                        | Codegen 3323. Teclado,<br>parlantes, mouse<br>óptico,<br><b>USB</b> frontales |

Tabla 3.2 Requerimientos de hardware del Cliente

### **REQUERIMIENTOS DE SOFTWARE**  $3.2$

| SISTEMA OPERATIVO Y BASE DE DATOS |                                              |
|-----------------------------------|----------------------------------------------|
|                                   | Sistema Operativo<br><b>LINUX</b>            |
| PHP<br>N!                         | Base de Datos<br><b>MYSQL</b><br>Versión 0.9 |
| <b>APACHE</b>                     | Servidor<br>Apache 2.2                       |

Tabla 3.3 Requerimientos de Software

### INSTALACIÓN DE APACHE WEB SERVER EN WINDOWS  $3.3$  $\mathbf{X} \mathbf{P}$

Apache es un software para servidor Web, el cual se utilizó para el desarrollo del sitio Web Hola Ola. A continuación los pasos a seguir para la instalación de éste software.

# 3.3.1 INICIAR LA INSTALACIÓN

El archivo lo podrá encontrar en el CD de instalación del Sitio "Hola Ola" en la carpeta INSTALADORES, el archivo se llama Apache 1.3. Al dar clic en el este icono aparecerá la ventana de bienvenida a la instalación de Apache.

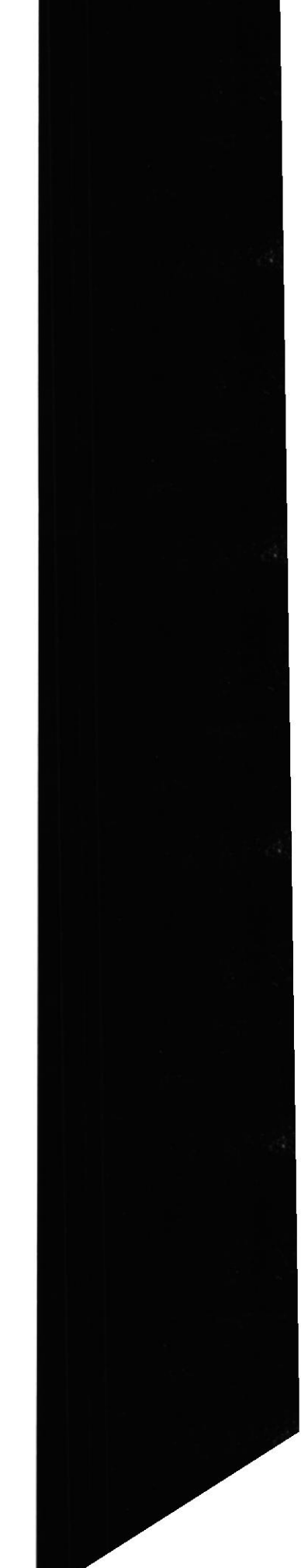

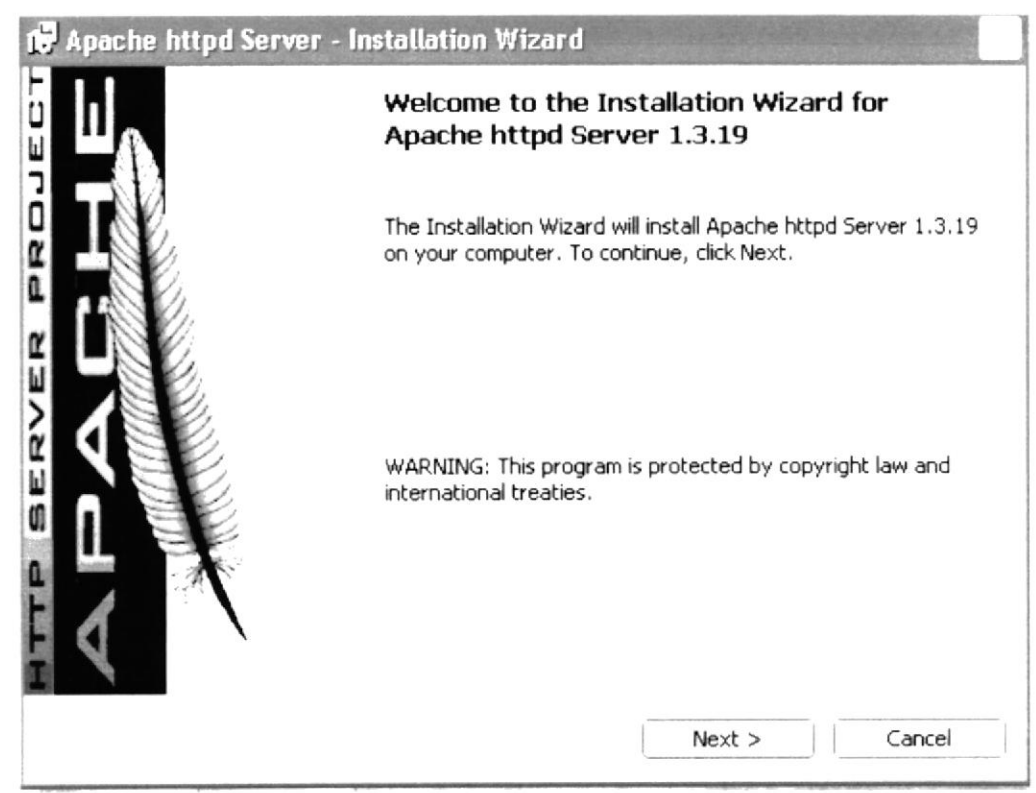

Figura 3.1 Bienvenida a Instalación Http Apache

Al aparecer esta ventana, se dará clic en el botón "Next >" de la parte inferior, luego del cual aparecerá la ventana de términos y condiciones de la licencia de Apache. Una vez leída la información de la licencia, debe seleccionar la opción "I accept the terms in the licence agreement" y podrá continuar con la instalación dando clic en el botón next.

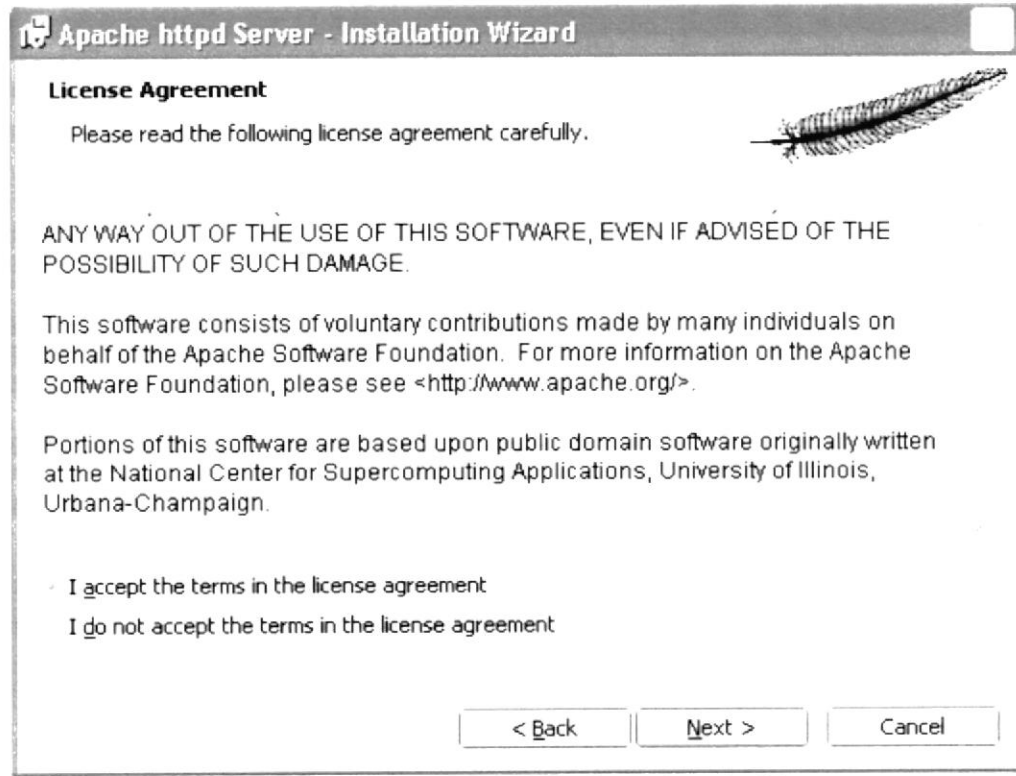

Figura 3.2 Acuerdo de Licencia de Apache Http

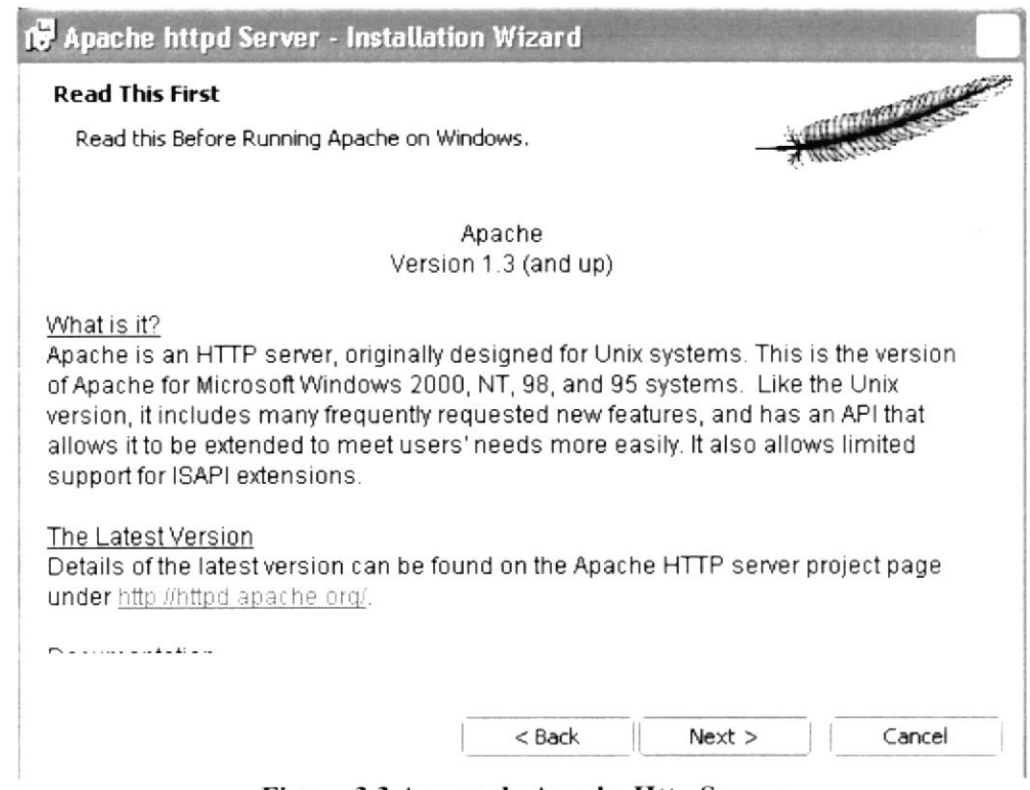

Figura 3.3 Acerca de Apache Http Server

En la siguiente ventana se deberá introducir un dominio de red y nombre de servidor, además del correo electrónico del administrador de la BD. Luego debe seleccionar la opción "Run as a service for All Users" y dar clic en el botón "Next"

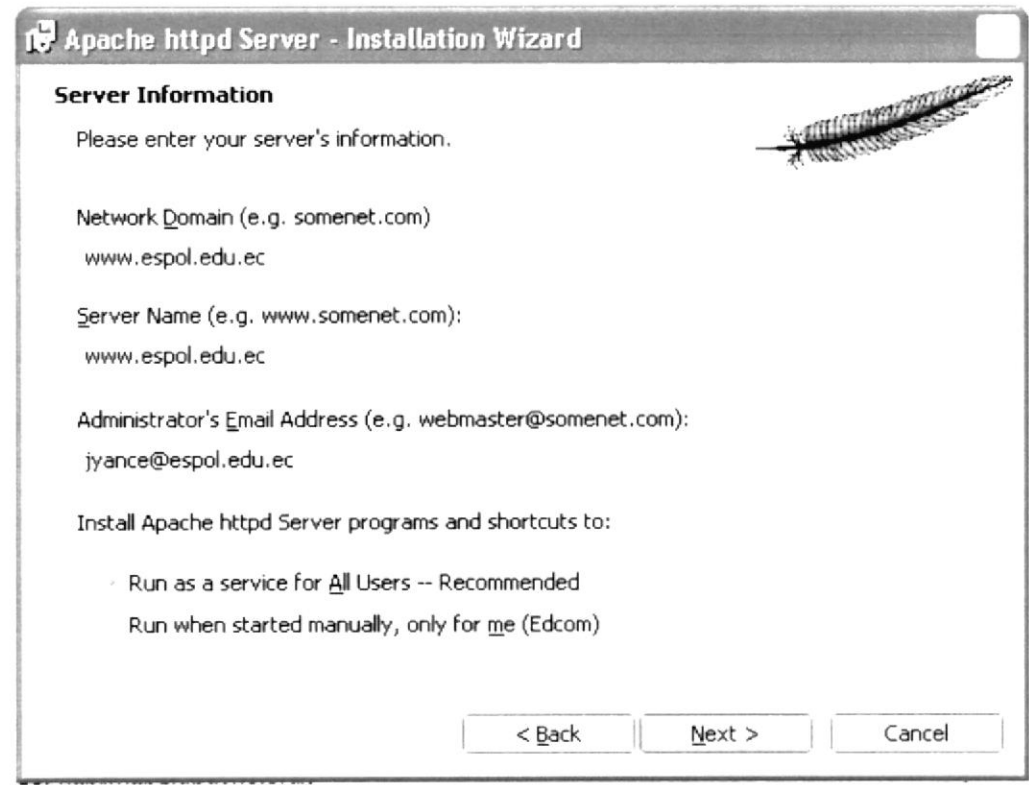

Figura 3.4 Información de servidor Http Apache

Web Site HolaOla

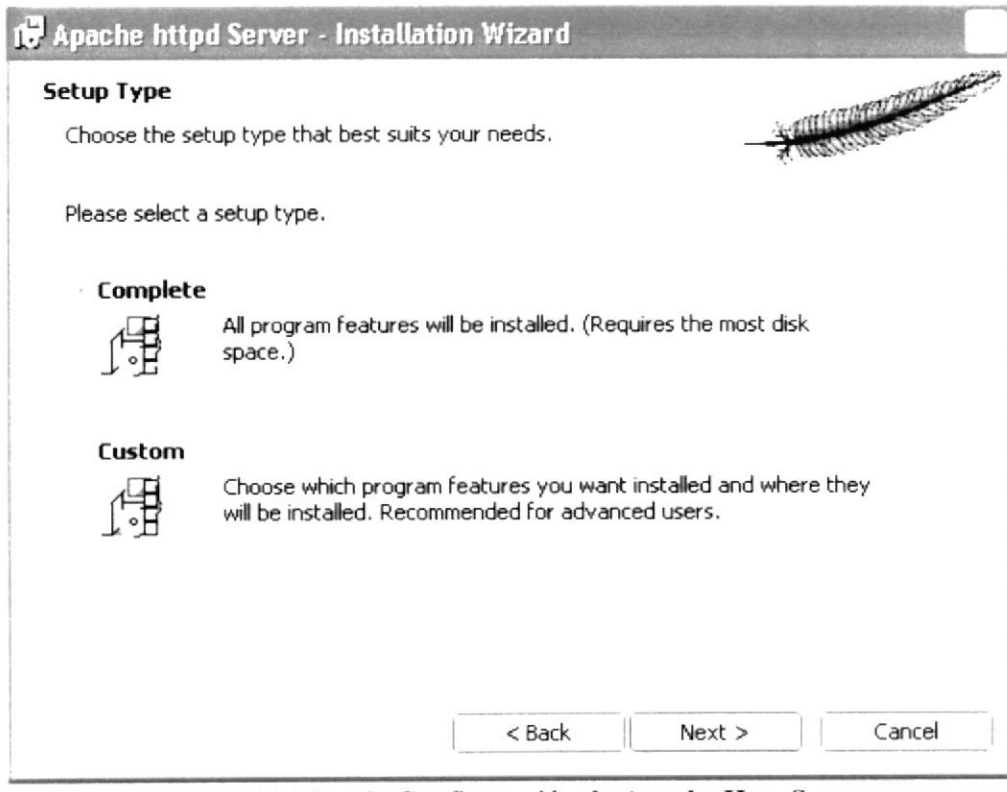

Figura 3.5 Tipo de Configuración de Apache Http Server

En la siguiente ventana, aparecerá la ruta en la que se instalará Apache V1.3

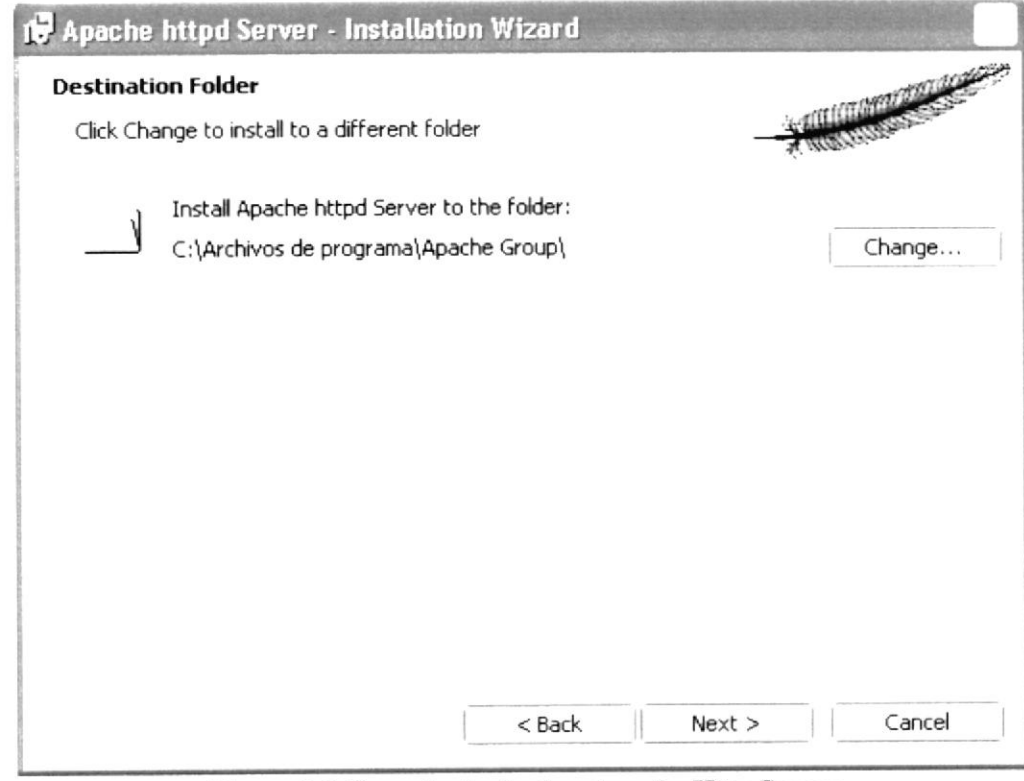

Figura 3.6 Carpeta de destino Apache Http Server

Y luego de este paso, aparecerá la ventana de comienzo de instalación, dando clic en el botón "Install"

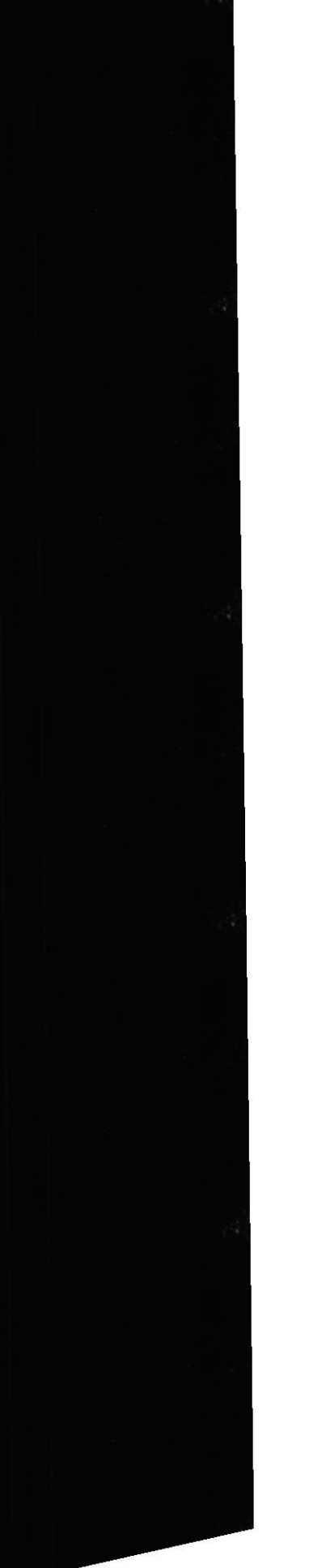

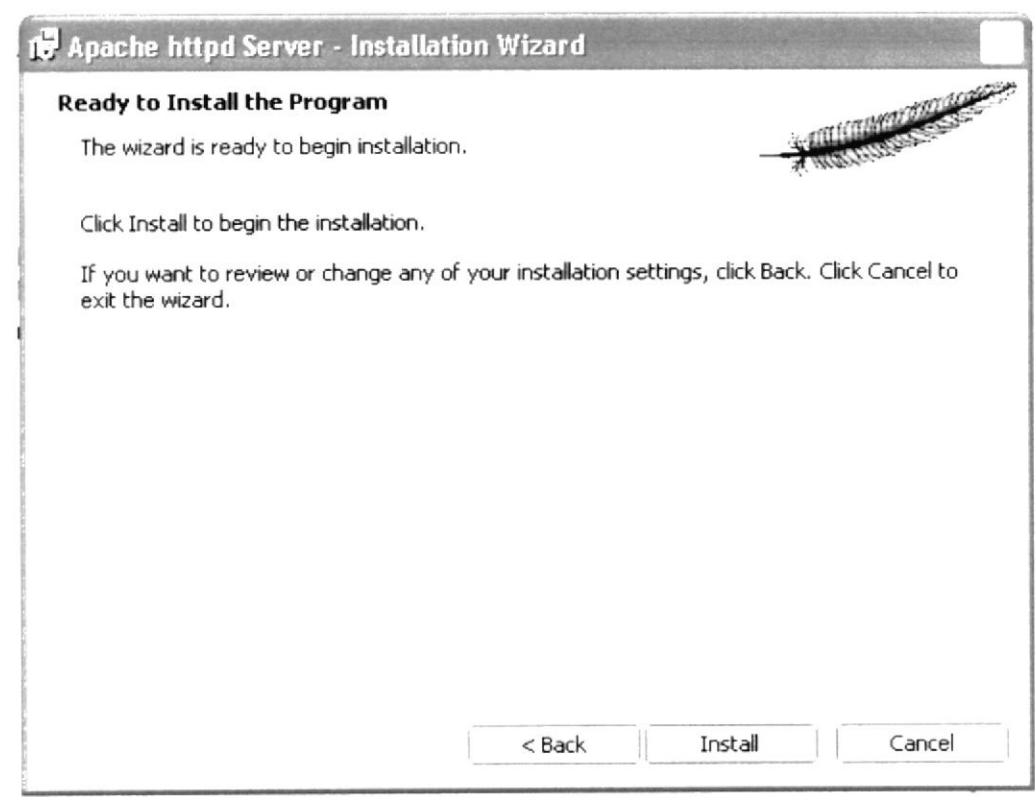

Figura 3.7 Previo a instalación de Apache Http Server

Durante la instalación aparecerá la ventana de progreso de instalación, luego del cual obtendremos la ventana de instalación completa.

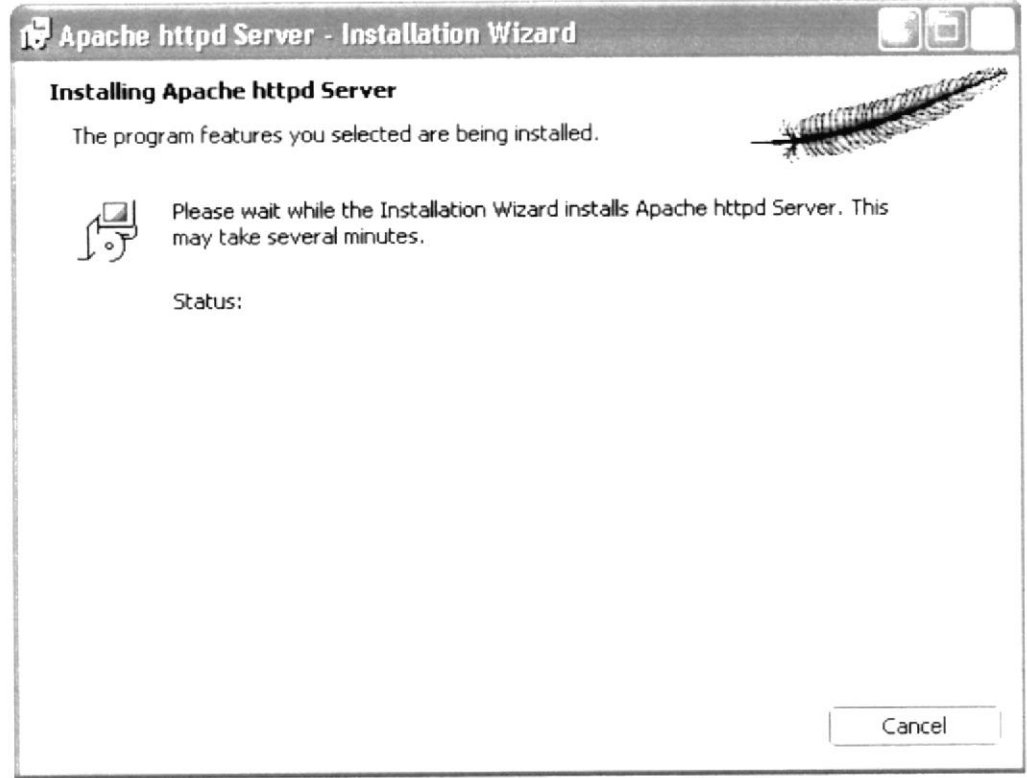

Figura 3.8 Proceso instalación Apache Http Server

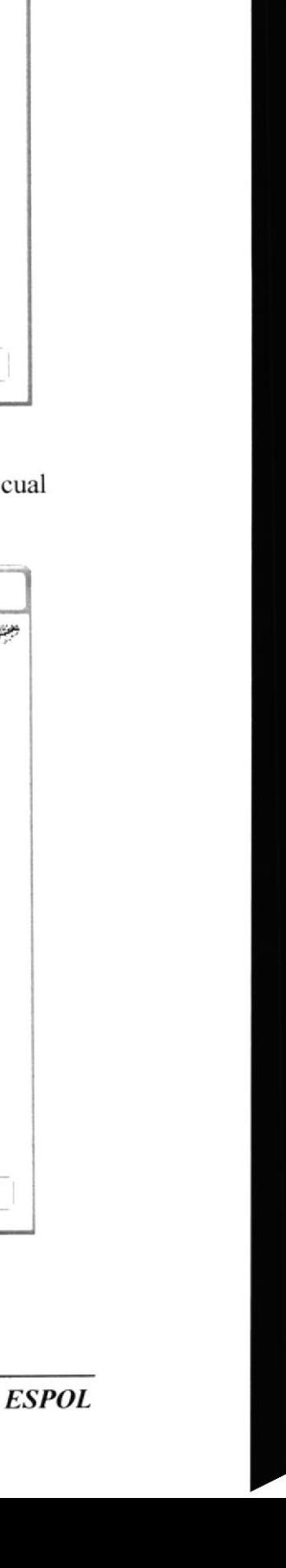

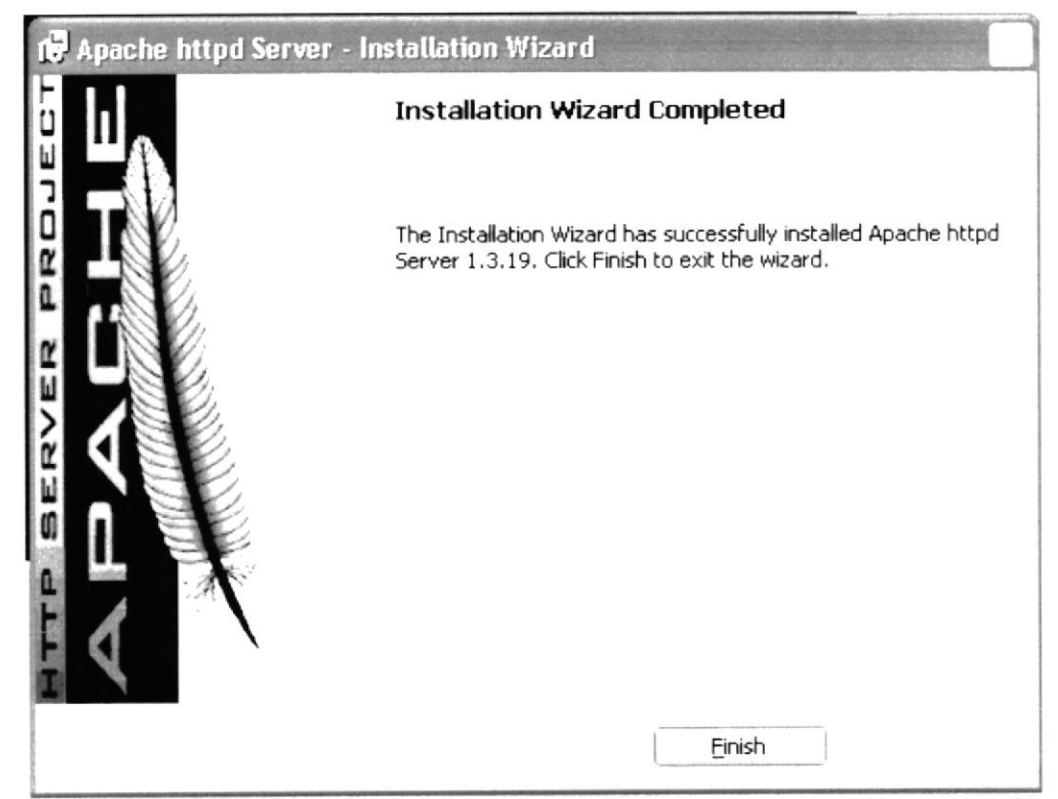

Figura 3.9 Instalación completa en Apache 1.3.19

Una vez culminada la instalación, aparecerá una ventana en la que se indica que el servicio de Apache está ejecutándose

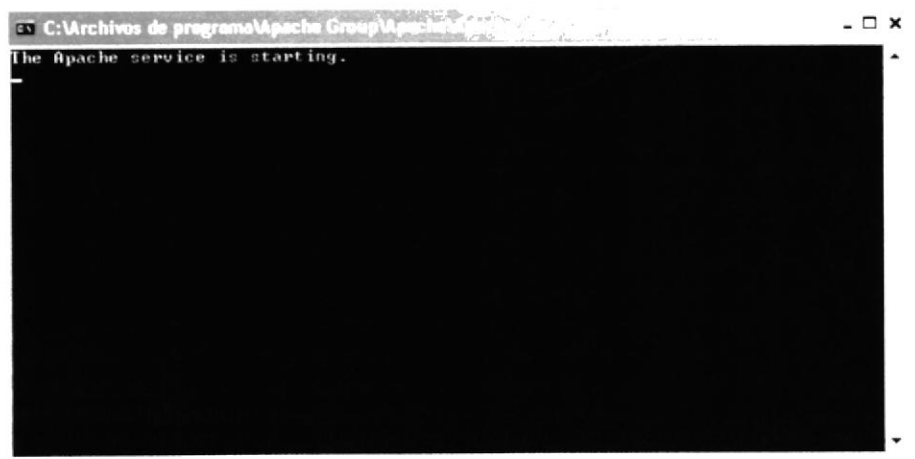

Figura 3.10 Inicio del servicio de Apache 1.3.19

Una forma de comprobar si el servicio Apache se ha levantado correctamente es, abrir el Internet Explorer y escribir en el filtro de direcciones la palabra LOCALHOST para obtener un mensaje de bienvenida de Apache Server.

### **INSTALACIÓN DE APPSERV 2.5.7 EN WINDOWS XP**  $3.4$

Una vez completa la instalación del Apache, se debe continuar con la del Appserv. Su instalación es sencilla y deberá realizarla de la siguiente manera:

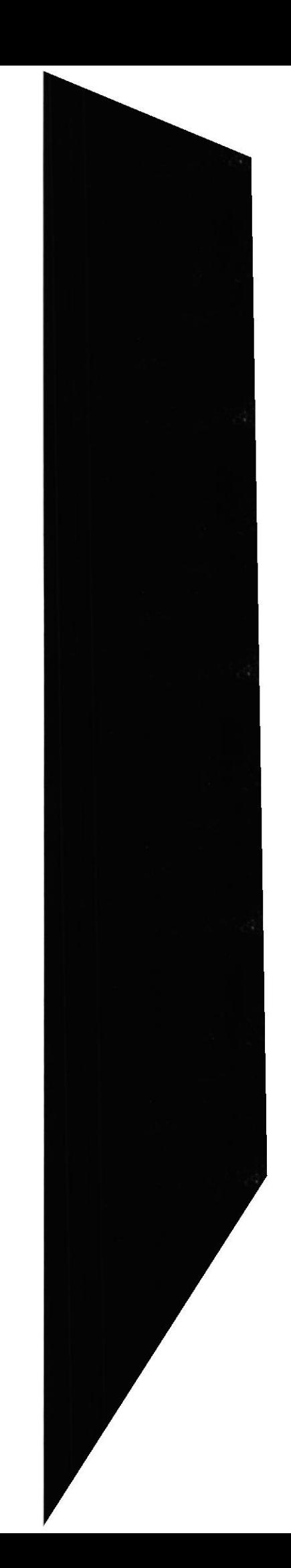

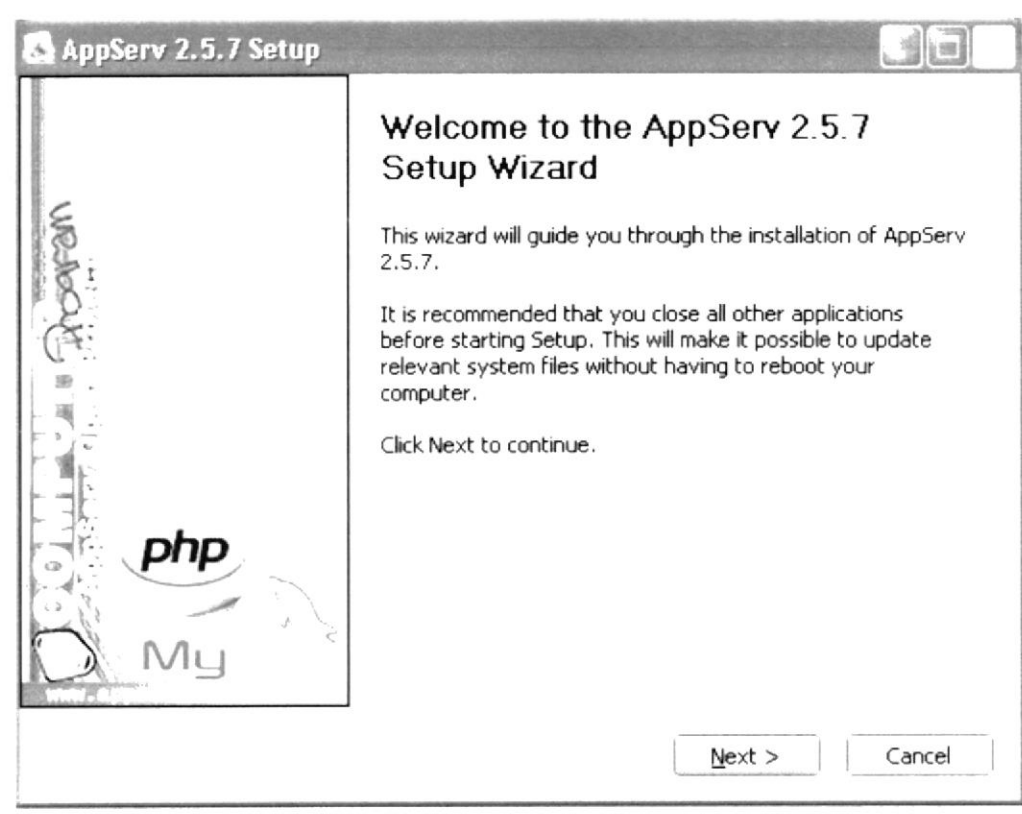

Figura 3.11 Bienvenida a Instalación servidor Appserv

Luego de aparecer la ventana de bienvenida y de dar clic en el botón "Next", deberá leer los términos y condiciones de uso de éste software, una vez hecho esto debe dar clic en el botón "I agree"

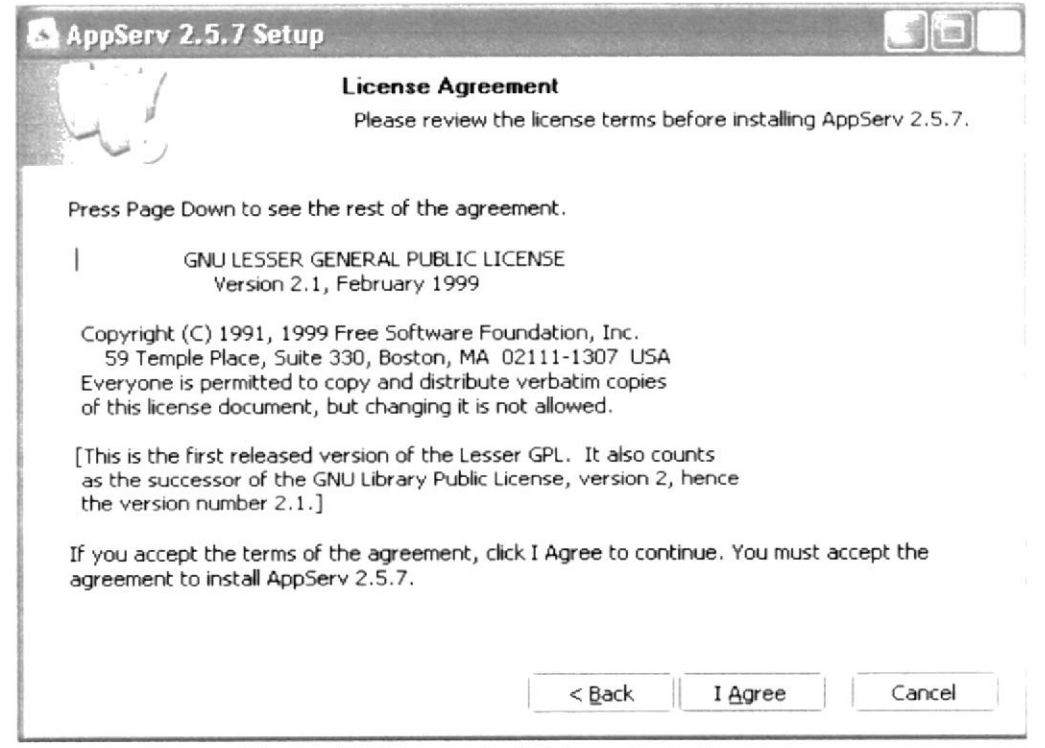

Figura 3.12 Acuerdo de Licencia de Appserv

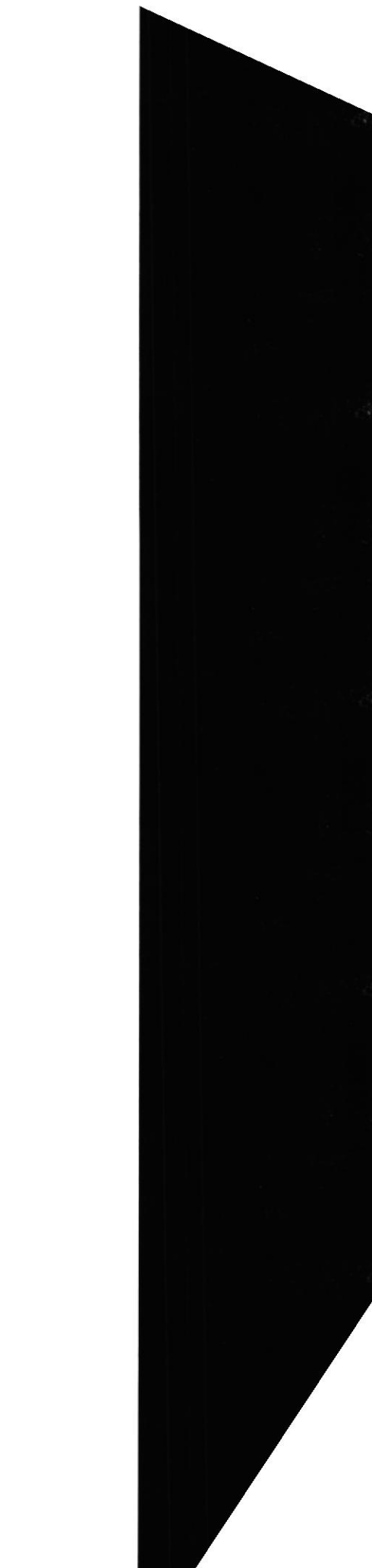

### Manual de Usuario

Luego de deberá ubicar la ruta en la que se instalarán los archivos Appserv. Ésta será C:\Appserv. Luego de escribir la dirección se deberá dar clic en el botón "Next".

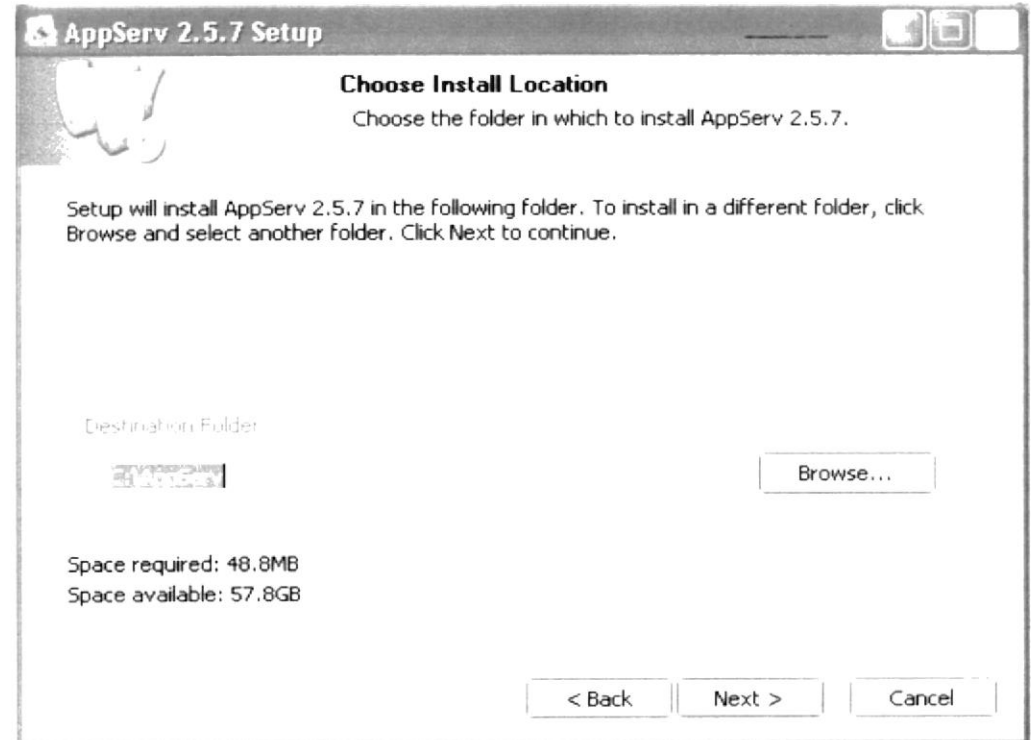

Figura 3.13 Carpeta de Instalación Appserv

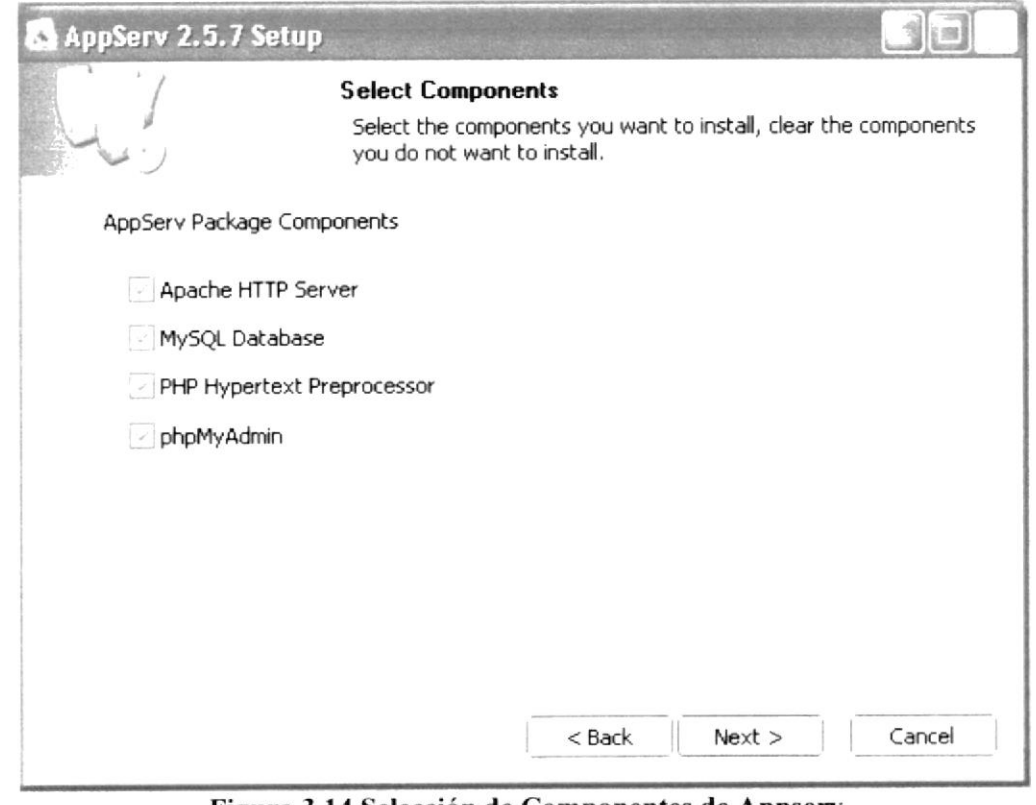

Figura 3.14 Selección de Componentes de Appserv

Posterior a seleccionar todos los componentes del paquete de Appserv, se deberá ingresar el nombre del servidor y el correo electrónico del webmaster.

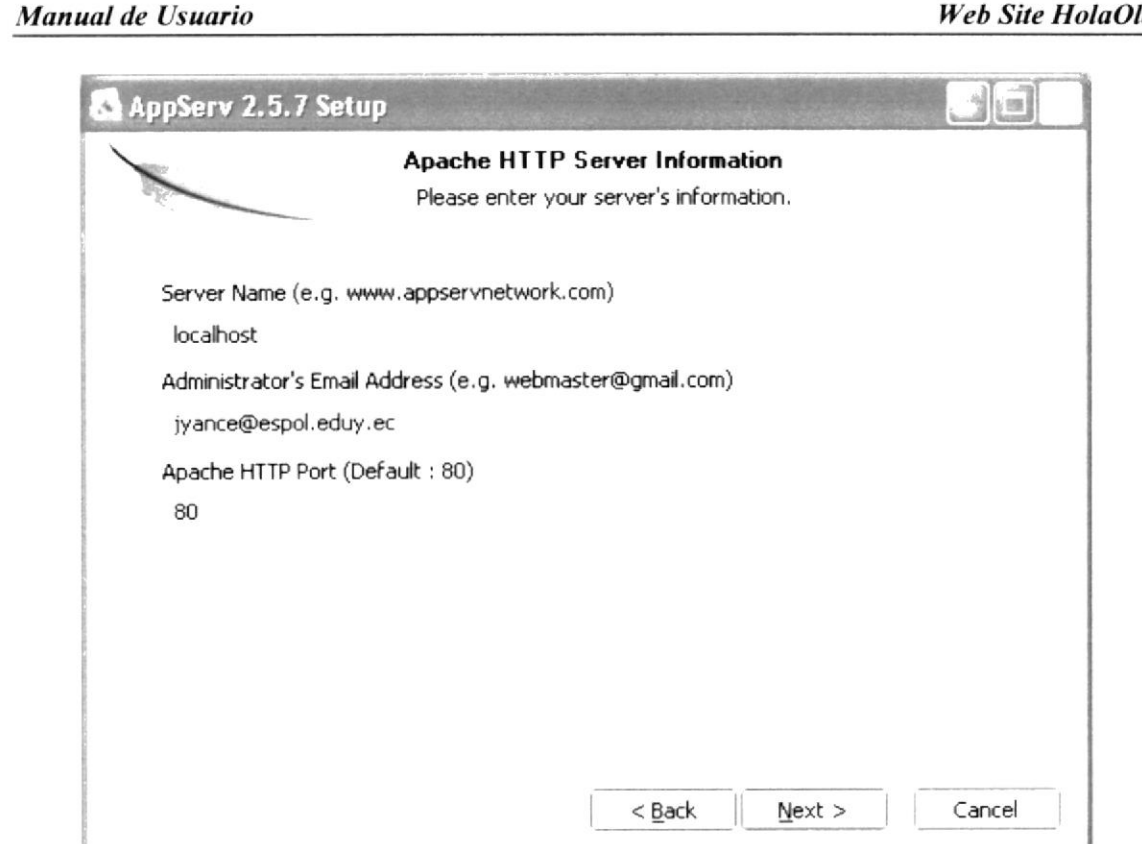

Figura 3.15 Información del Servidor Appserv

En este paso, debe ingresar una contraseña para acceder a la base de datos MySQL

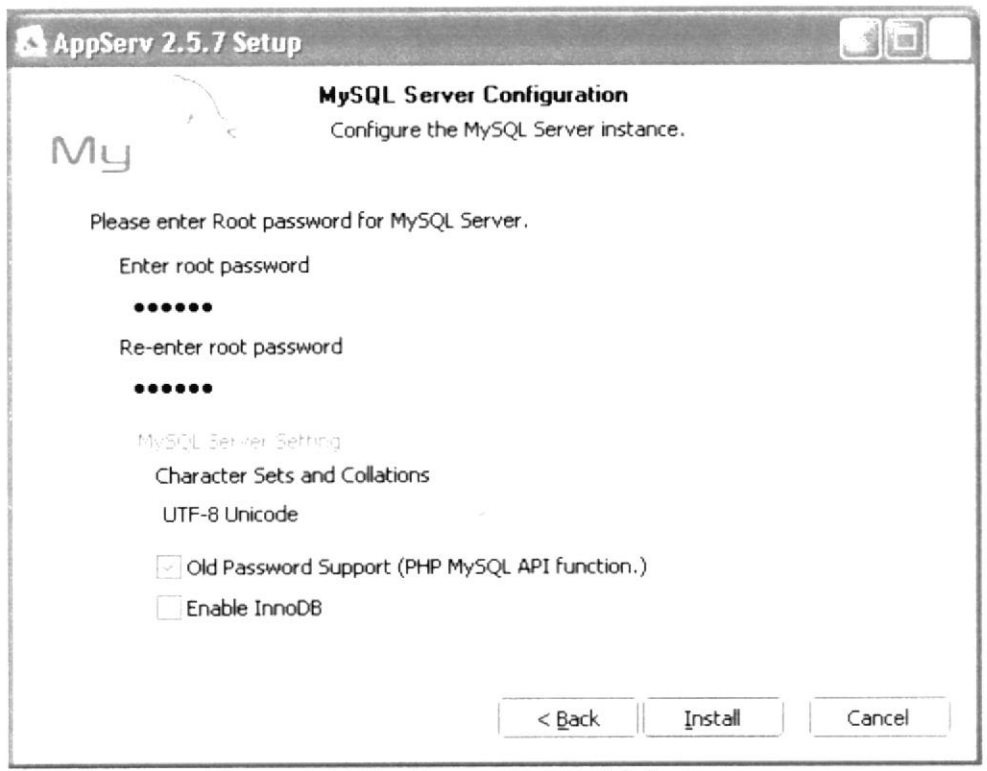

Figura 3.16 Configuración MySql de Appserv

Una vez terminados todos estos pasos, deberá espera uno minutos mientras concluye la instalación.

### Web Site HolaOla

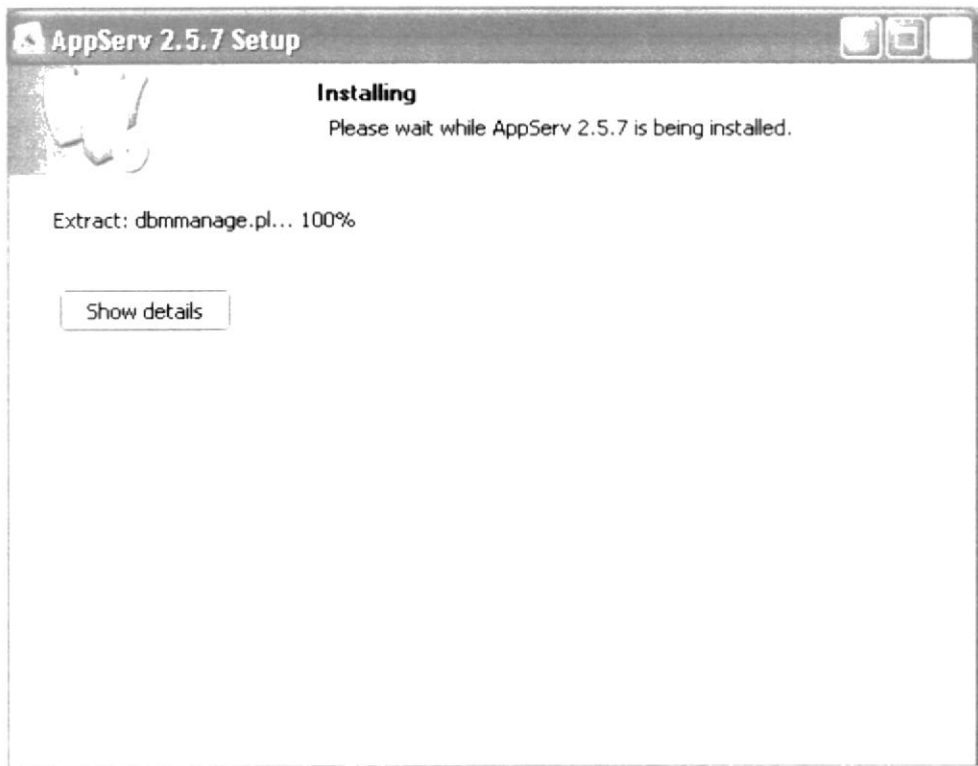

Figura 3.17 Instalación de Appserv 2.5.7

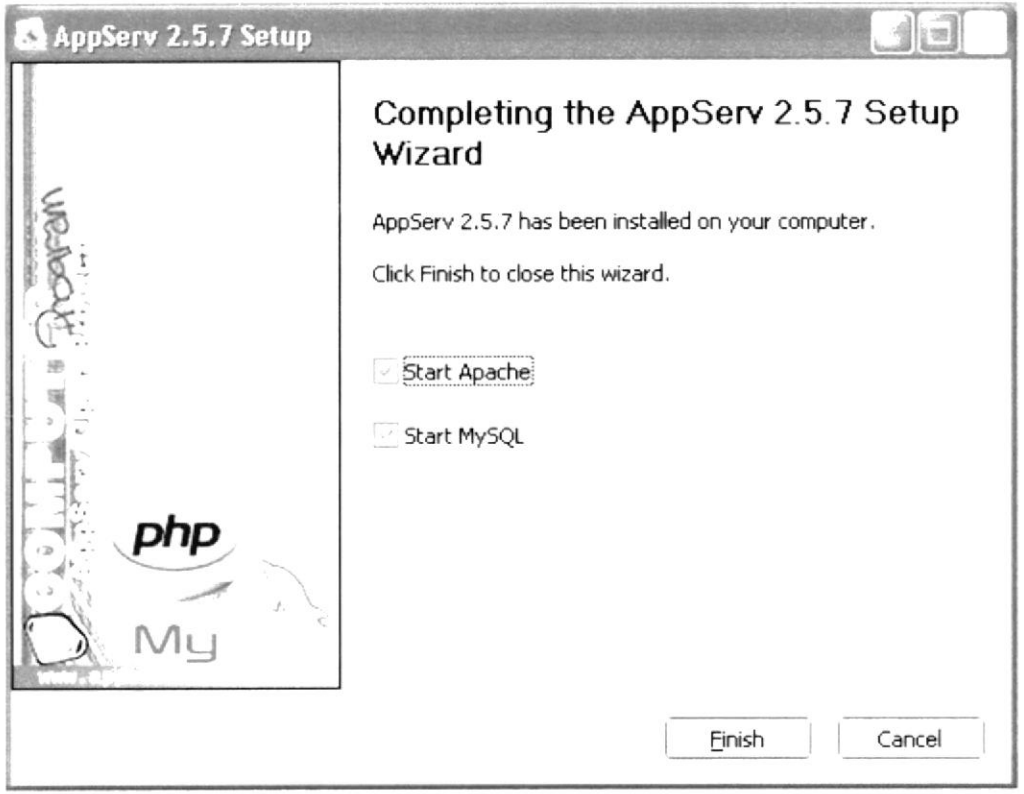

Figura 3.18 Instalación Completa de Appserv 2.5.7
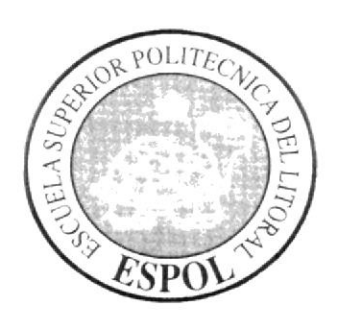

# **CAPÍTULO 4**

**CÓMO INGRESAR AL WEB SITE** 

#### CÓMO INGRESAR AL WEB SITE  $\overline{\mathbf{4}}$

#### **CONFIGURACIÓN INICIAL**  $4.1$

Una vez encendida la computadora, se debe hacer una par de configuraciones en la carpeta de archivos del Appserv, lo cual debe hacerse de la siguiente manera:

 $\mathbf{1}$ . Clic en el menú inicio, en donde está localizado el icono de MI PC, luego la carpeta Appserv, Apache 2.2, conf, entonces se encontrará el archivo Httpd.conf, el cual debe abrirse y buscar las siguientes sentencias a modificar:

```
\overline{a}: noumentPoot "c:\AppSersswww\Holapla"
   Figura 4.1 Configuración de sentencia documentroot
```
<br />
cDirectory "C:\AppServ\www\HolaOla"> Figura 4.2 Configuración de sentencia directory

Luego de modificar y guardar este archivo, se debe buscar otro, en la siguiente 2. ruta: C:\AppServ\Apache2.2\conf\extra, para modificar el archivo "httpdvhosts.conf", en este archivo se debe aumentar al final las siguientes líneas de código:

```
<VirtualHost *:80>
    ServerAdmin emsuarez@espol.edu.ec
    DocumentRoot C:\AppServ\www\HolaOla\
    ServerName edcom
</virtualHost>
  Figura 4.3 Configuración de sentencia VirtualHost
```
Nota: Una vez modificados estos archivos, debe reiniciarse el Appserv, de la siguiente manera:

#### Manual de Usuario

#### Web Site HolaOla

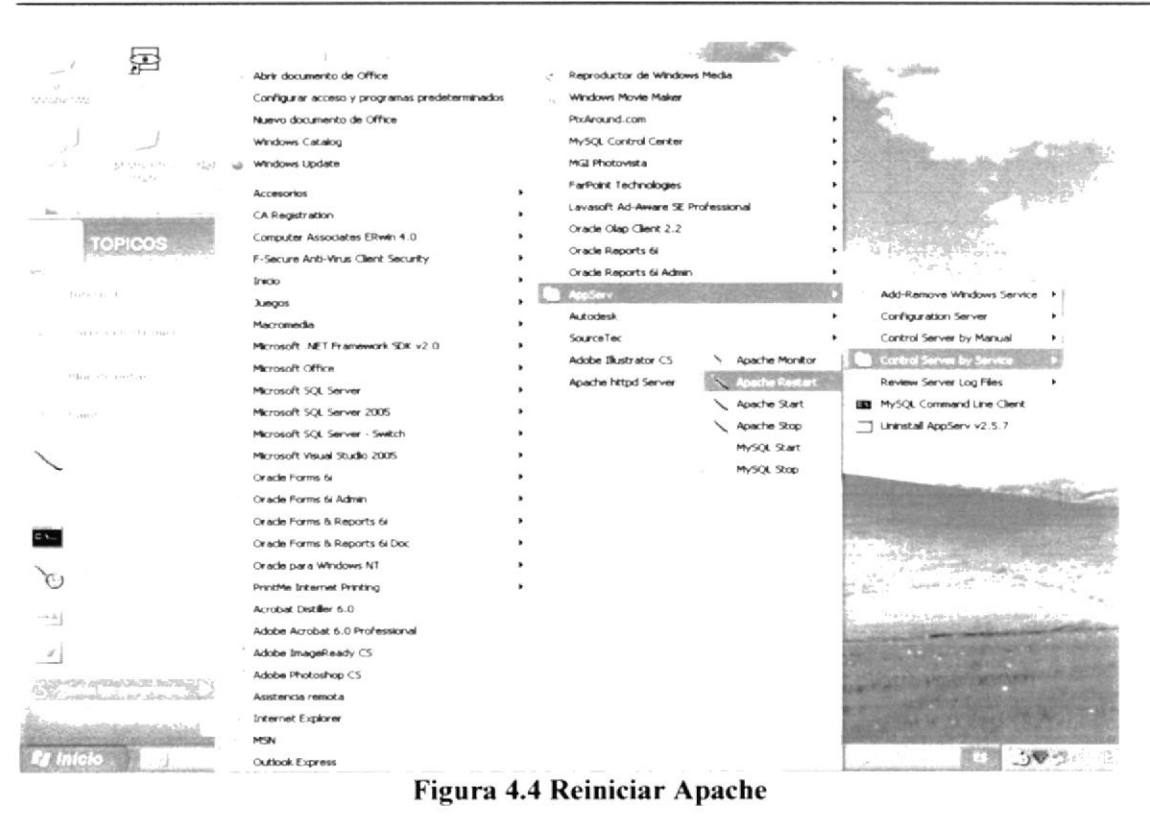

3. Se debe ir al Internet Explorer, localizado en el menú inicio. En caso de no hallar el icono en el menú inicio, puede buscárselo en la barra de inicio rápido o en el menú inicio, programas y luego Internet Explorer.

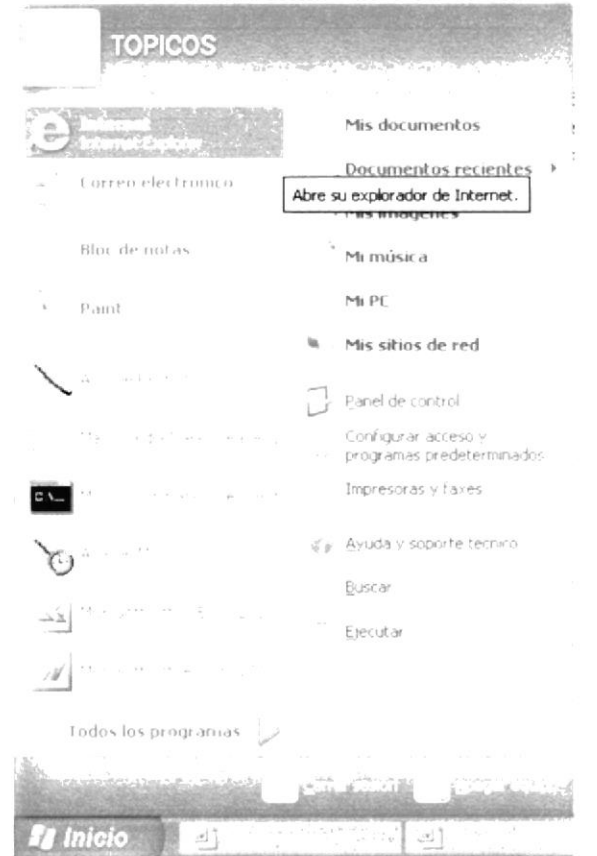

Figura 4.5 Ingresar Internet Explorer

Una vez que esté en el browser de lntemet Explorer. se deberá escribir Ia dirección donde se encuentra "HolaOla", que sería de la siguiente manera:

thttp://localhost/Holaola/pages/home.php

Figura 4.6 Barra de direcciones

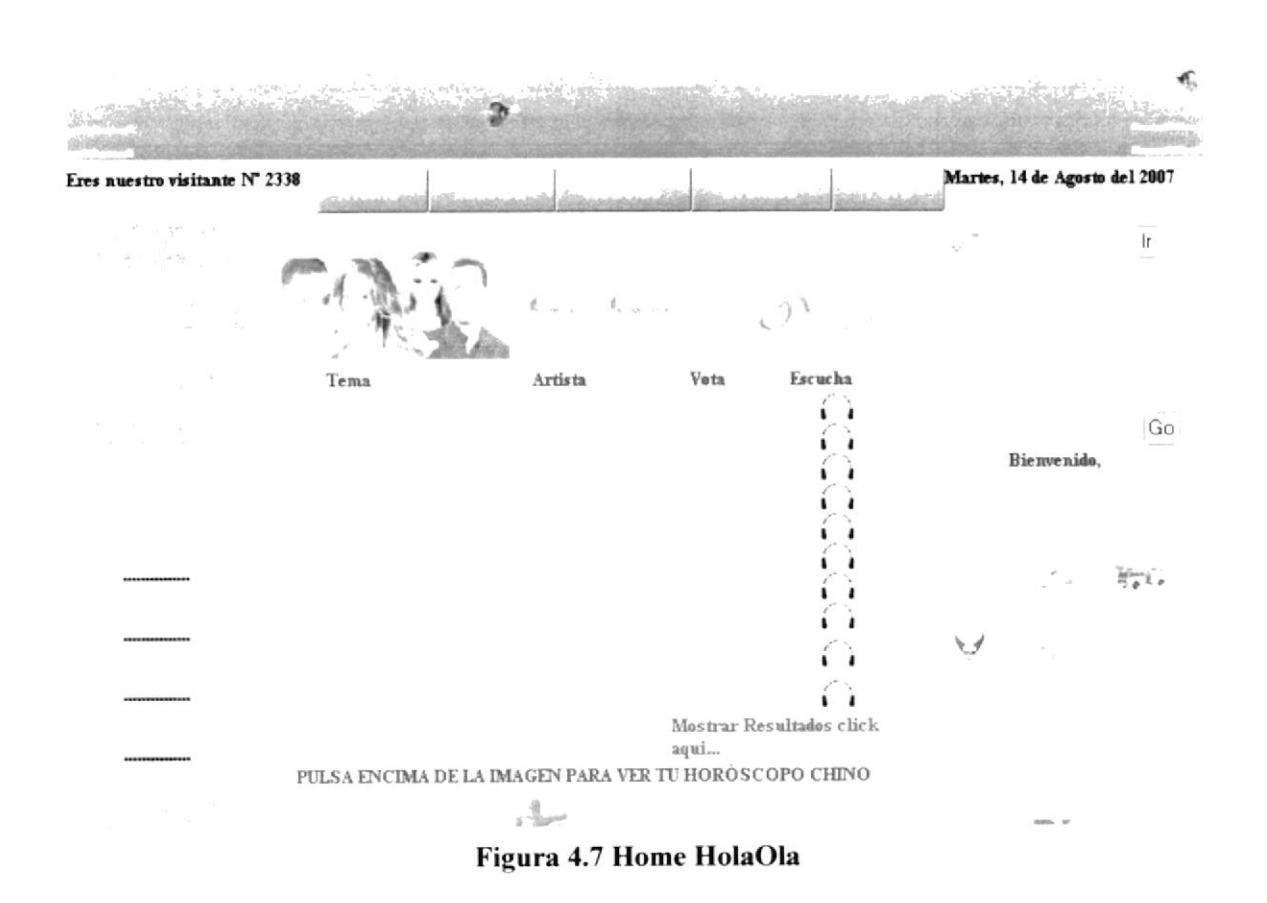

#### 4.2 CÓMO NAVEGAR EN EL WEB SITE

La página Web "HolaOla" posee un estándar publicitario que, incluye un menú principal horizontal y un menú vertical con información adicional, fácit de manejar por el usuario.

### 4.2.1 CABECERA

La cabecera posee imágenes de playa y aventura. haciendo referencia al nombre del Site

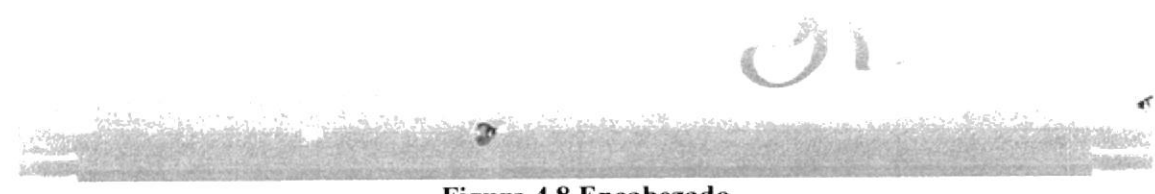

Figura 4.8 Encabezado

## 4.2.1 MENÚ HORIZONTAL

Este menú se encuentra localizado en la parte superior de la página.

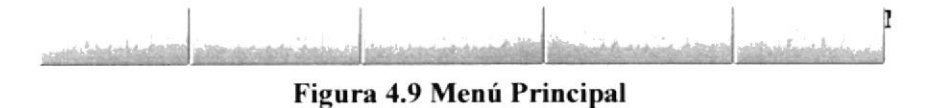

#### 4.2.2 MENÚ VERTICAL

Este menú secundario, contiene información de interés a usuario registrados y no registrados en "HolaOla"

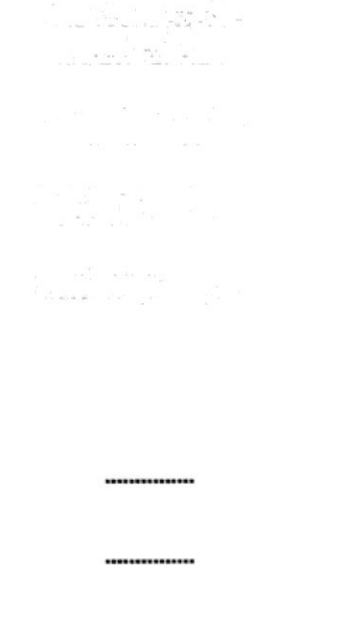

### Figura 4.10 Menú Vertical

Además cuenta con un menú adicional, que consiste en un buscador general del sitio y la información de registro.

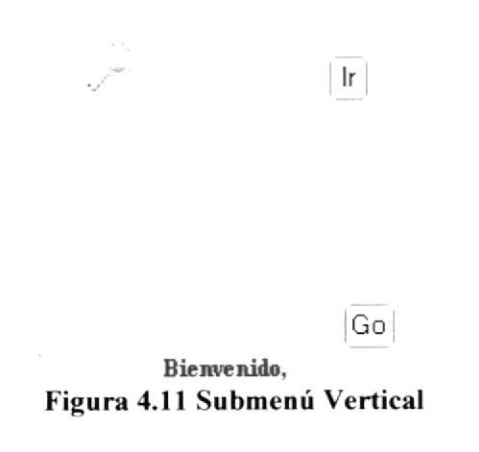

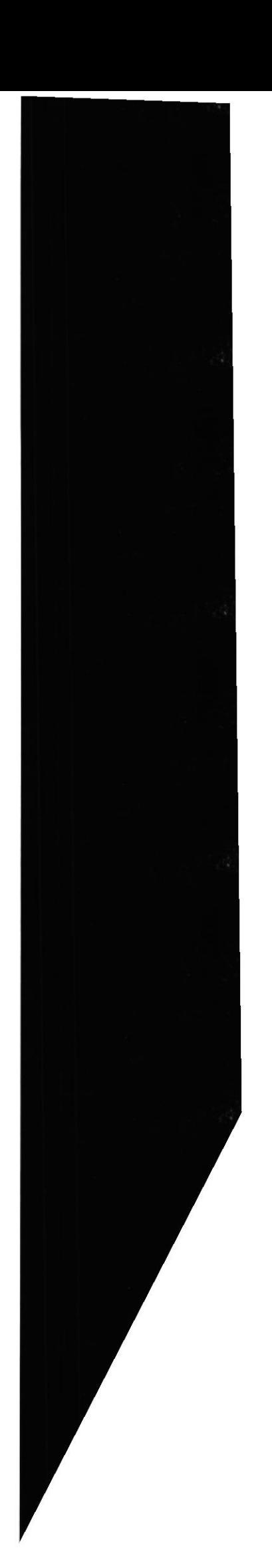

# $D()$ [J] SPC

# **CAPÍTULO 5**

PÁGINAS DEL WEB SITE

#### PÁGINAS DEL WEB SITE 5

#### PÁGINAS DEL USUARIO NO REGISTRADO  $5.1$

## 5.1.1 HOME

Al momento de ingresar al sitio WEB "HolaOla", la primera página que aparecerá es el Home, en donde podrá el usuario leer las canciones más escuchadas de la semana así como poder obtener su horóscopo según el calendario chino. Se podrán hacer búsquedas de todo el contenido de la página. También es aquí donde se podrá apreciar toda la publicidad existente en el sitio.

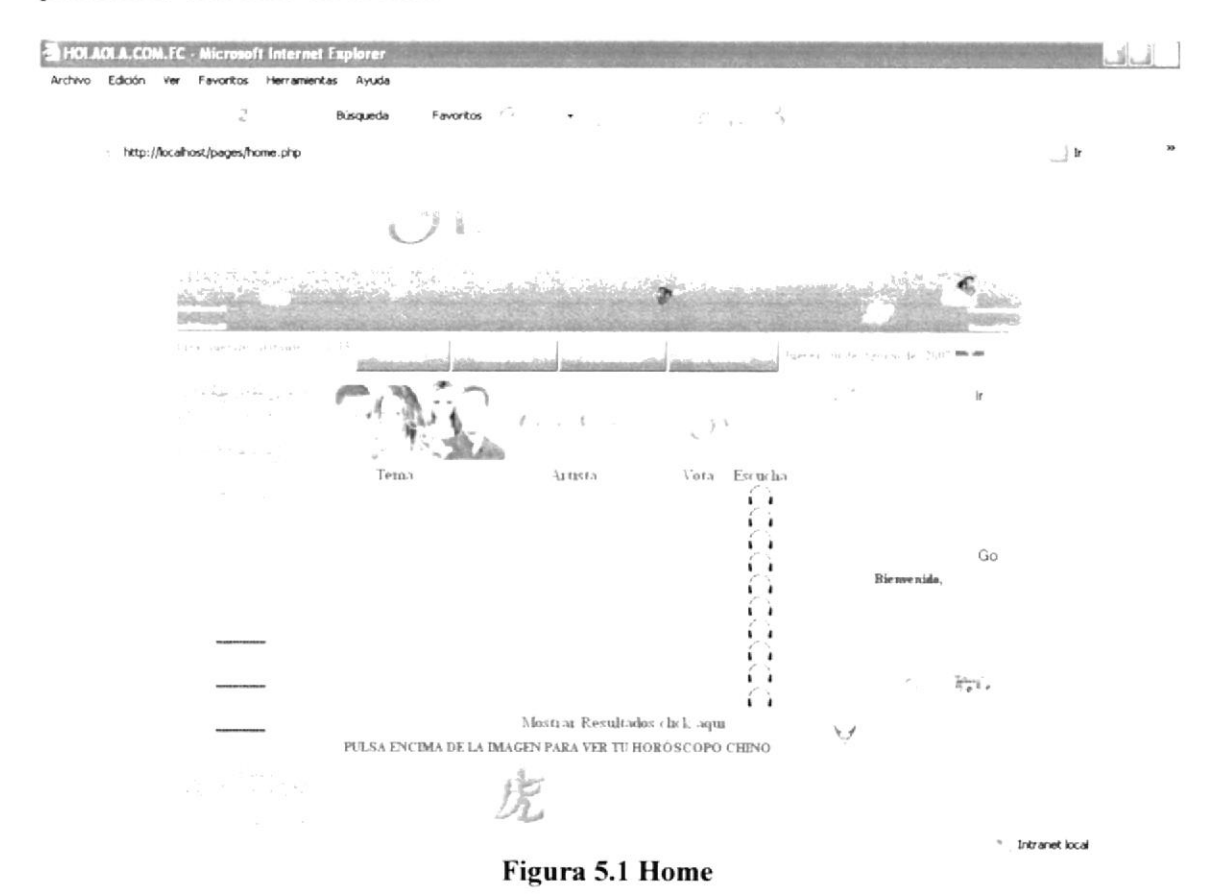

### **5.1.2 EVENTO**

El botón de acceso al contenido de los eventos se encuentra en el menú superior del Web Site. Aquí podrá ver el usuario los diferentes eventos a realizarse en el mes, ellos están divididos en grupos de 3 a través de una paginación.

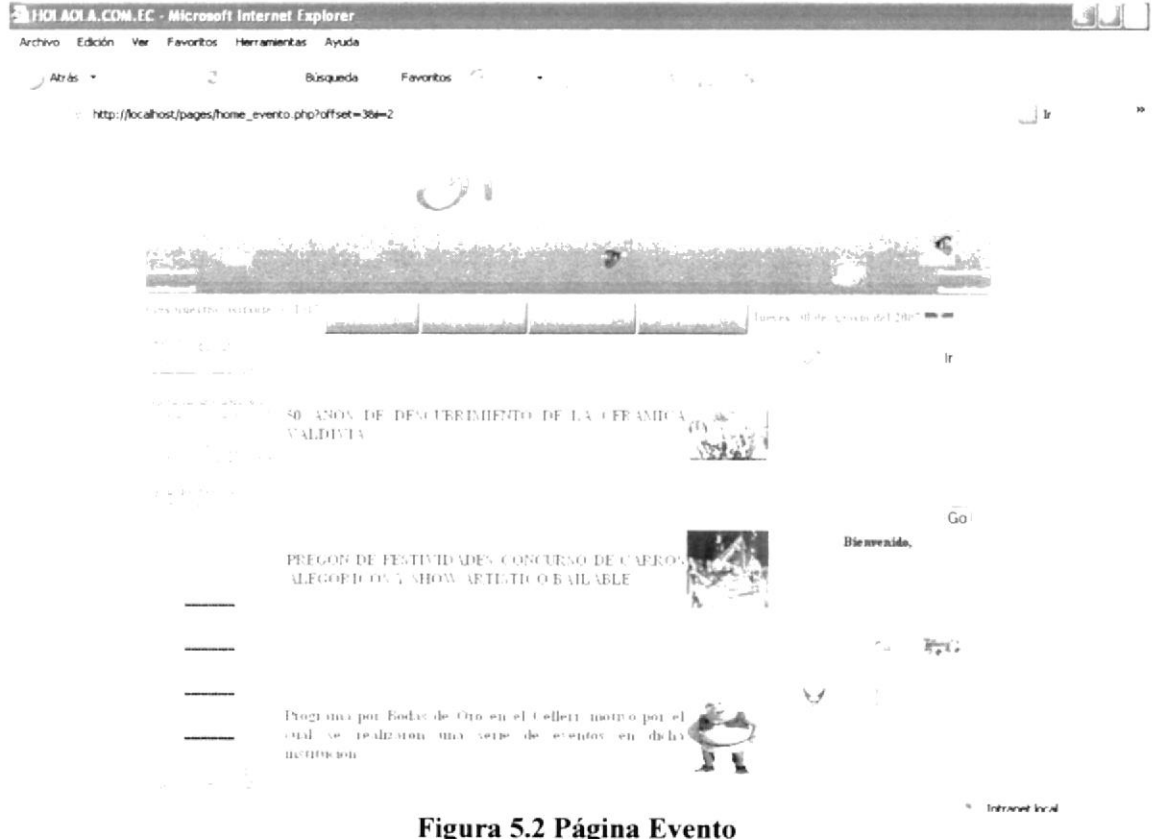

## 5.1.3 ARTISTAS

En el submenú vertical de la página podemos observar el enlace hacia Artistas. Dando un clic logramos apreciar un acceso a la información a través de una división alfabética.

Es la página en donde se encontrará información actualizada de los contemporáneos más famosos.

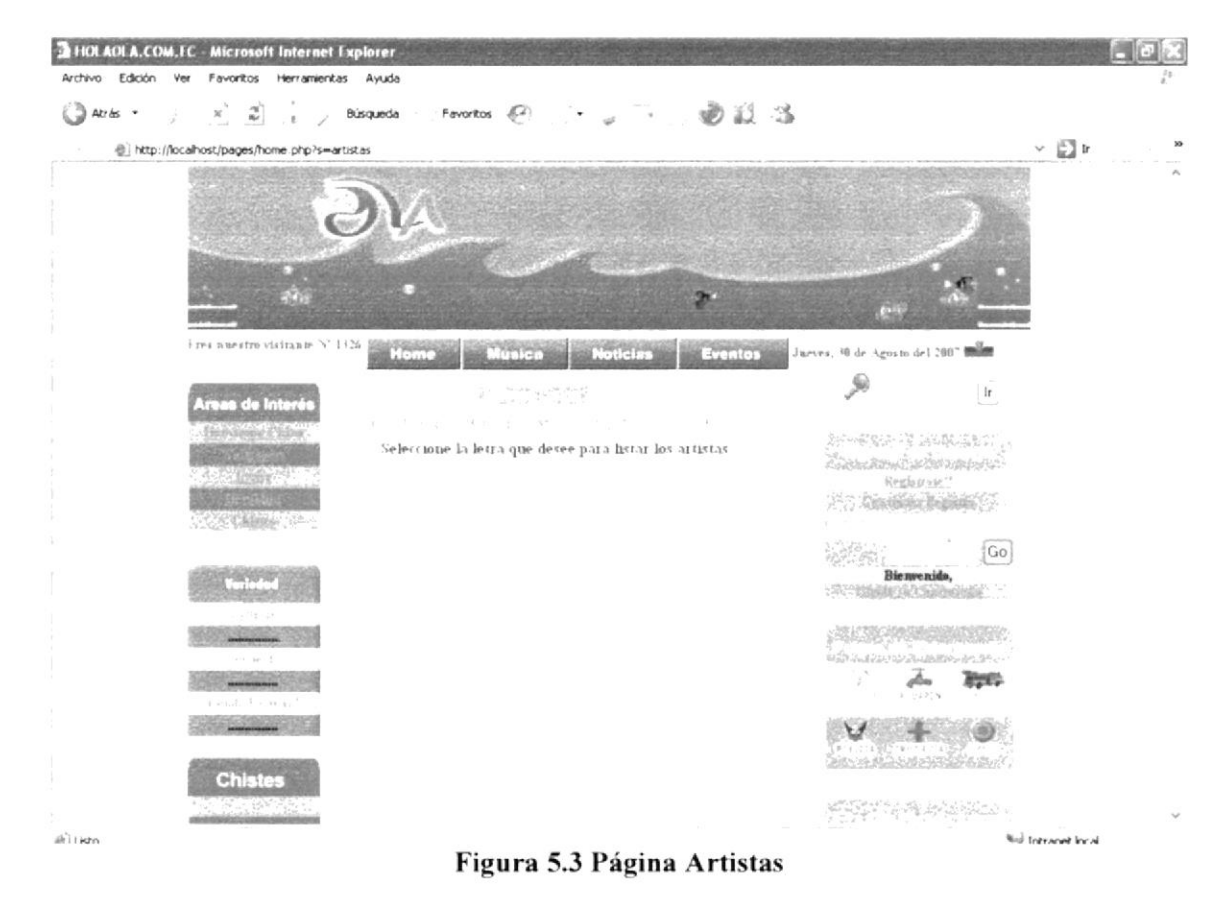

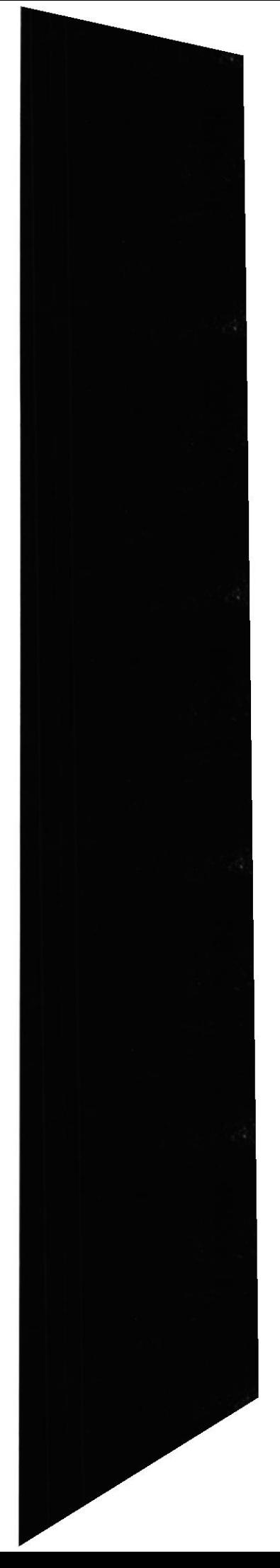

En esta página, podrá también ver los perfiles de cada uno de los artistas

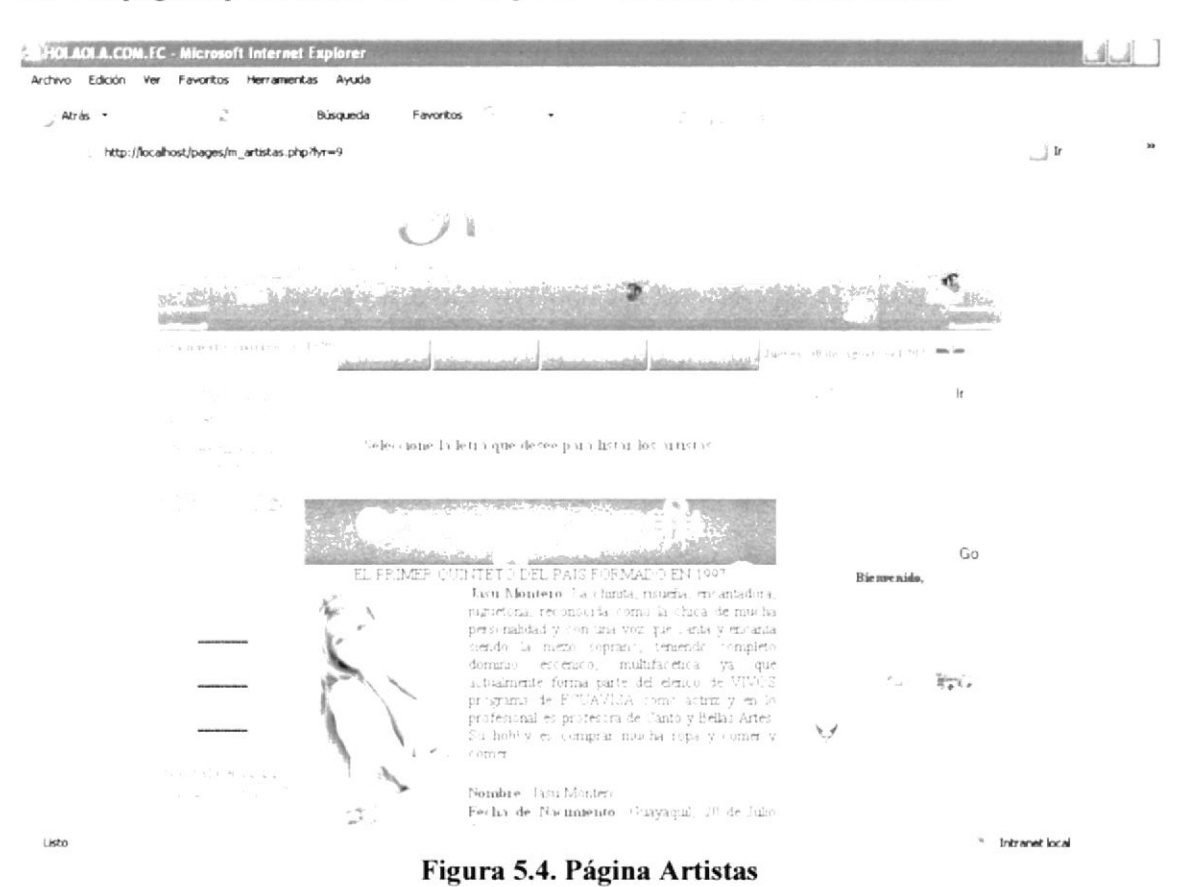

**EDCOM** 

## 5.1.4 CONCIERTOS

Se encuentra especificada información correspondiente a los conciertos más cercanos de los artistas más famosos.

Ésta sección tiene como objetivo promover los eventos artísticos en el Ecuador, en especial en la Península de Santa Elena

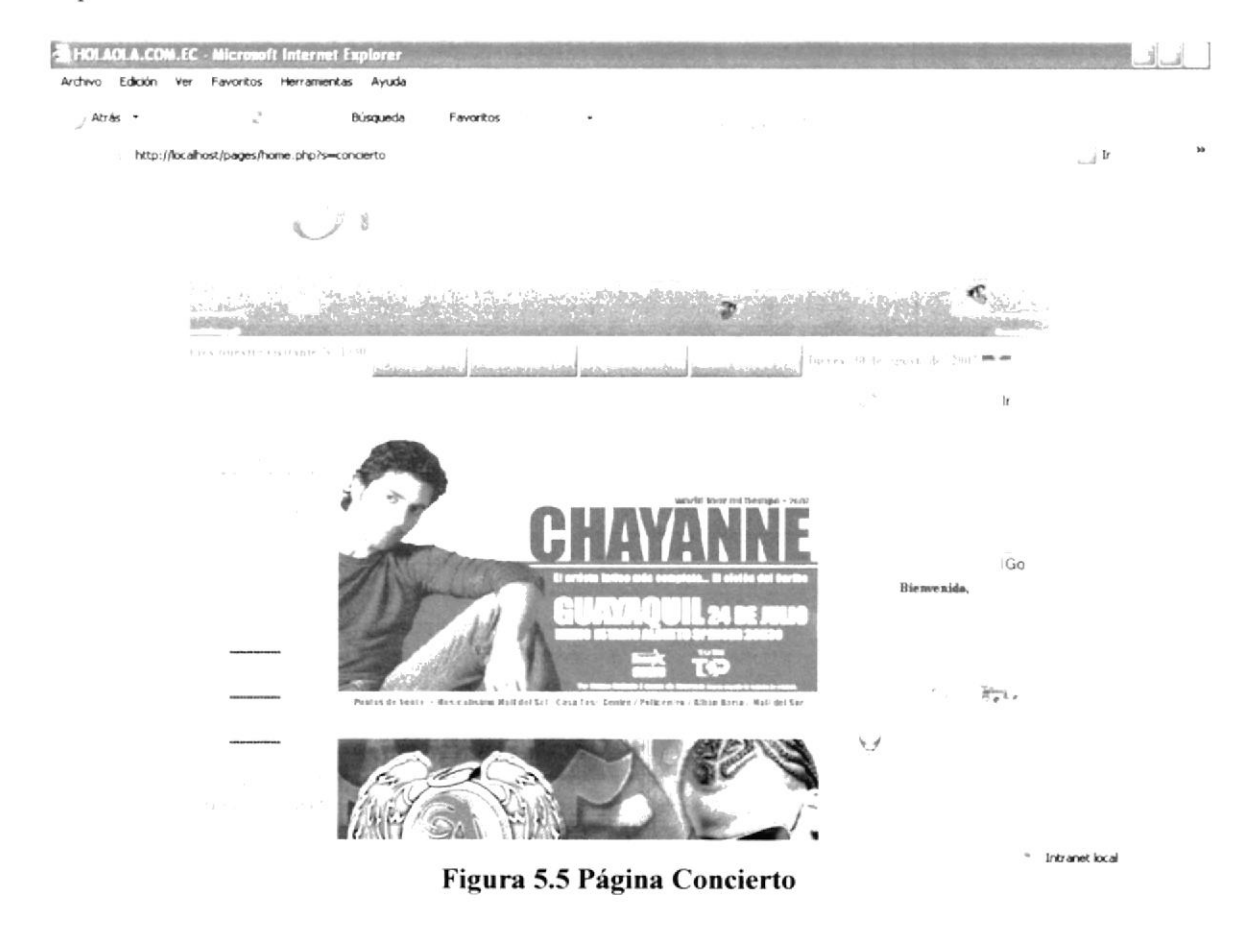

## 5.1.5 HORÓSCOPO CHINO

En esta página podrá encontrar información del Horóscopo Chino, como historia y trascendencia en le mundo entero. Cabe mencionar que la lectura de horóscopo personalizado es beneficio solo de usuarios registrados.

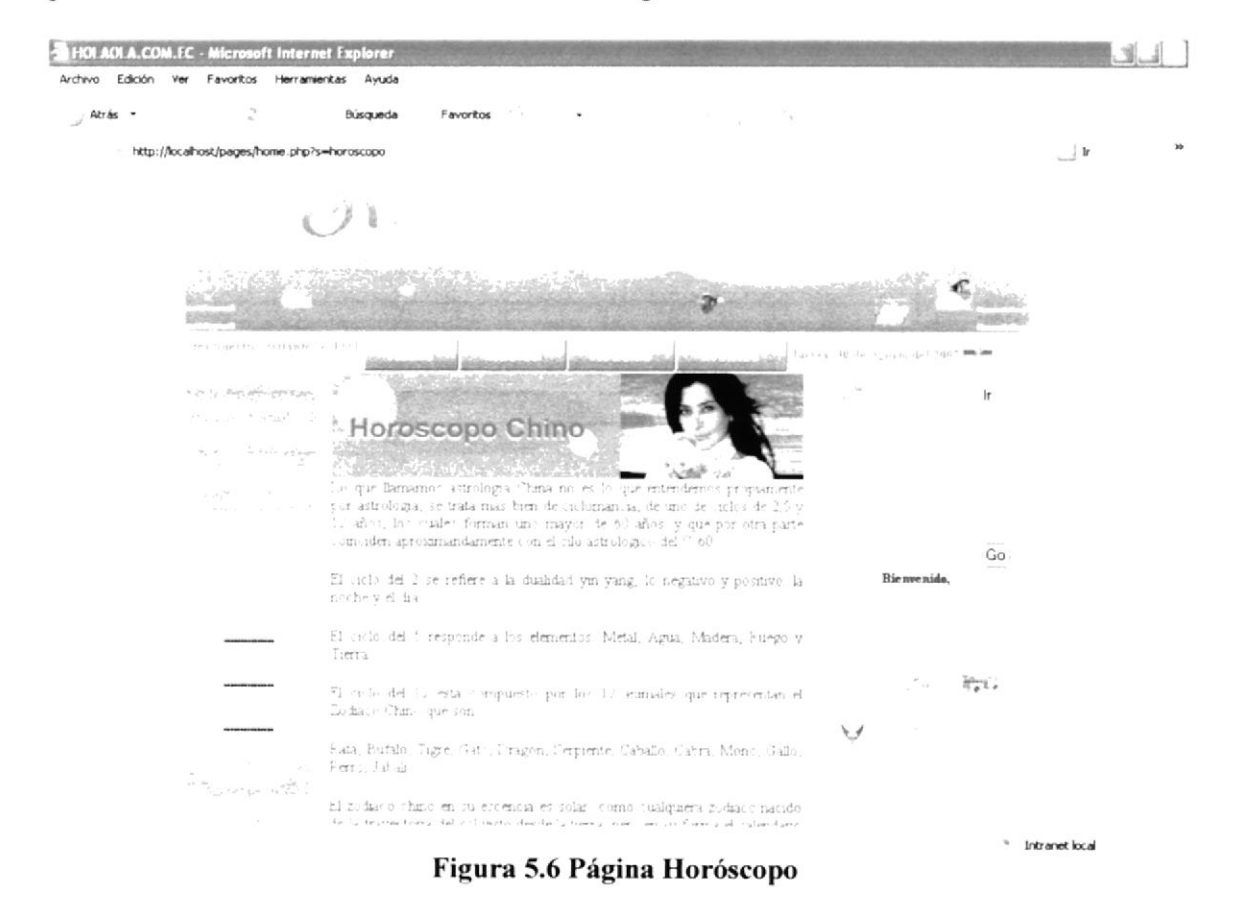

Además podrá encontrar mediante el año de nacimiento, la pertenencia al zodíaco chino

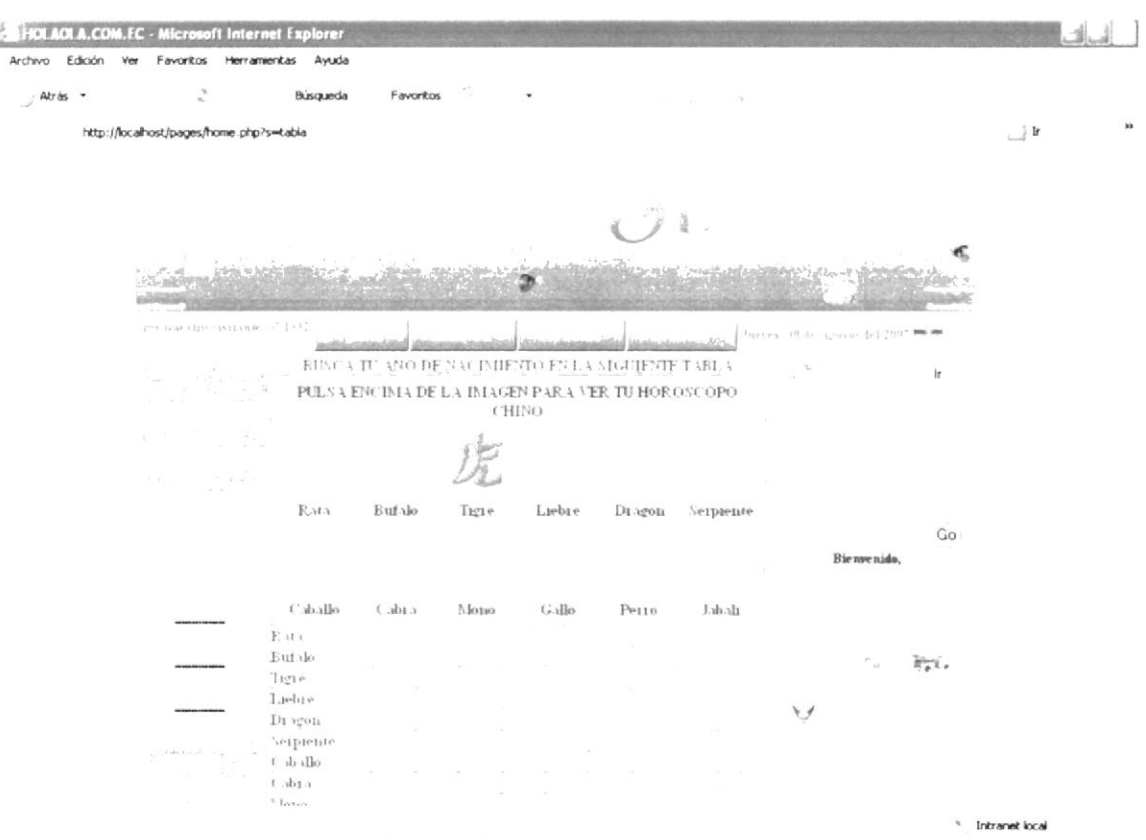

Figura 5.7 Página Horóscopo

## 5.1.6 HERÁLDICA

Tenemos acceso a ésta sección, dando clic al link Heráldica en el menú vertical de la página.

Ésta es la página en la que el usuario podrá acceder al significado de los nombres más comunes en América Latina. Al igual que la sección Artistas, toda la información está divida en una secuencia alfabética.

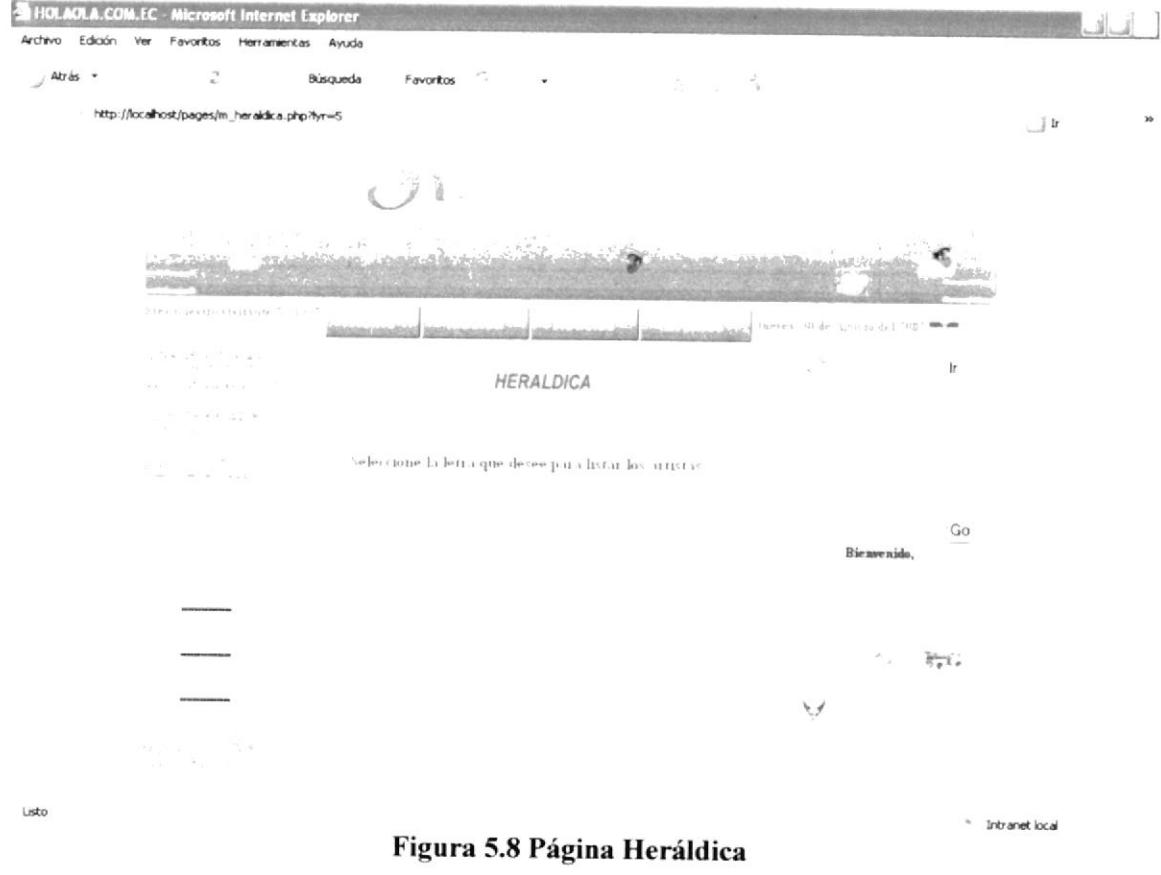

## 5.1.7 NOTICIA

Se encuentra en el menú superior. Ésta sección contiene información de las noticias más recientes en el medio peninsular y el Ecuador.

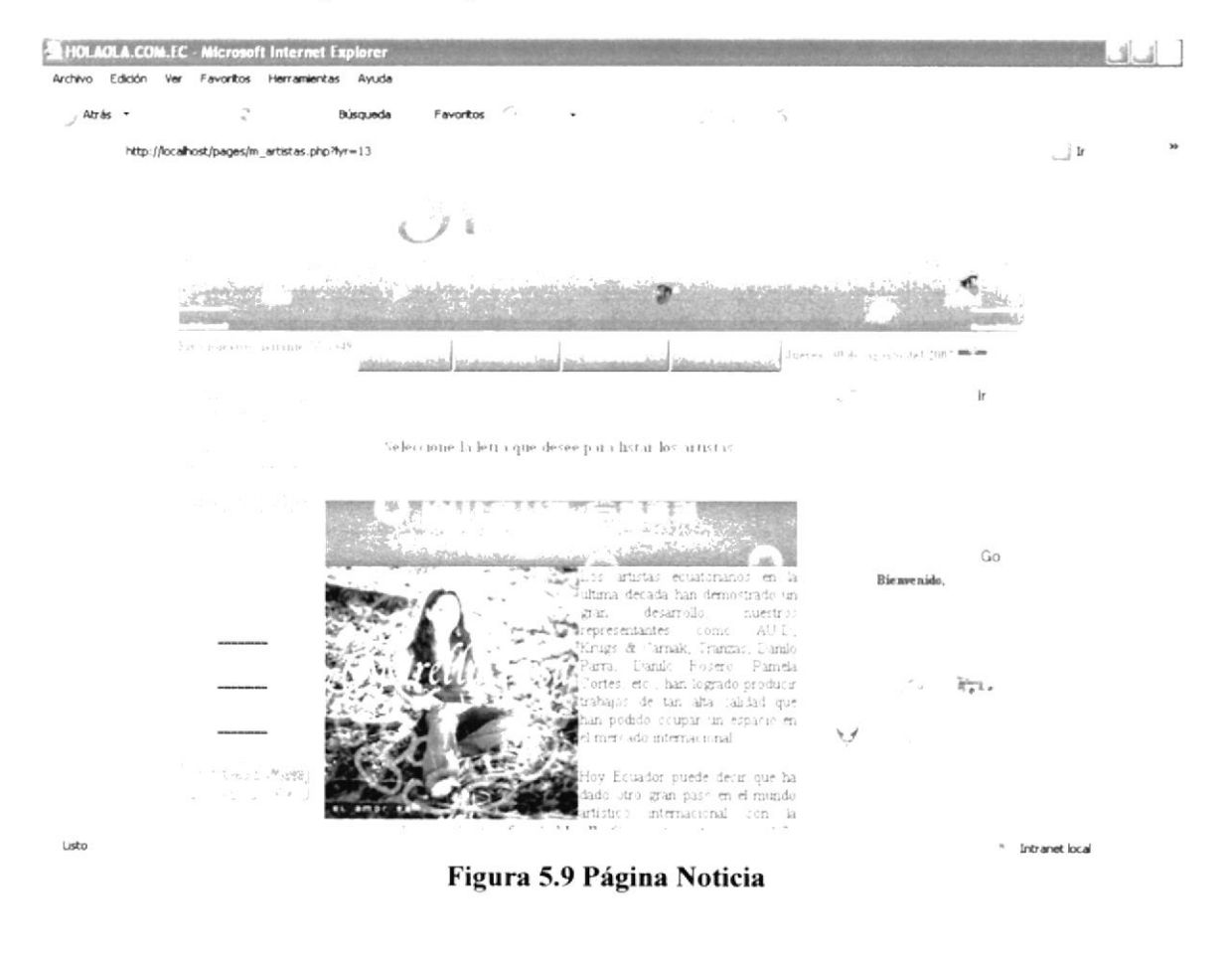

## 5.1.8 DÓNDE FARREAR

Página que indica los lugares más populares en cuanto a fiestas. Se detalla la ubicación del lugar mencionado, horarios y fechas de atención, además de links hacia las propias páginas de cada uno de ellos, si la tuvieren.

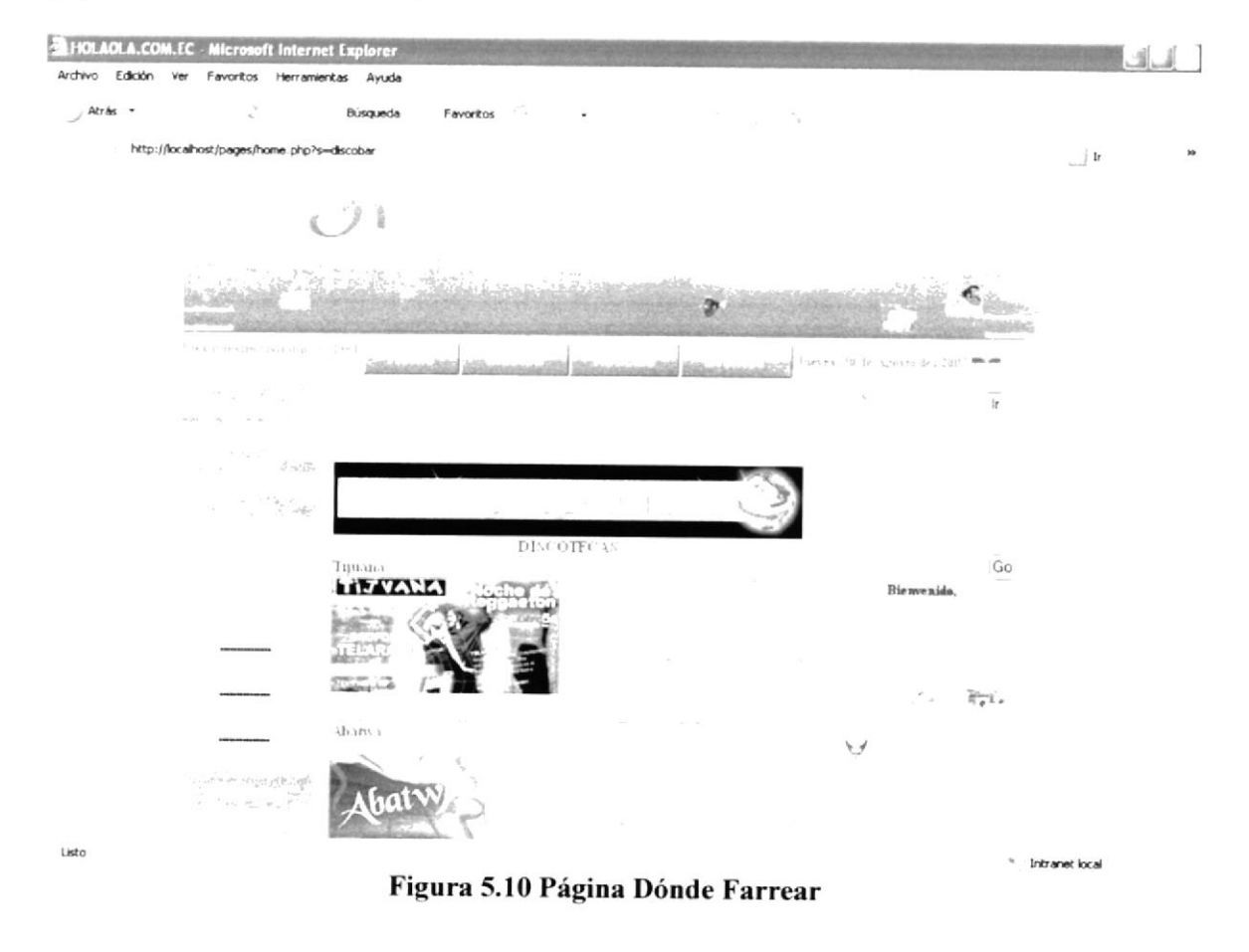

#### PÁGINAS DEL USUARIO REGISTRADO  $5.2$

## 5.2.1 REGISTRO

Para poder acceder a los beneficios de ser usuario registrado en HolaOla, el usuario debe llenar un formulario, dando clic en el link "Regístrate" del submenú derecho del Home.

A través del registro el usuario podrá acceder a muchos beneficios en la página como descargas, información especial, horóscopo entre otras opciones.

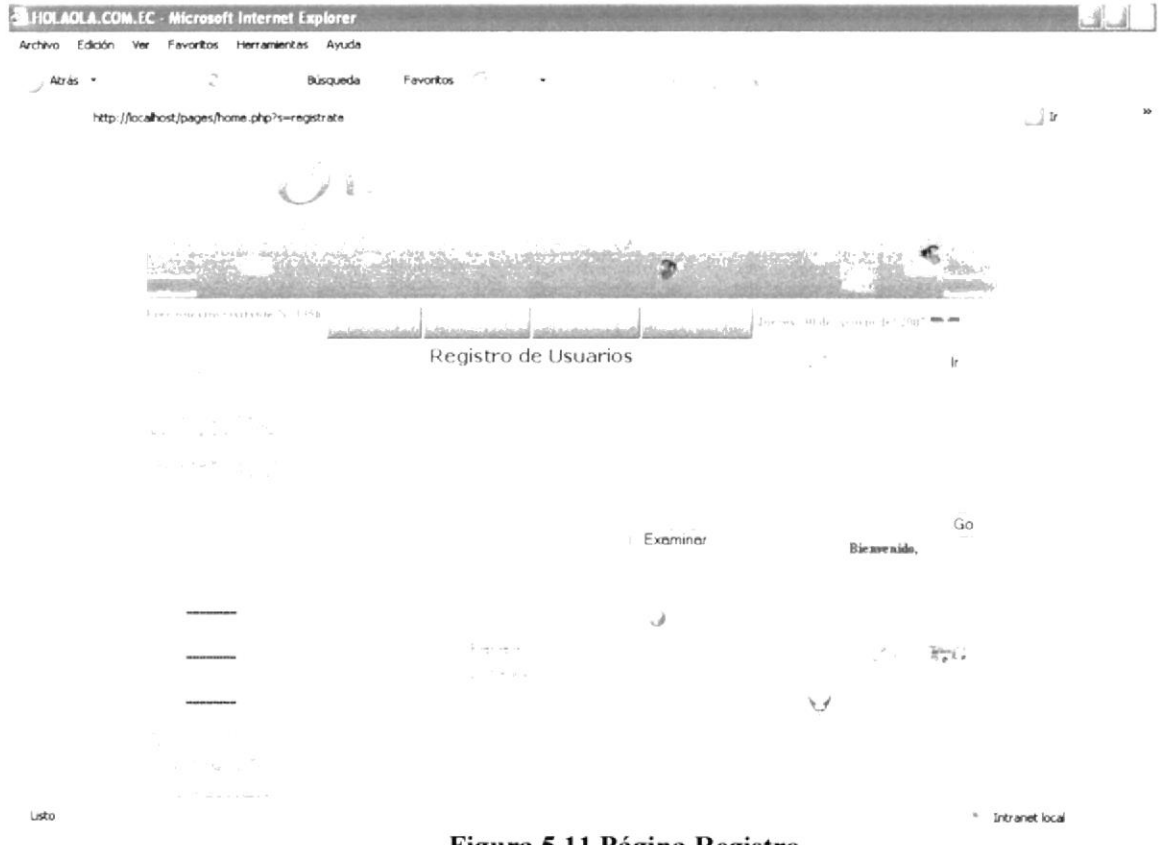

Figura 5.11 Página Registro

## 5.2.2 WALLPAPERS

Uno de los beneficios del registro es poder descargar "Wallpapers". Se accede a esta opción dando clic en el menú vertical del Web Site.

Podrá encontrar Wallpapers como comics, personajes famosos y paisajes

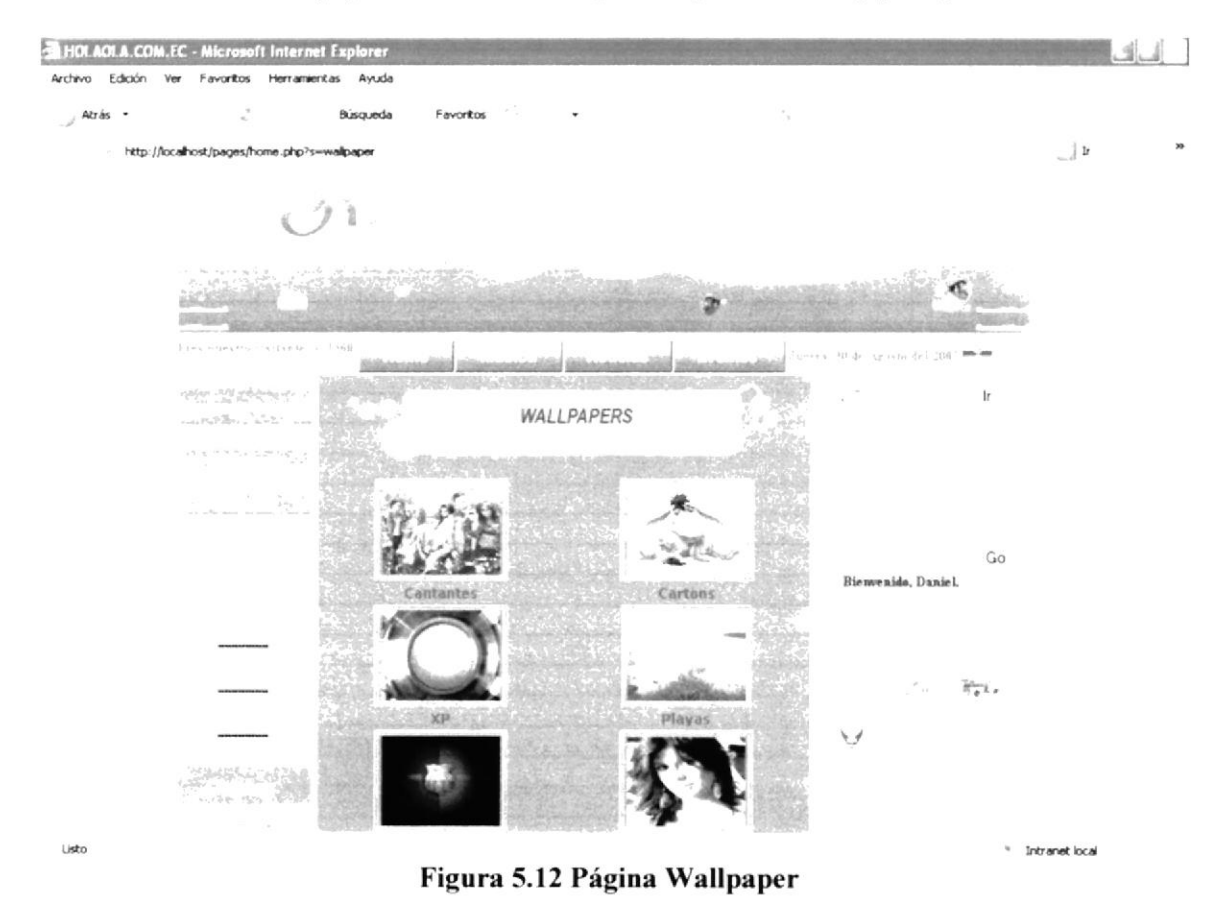

# 5.2.3 LECTURA DEL HORÓSCOPO

Al registrarse, el usuario accede no solo a información del zodíaco chino, sino a la revisión diaria de su horóscopo personalizado.

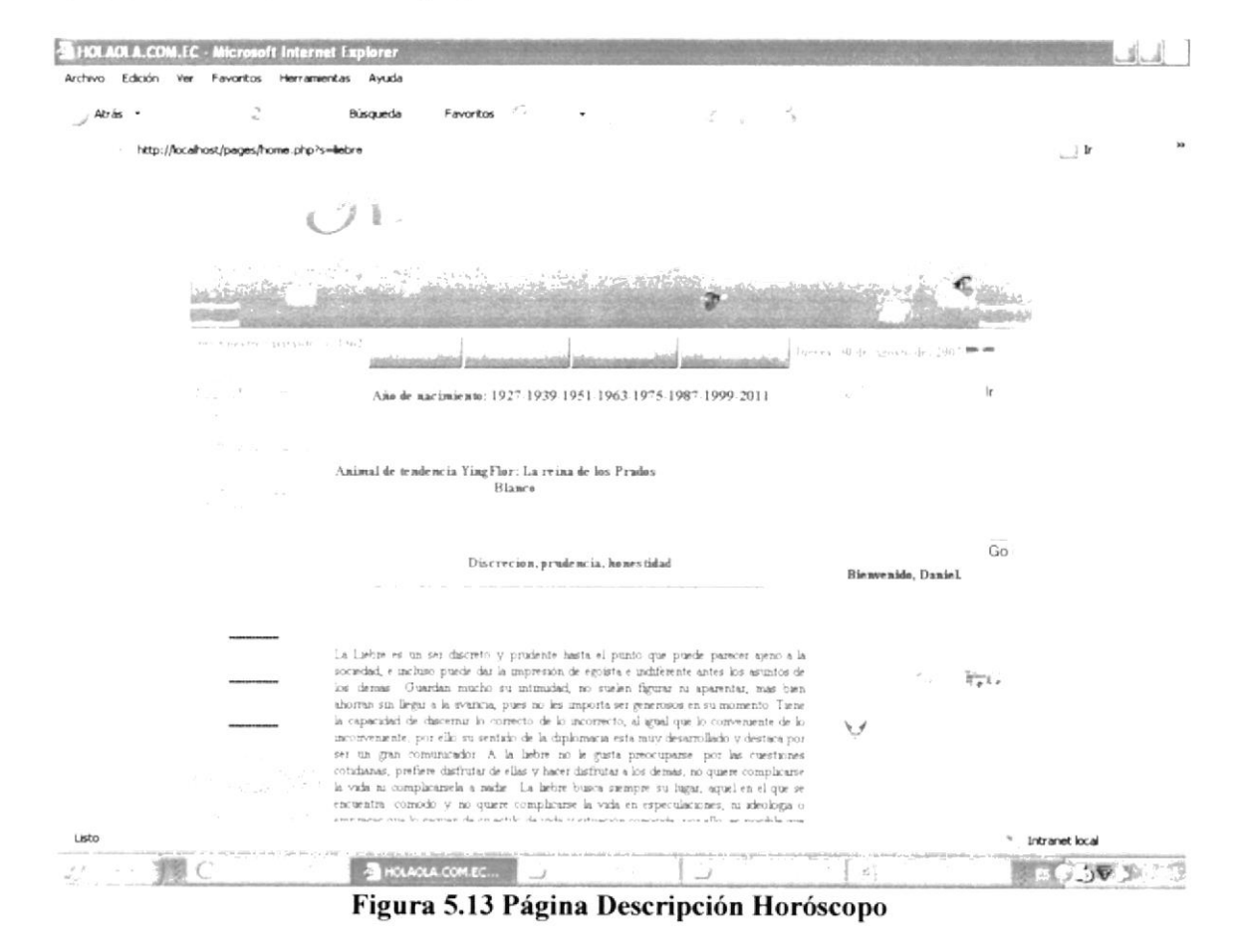

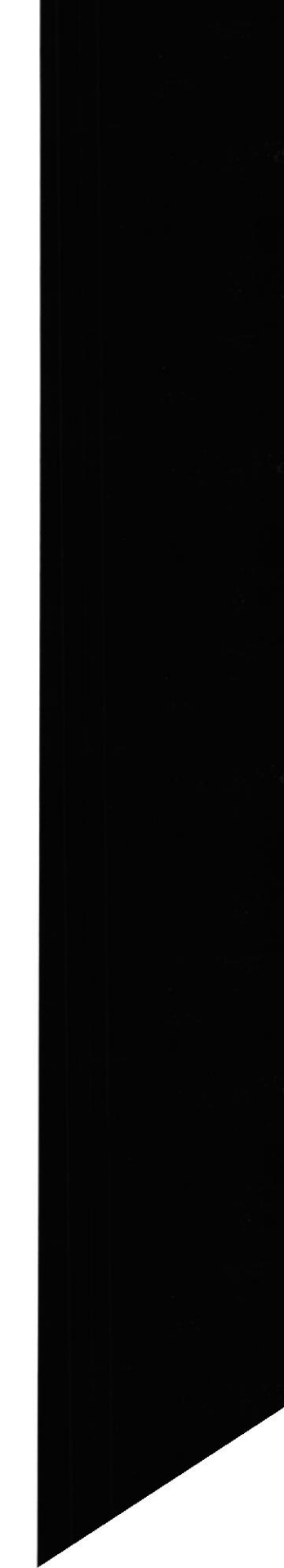

Al final de cada descripción del horóscopo podrá el usuario encontrar su compañero de cambio o ascendente.

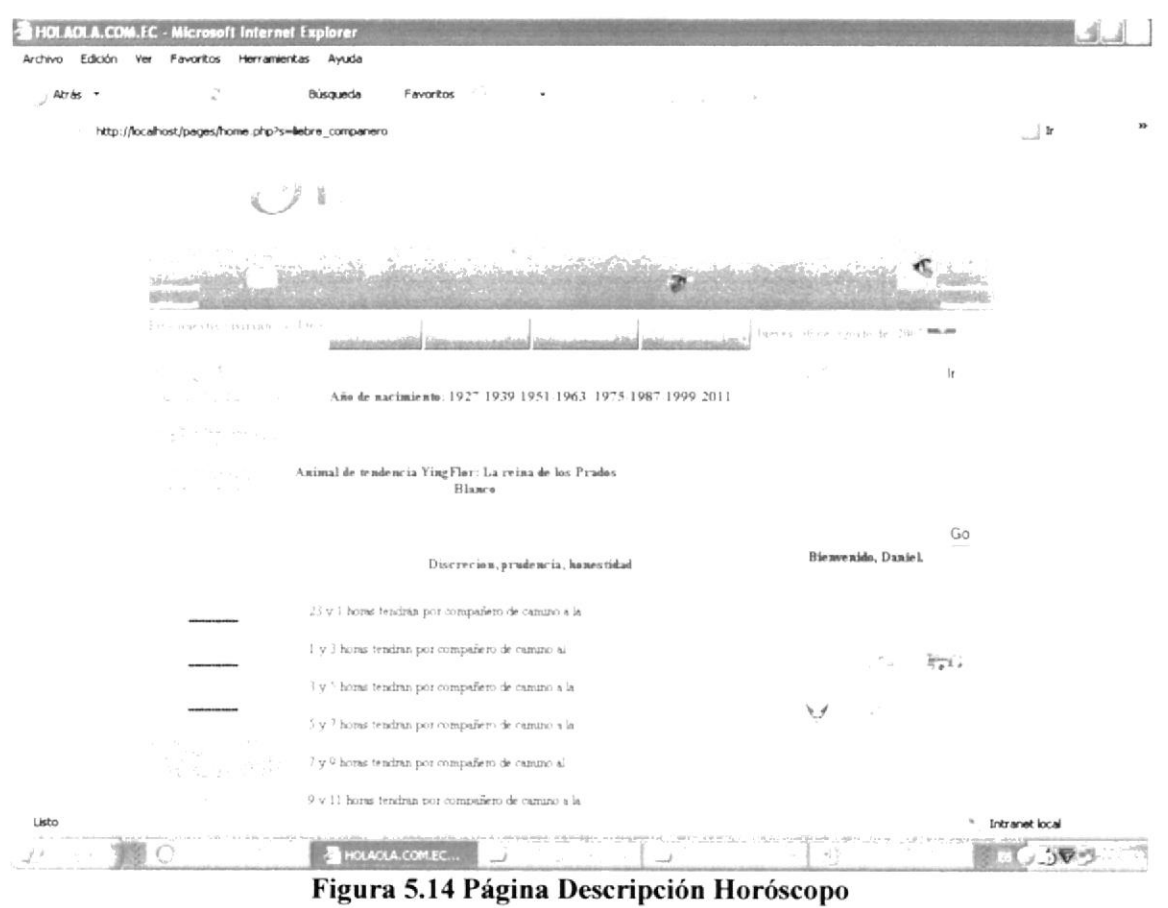

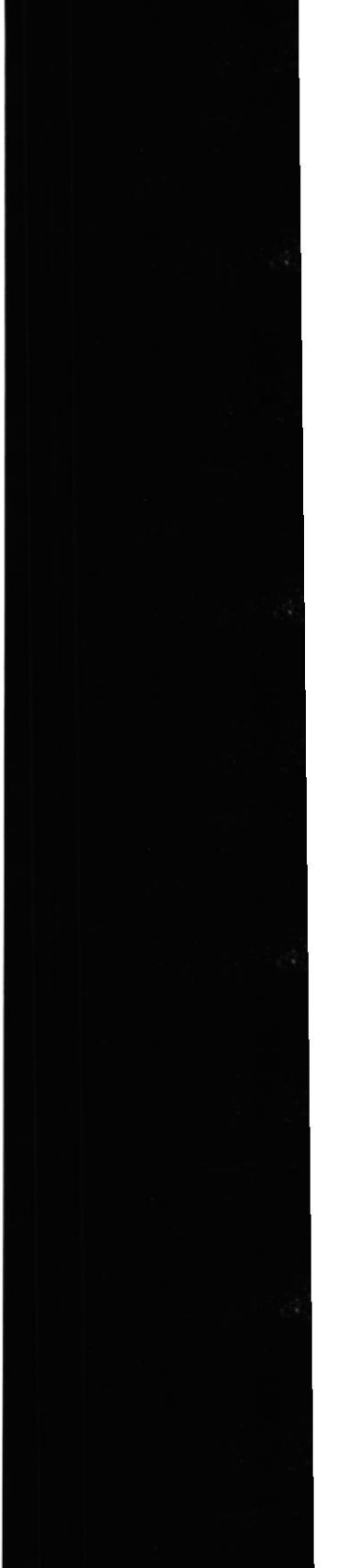

Además puede consultar la correlación de su signo con los 5 elementos

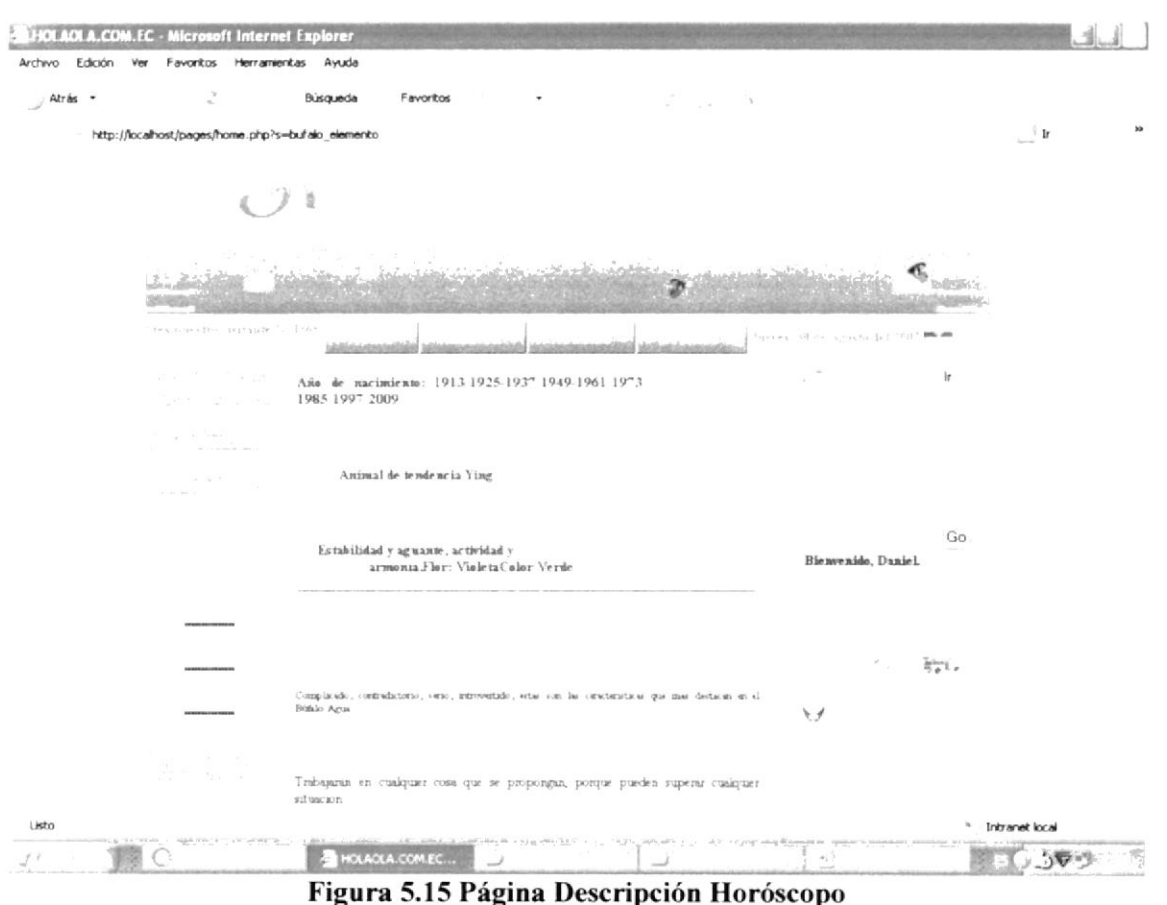

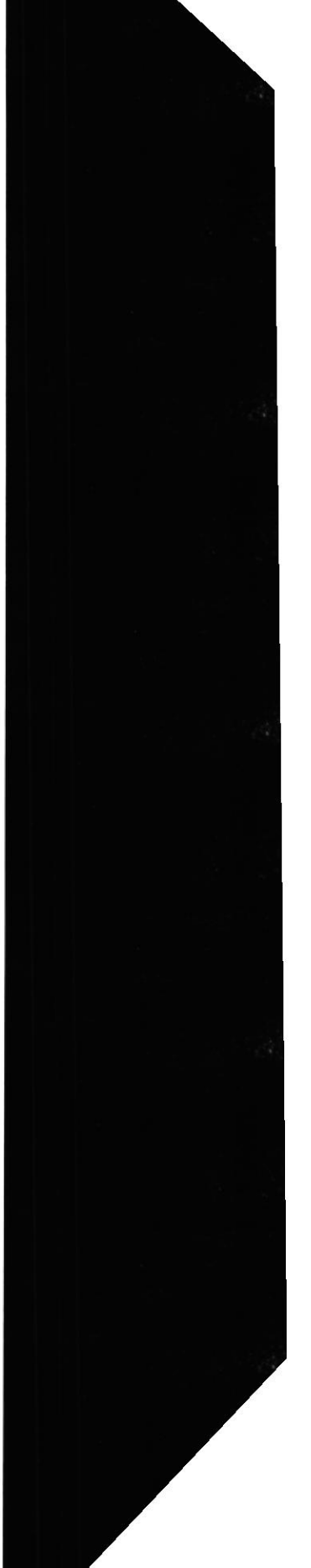

# 5.2.4 CONFESIONARIO

Ingreso de confesiones de usuario que podrán ser leídas por los visitantes del Web Site.

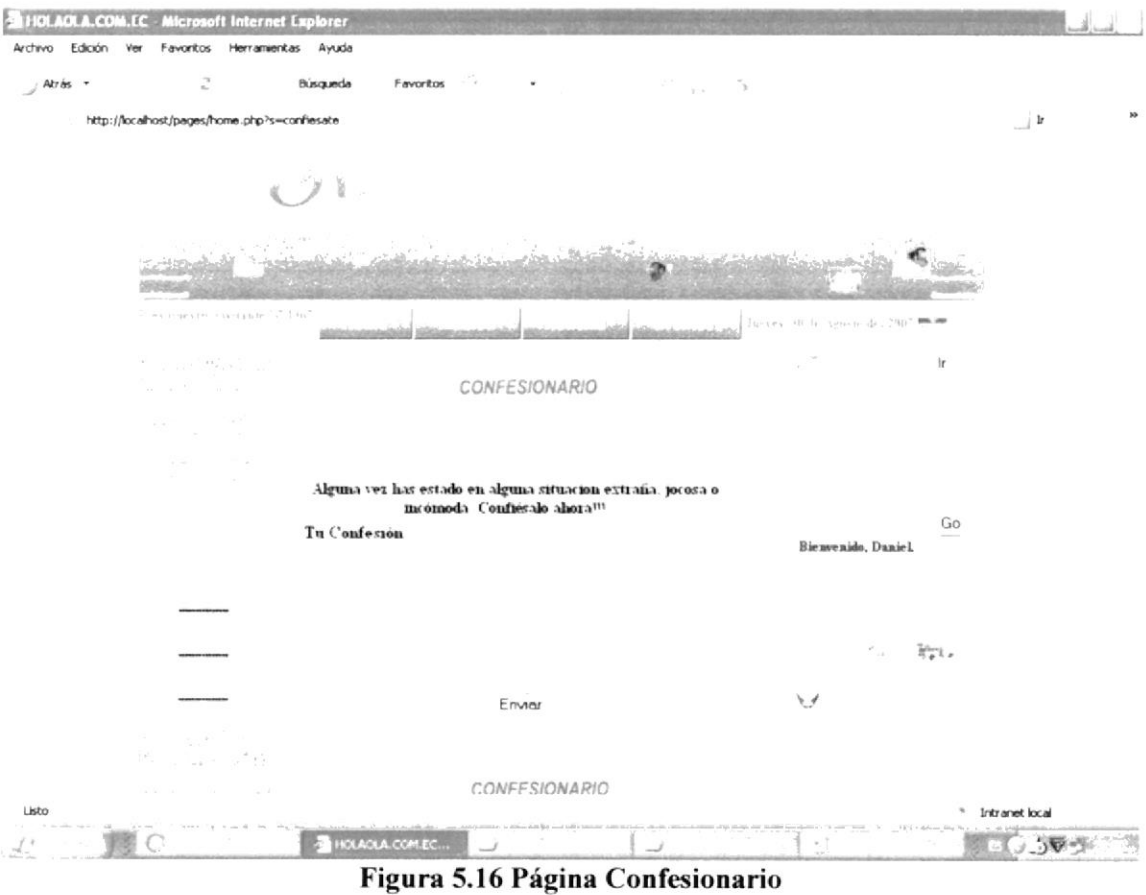

# 5.2.5 BÚSQUEDA

Hace una consulta general de la información existente en el Sitio Web. Éste es un filtro de búsqueda ubicado en la parte derecha del Web Site, específicamente sobre la sección de registro.

La búsqueda se la realiza ingresando palabras o frases relacionadas a lo deseado. A continuación se visualizarán los resultados enlistados en el cuerpo del Web Site

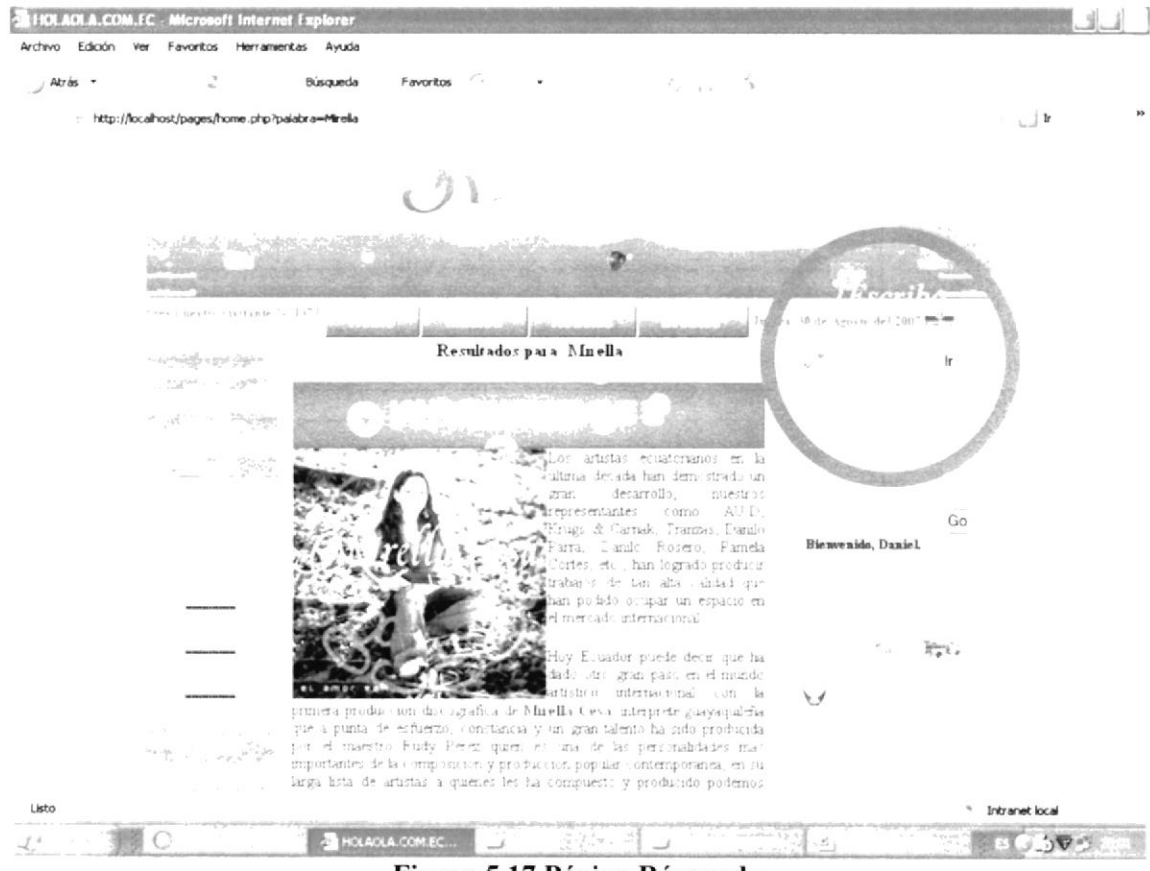

Figura 5.17 Página Búsqueda

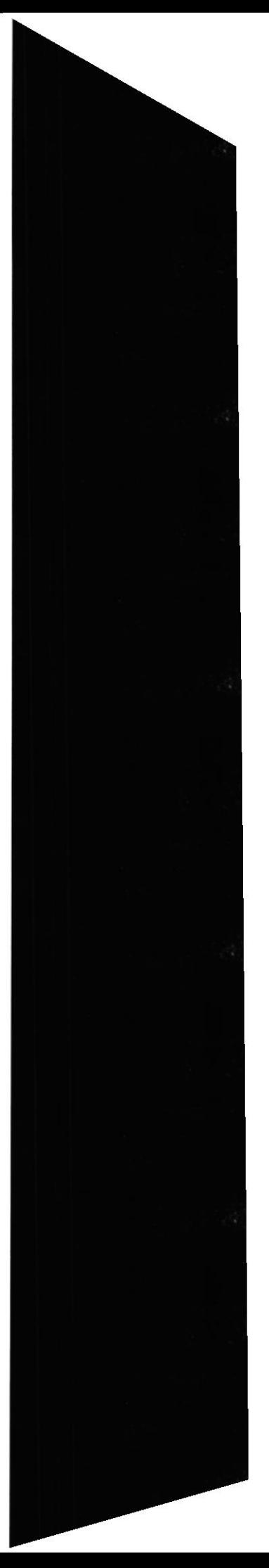

## 5.2.6 VOTAR TOP 10

Permite votar por la mejor canción de la semana, y visualizar la tabla de posiciones. La forma en que se puede realizar la votación es, dando clic en el tema preferido, luego aparecerá una mini ventana con las opciones de la semana.

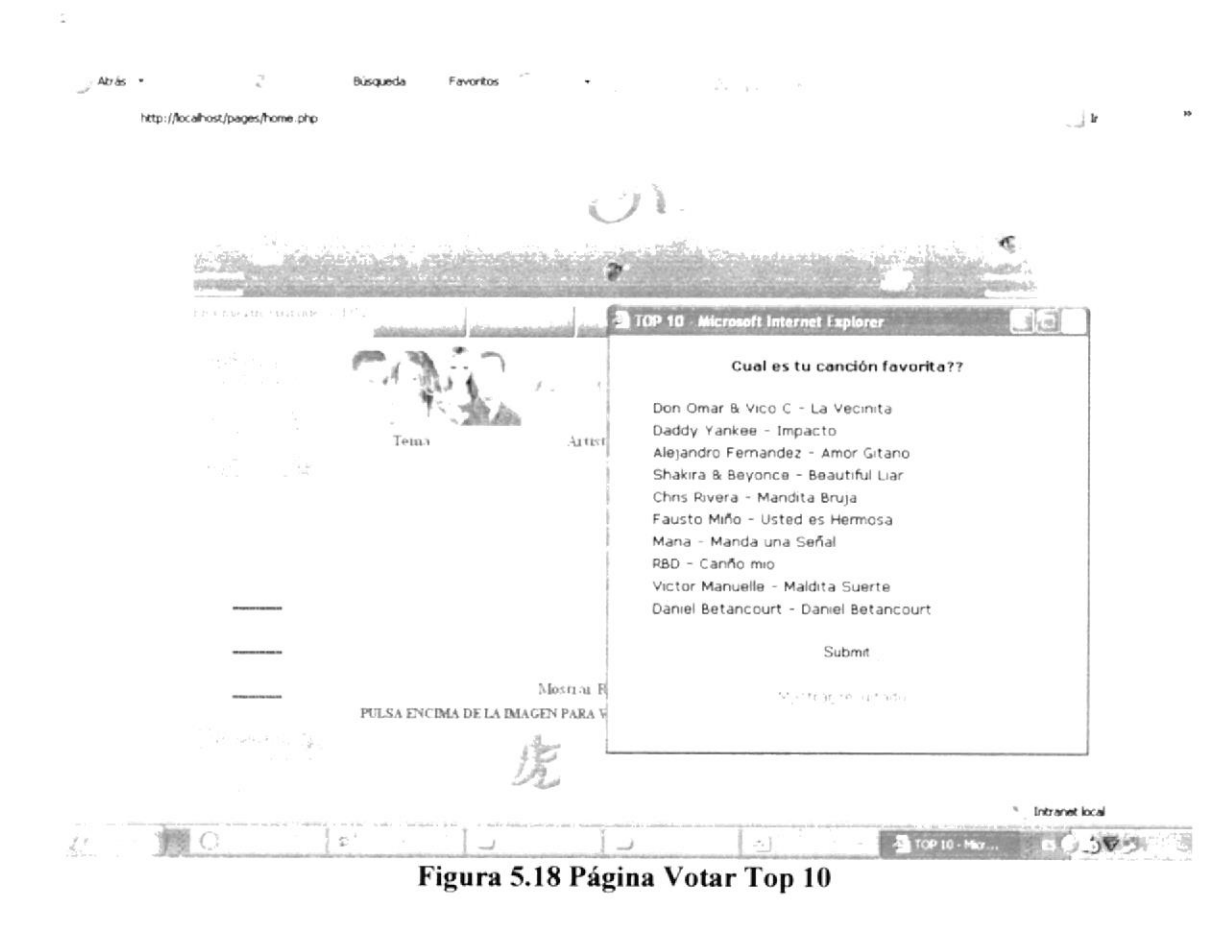

#### PÁGINAS DEL ADMINISTRADOR 5.3

## 5.3.1 MENÚ PRINCIPAL

Esta sesión solo puede ser utilizada por el Web master o en su defecto alguien encargado de dar el respectivo mantenimiento al Web Site. Para ingresar, el usuario debe:

- $\mathbf{I}$ . Ir al pie del Home y dar clic en "Web master"
- Luego aparecerá una ventana en la que se deberá ingresar un usuario y clave. 2. que previamente le deberán ser entregados

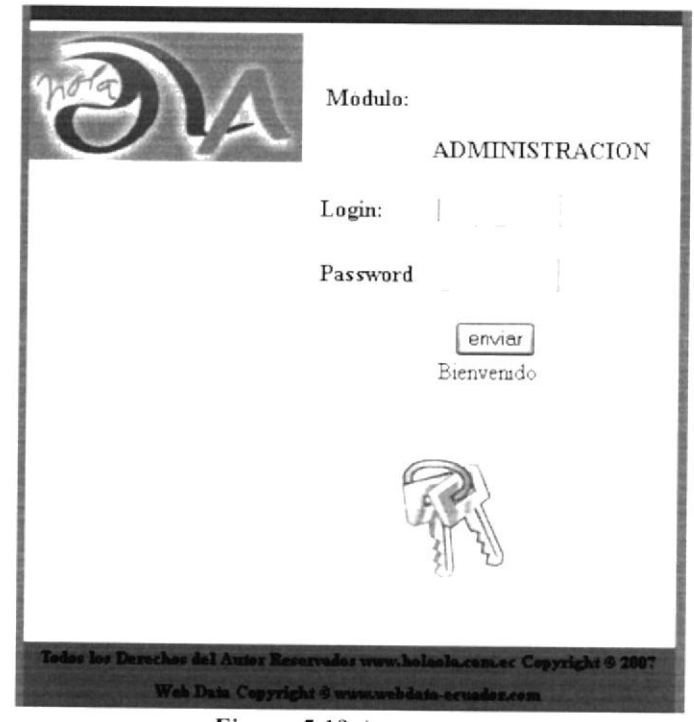

Figura 5.19 Acceso

Una vez ingresados el login y el password estará el usuario en la ventana de  $\overline{3}$ . administración

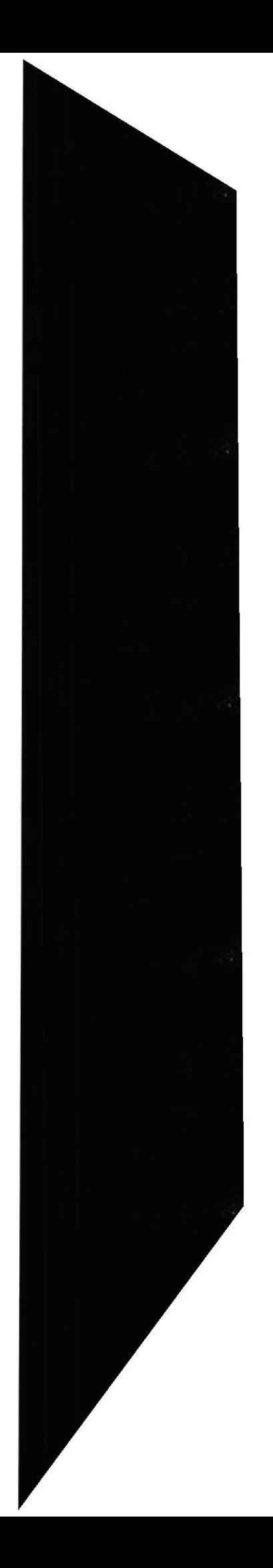

#### Web Site HolaOla

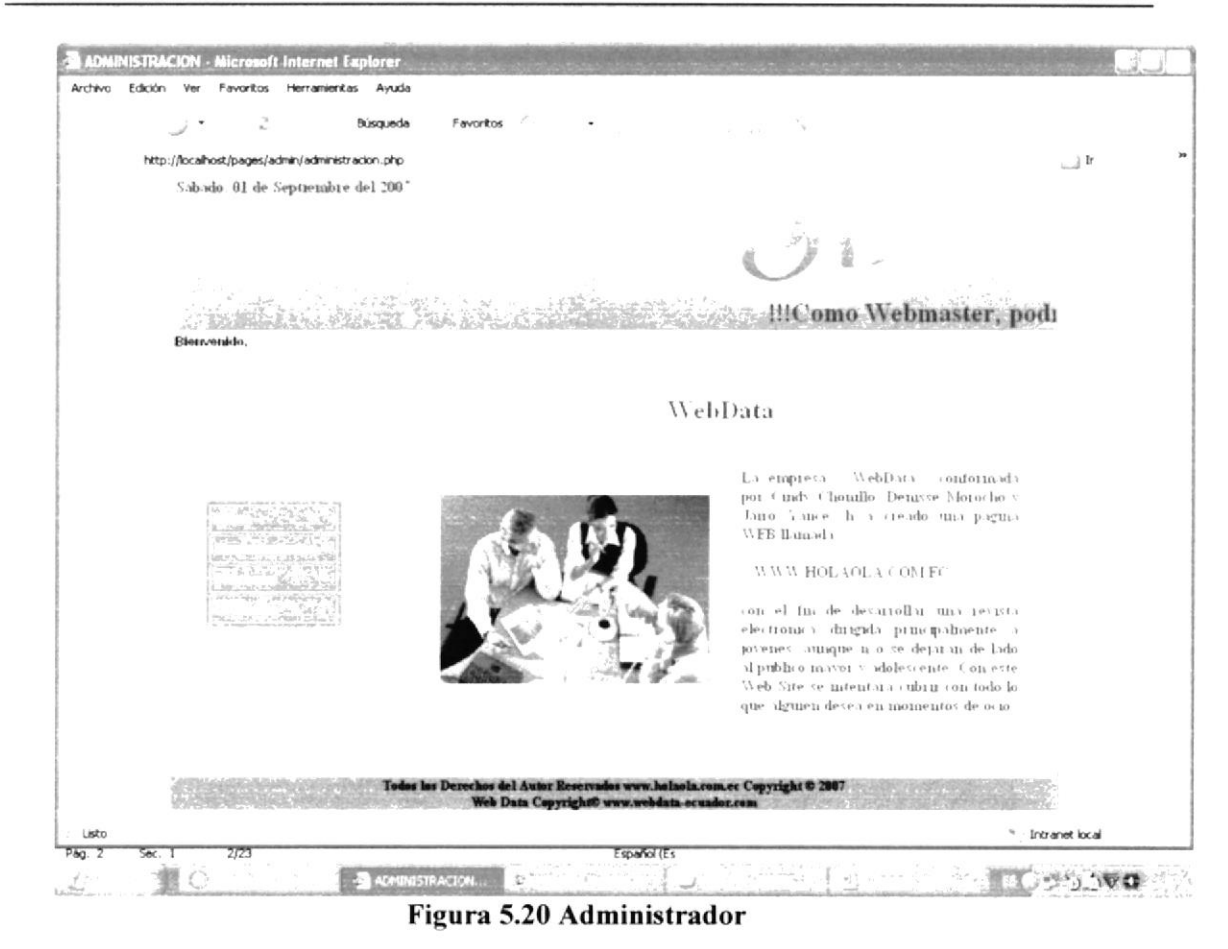

En este menú de la sesión Administrado se harán los ingresos de datos a las tablas que dan origen a la información básica de sitio, en otras palabras, a las tablas maestras.

## 5.3.2 MANTENIMIENTO CANCIÓn-

Registra las canciones a las cuales se podrán acceder desde el Home

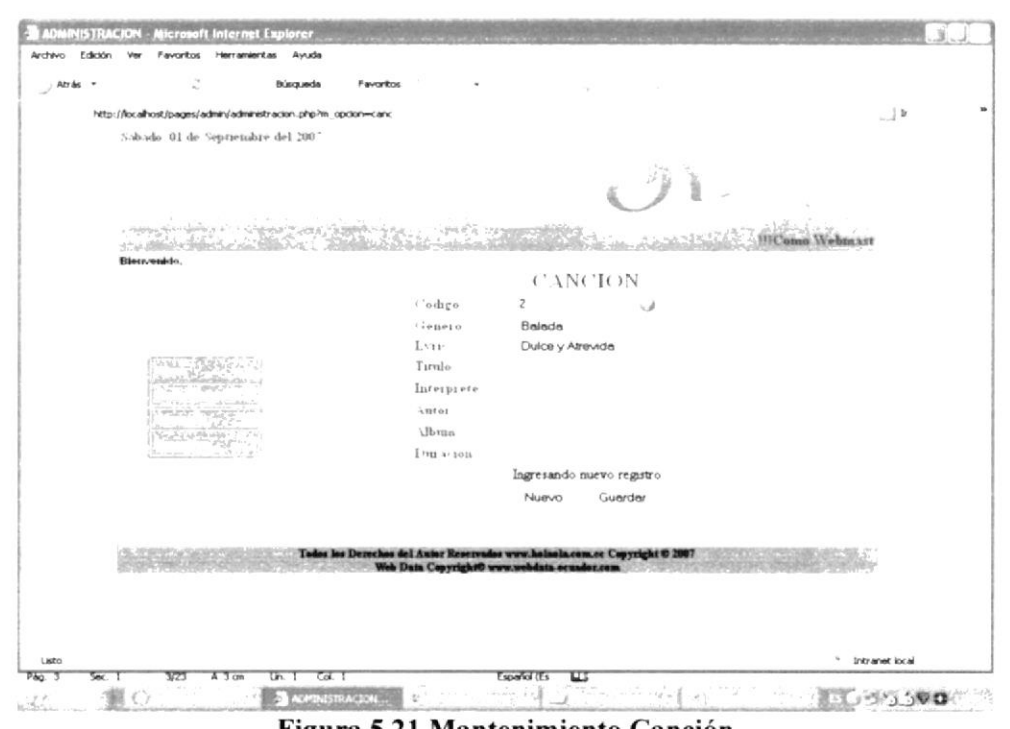

Figura 5.21 Mantenimiento Canción

#### 5.3.2.1 INGRESAR REGISTRO EN CANCIÓN

Debe ingresar Ia respectiva información. que incluye:

- l. Seleccionar un género de canción
- ?. Seleccionar el lyric, que es la letra de la canción
- 3. Ingresar el título de la canción
- 4. Ingresar el intérprete de la canción
- 5. Ingresar el álbum al que pertenece la canción
- 6. lngresar la duración de Ia canción

Una vez ingresado todos los datos requeridos, se debe realizar lo siguiente:

7. Dar clic en el botón "guardar" Guardar

Nota: De haber ingresado correctamente la información en el mantenimiento, aparecerá el cuadro de dialogo "lngreso Satisfactorio"

### 5.J.2.2 CoNSULTAR REGISTRo EN CANCIÓN

Para consulta¡ cualquier registro de canciones ingresadas. debe dar clic en el botón "ayuda" J

### 5.3.2.3 ELIMINAR REGISTRO EN CANCIÓN

## 5.3.3 MANTENIMIENTO COLEGIAL

Registra información informal de los colegios de los cuales se publicarán eventos y fotos

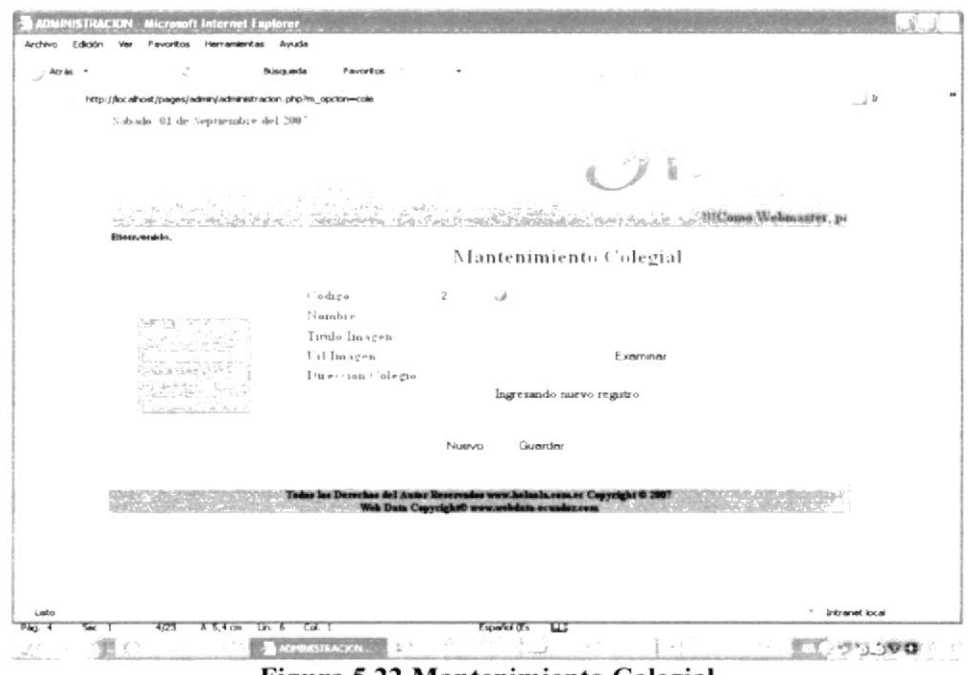

# Figura 5.22 Mantenimiento Colegial

#### 5.3.3.1 INGRESAR REGISTRO EN COLEGIAL

Debe ingresar la respectiva información, que incluye:

- 1. Ingresar el nombre del colegio
- 2. Ingresar un título para la imagen a guardar
- 3. Dar clic en botón "examinar" Examinar...
- 4. Seleccionar la ruta en donde se encuentra ubicado el archivo de la imagen
- 5. Ingresar la dirección del colegio

Una vez ingresado todos los datos requeridos, se debe realizar lo siguiente:

6. Dar clic en el botón "guardar" Guardar

Nota: De haber ingresado correctamente la información en el mantenimiento, aparecerá el cuadro de diálogo "Ingreso Satisfactorio"

#### 5.3.3.2 CONSULTAR REGISTRO EN COLEGIAL

Para consultar cualquier registro de los colegios ingresados, debe dar clic en el botón "ayuda" . luego de dar clic en el código del registro deseado, automáticamente aparecerán en la ventana de mantenimiento.

#### 5.3.3.3 ELIMINAR REGISTRO EN COLEGIAL

## 5.3.4 MANTENIMIENTO GÉNERO CANCIÓN

Registra información de los diferentes géneros musicales.

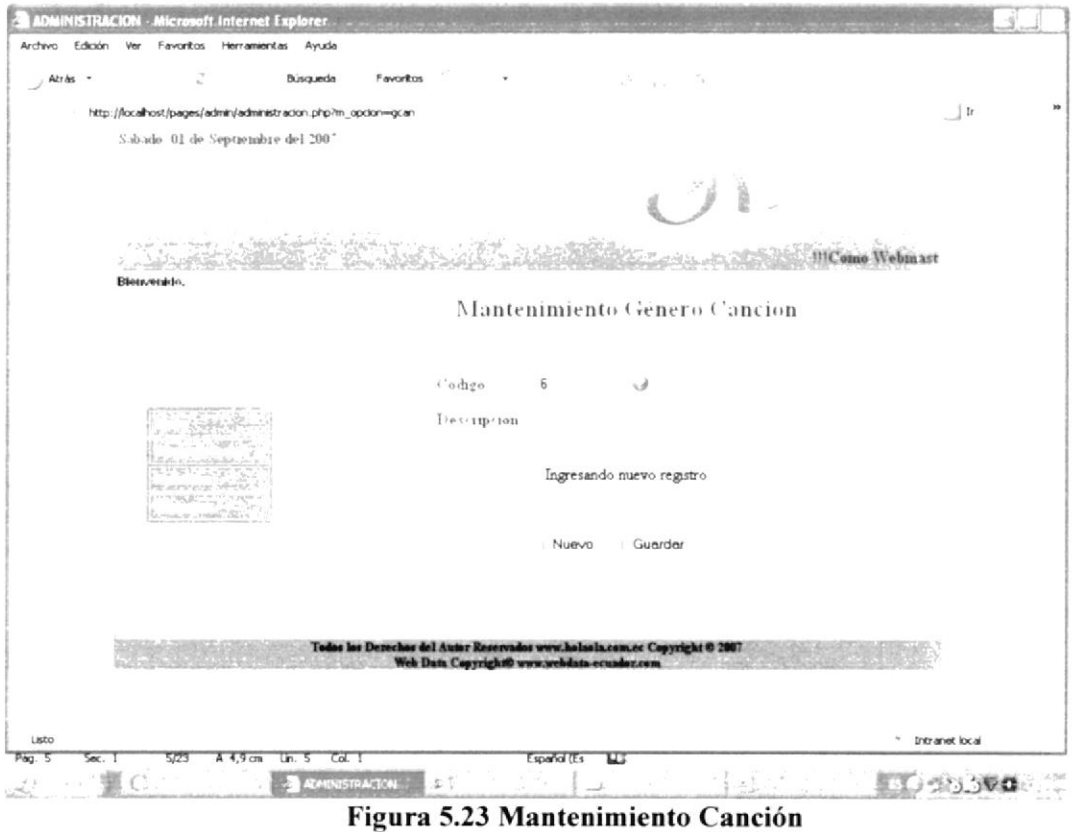

#### 5.3.4.1 INGRESAR REGISTRO EN GÉNERO CANCIÓN

Debe ingresar la respectiva información, que incluye:

1. Ingresar el nombre del género a registrar

Una vez ingresado el dato requerido, se debe realizar lo siguiente:

2. Dar clic en el botón "guardar" Guardar

Nota: De haber ingresado correctamente la información en el mantenimiento, aparecerá el cuadro de diálogo "Ingreso Satisfactorio"

#### 5.3.4.2 CONSULTAR REGISTRO EN GÉNERO CANCIÓN

Para consultar cualquier registro de los géneros musicales ingresados, debe dar clic en el botón "ayuda" , luego de dar clic en el código del registro deseado, automáticamente aparecerán en la ventana de mantenimiento.

#### 5.3.4.3 ELIMINAR REGISTRO EN GÉNERO CANCIÓN

## 5.3.5 MANTENIMIENTO EVENTO

Registra información de los eventos de distintos tipos a realizarse.

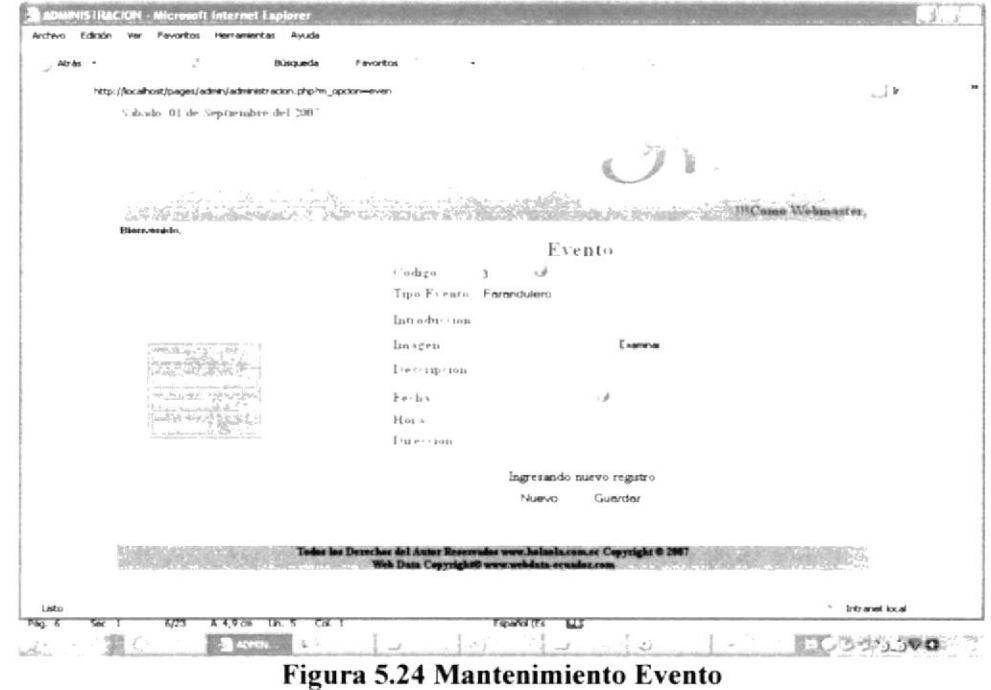

### 5.3.5.1 INGRESAR REGISTRO EN EVENTO

Debe ingresar la respectiva información, que incluye:

- <sup>I</sup>. Seleccionar el tipo al cual pertenece el evento a ingresarse
- 2. Ingresar una breve introducción del evento
- 3. "Subir" la respectiva imagen, que describirá al evento
- 4. Ingresar la respectiva descripción general del evento
- 5. Seleccionar la fecha en el calendario, mediante el botón calendario
- 6. Ingresar la hora en la que se realizará el evento
- 7. Ingresar la dirección en la que se llevará a cabo el evento

Una vez ingresado el dato requerido. se debe realizar lo siguiente

8. Dar clic en el botón "guardar" Guardar

#### 5.3.5.2 CONSULTAR REGISTRO EN EVENTO

Para consultar cualquier registro de los diferentes eventos ingresados, debe dar clic en el

botón "ayuda" , luego de dar clic en el código del registro deseado automáticamente aparecerán en la ventana de mantenimiento.

#### 5.3.5.3 ELIMINAR REGISTRO EN EVENTO

# 5.3.6 MANTENIMIENTO FUENTE

Registra información de las diferentes fuentes de las que se extrajo la información de noticias

| 2<br>$,$ Atrès $\rightarrow$<br>Busqueda                      | Favoritos                                                                                                    |                                 |
|---------------------------------------------------------------|----------------------------------------------------------------------------------------------------|---------------------------------|
| http://localhost/pages/admin/administracion.php?m_opcion=fuen |                                                                                                    |                                 |
| Sabado. 01 de Septaeasbre del 200°                            |                                                                                                    | $\frac{1}{2}$ ir                |
|                                                               |                                                                                                    |                                 |
|                                                               |                                                                                                    |                                 |
|                                                               |                                                                                                    |                                 |
|                                                               |                                                                                                    |                                 |
| Bietr/etaide.                                                 |                                                                                                    |                                 |
|                                                               | Mantenimiento Fuente                                                                                                    |                                 |
|                                                               |                                                                                                    |                                 |
|                                                               |                                                                                                    |                                 |
|                                                               | $\overline{3}$<br>Codigo:<br>$\mathcal{A}$                                                                                 |                                 |
|                                                               | Descripcion                                                                                                    |                                 |
| alway cold of<br>case them                                    |                                                                                                    |                                 |
|                                                               | Ingresando nuevo registro                                                                                                  |                                 |
|                                                               |                                                                                                    |                                 |
|                                                               | Guardar<br>Nuevo                                                                                                    |                                 |
|                                                               |                                                                                                    |                                 |
|                                                               |                                                                                                    |                                 |
|                                                               |                                                                                                    |                                 |
|                                                               | Todos los Derechos del Autor Reservados www.halsola.com.ec Copyright © 2007<br>Web Duts Copyright@ www.webdata-ocuador.com |                                 |
|                                                               |                                                                                                    |                                 |
|                                                               |                                                                                                    |                                 |
| Listo                                                         | cd.1<br>Español (Es                                                                                                    | $\sim$<br><b>Intranet</b> local |

5.3.6.1 INGRESAR REGISTRO EN FUENTE

Debe ingresar la respectiva información, que incluye:

1. Ingresar el nombre completo de la fuente

Una vez ingresado el dato requerido, se debe realizar lo siguiente:

2. Dar clic en el botón "guardar" Guardar

Nota: De haber ingresado correctamente la información en el mantenimiento, aparecerá el cuadro de diálogo "Ingreso Satisfactorio"

## 5.3.6.2 CONSULTAR REGISTRO EN FUENTE

Para consultar cualquier registro de las fuentes ingresados, debe dar clic en el botón "ayuda" , luego de dar clic en el código del registro deseado, automáticamente aparecerán en la ventana de mantenimiento.

## 5.3.6.3 ELIMINAR REGISTRO EN FUENTE

# 5.3.7 MANTENIMIENTO HERÁLDICA

Registra el significado de los nombres más comunes, principalmente en América latina y algunos americanos.

| Z<br>Búscaæda<br>$,$ Atrès $\rightarrow$                      | Favoritos                                                                                                    |                           |                 |
|---------------------------------------------------------------|----------------------------------------------------------------------------------------------------|---------------------------|-----------------|
| http://localhost/pages/admin/administracion.php?m_opcion=hera |                                                                                                    |                           | $\frac{1}{2}$ b |
| Subjudo. 01 de Septiembre del 2007                            |                                                                                                    |                           |                 |
|                                                               |                                                                                                    |                           |                 |
|                                                               |                                                                                                    |                           |                 |
| 化乙酰胺 化生产的 计                                                   |                                                                                                    |                           |                 |
|                                                               |                                                                                                    |                           |                 |
| <b>Blerwersklo</b> .                                          |                                                                                                    |                           |                 |
|                                                               | Codigo.<br>$\overline{c}$                                                                                                 | Mantenimiento Heraldica   |                 |
|                                                               | Nombre                                                                                                    | À                         |                 |
|                                                               | Signafic ado                                                                                                    |                           |                 |
| ALCOHOL:<br><b>KIMSU</b><br>AT THE Y R.A.                     |                                                                                                    |                           |                 |
|                                                               |                                                                                                    |                           |                 |
| That is a change of the                                       |                                                                                                    | Ingresando nuevo registro |                 |
|                                                               |                                                                                                    |                           |                 |
|                                                               |                                                                                                    |                           |                 |
|                                                               |                                                                                                    | Nuevo<br>Guardar          |                 |
|                                                               |                                                                                                    |                           |                 |
|                                                               | Todos los Derechos del Autor Reservados www.holasla.com.cc Copyright @ 2007<br>Web Data Copyright@www.webdata.ecuador.com |                           |                 |
|                                                               |                                                                                                    |                           |                 |
|                                                               |                                                                                                    |                           |                 |
|                                                               |                                                                                                    |                           |                 |
|                                                               |                                                                                                    |                           |                 |

Figura 5.26 Mantenimiento Heráldica

### 5.3.7.1 INGRESAR REGISTRO EN HERÁLDICA

Debe ingresar la respectiva información, que incluye:

- 1. Ingresar un nombre de persona (solo uno)
- 2. Ingresar el respectivo significado del nombre ingresado

Una vez ingresado el dato requerido, se debe realizar lo siguiente:

3. Dar clic en el botón "guardar" Guardar

Nota: De haber ingresado correctamente la información en el mantenimiento, aparecerá el cuadro de diálogo "Ingreso Satisfactorio"

#### 5.3.7.2 CONSULTAR REGISTRO EN HERÁLDICA

Para consultar cualquier registro de los significados de los nombres ingresados, debe dar

clic en el botón "ayuda", luego de dar clic en el código del registro deseado, automáticamente aparecerán en la ventana de mantenimiento.

#### 5.3.7.3 ELIMINAR REGISTRO EN HERÁLDICA

## 5.3.8 MANTENIMIENTO HUMOR

Registra chistes, los cuales se publicarán diariamente en el Web Site

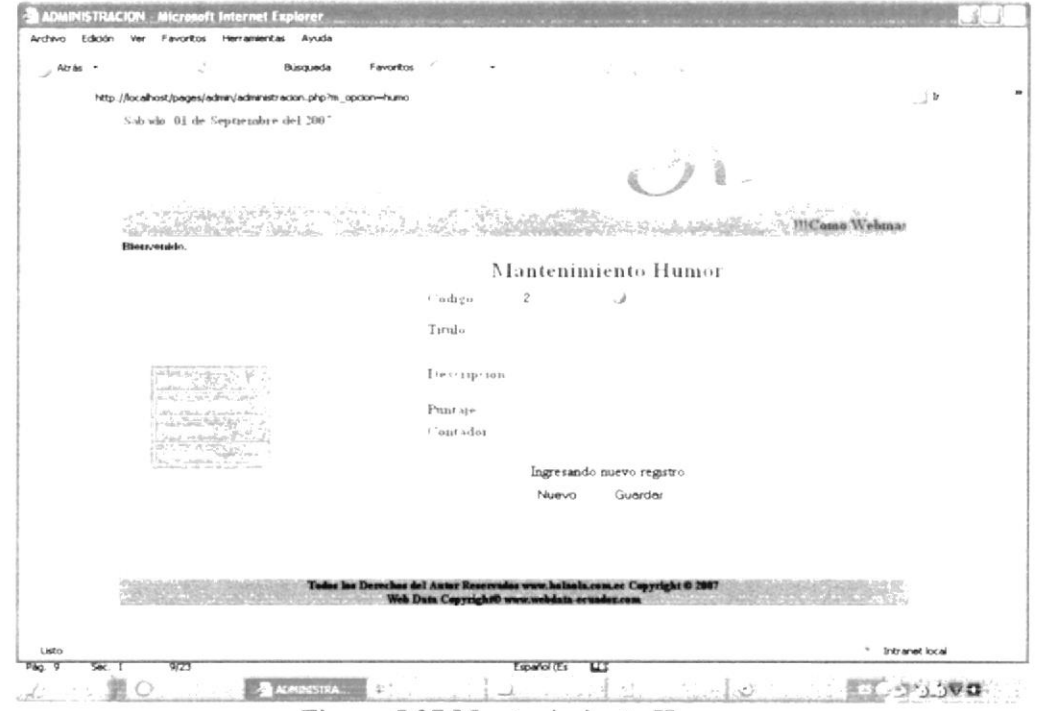

Figura 5.27 Mantenimiento Humor

#### 5.3.8.1 INGRESAR REGISTRO EN HUMOR

Debe ingresar la respectiva información, que incluye:

- 1. Ingresar el título del chiste
- 2. Ingresar el chiste como tal
- 3. El cuadro de texto de puntaje y contador, serán solo de visualización, pues éstos datos se calcularán en sesión de usuarios

Una vez ingresado el dato requerido, se debe realizar lo siguiente:

4. Dar clic en el botón "guardar" Guardar

Nota: De haber ingresado correctamente la información en el mantenimiento, aparecerá el cuadro de diálogo "Ingreso Satisfactorio"

#### 5.3.8.2 CONSULTAR REGISTRO EN HUMOR

Para consultar cualquier registro de los chistes ingresados, debe dar clic en el botón "ayuda", luego de dar clic en el código del registro deseado, automáticamente aparecerán en la ventana de mantenimiento.

#### 5.3.8.3 ELIMINAR REGISTRO EN HUMOR

# 5.3.9 MANTENIMIENTO LYRIC

Registra y almacena los archivos que contendrán las letras de las canciones que se publicarán en la página.

| Atr<br>Busquede                                         | Favoritos                                                                   |                                             | 20 Juni 19                |                       |
|---------------------------------------------------------|-----------------------------------------------------------------------------|---------------------------------------------|---------------------------|-----------------------|
| http://kx.ahost/pages/adren/adrewtracon.php?m_opcon=tyn |                                                                             |                                             |                           | $\rightarrow$ 3r      |
| S shodo. 01 de Sepraerabre del 2007                     |                                                                             |                                             |                           |                       |
|                                                         |                                                                             |                                             |                           |                       |
| Elementde.                                              |                                                                             |                                             |                           | <b>IIIComo Vebnia</b> |
|                                                         |                                                                             |                                             | Mantenimiento Lyrics      |                       |
|                                                         | i 'ndige<br>$i$ $i$ $e$ $i$ $e$ $i$ $o$<br>Tirulo<br>Interprete             | х<br>Balade                                 | ر                         |                       |
|                                                         | 11.1                                                                        |                                             | Ingresando nuevo registro | Examinar              |
|                                                         |                                                                             |                                             | Guardar<br>Nuevo          |                       |
|                                                         | Todas las Decechos del Autor Reservados www.halasia.com.ec Capyright @ 2007 | Web Data Copyright0 www.webdata-ecuador.com |                           |                       |
| Listo<br>16.6<br>10/23<br>A 5.4 cm<br>m                 | cat.1                                                                       | Español (Es                                 | w                         | * Intranet local      |

Figura 5.28 Mantenimiento Lyric

## 5.3.9.1 INGRESAR REGISTRO EN LYRIC

Debe ingresar la respectiva información, que incluye:

- l. Selecciona¡ el género al que pertenece la letra de la canción a ingresar
- 2. Ingresar el título de la canción
- 3. Ingresar el intérprete de la canción
- 4. Ingresar la ruta del archivo que contiene la letra de la canción, dando clic en el hotón "examinar" Examinar...

Una vez ingresado el dato requerido, se debe realizar lo siguiente:

5. Dar clic en el botón "guardar" Guardar

Nota: De haber ingresado correctamente la información en el mantenimiento, aparecerá el cuadro de diálogo "lngreso Satisfactorio"

## 5.3.9.2 CONSULTAR RECISTRO EN LYRIC

Para consultar cualquier registro de las letras de canciones ingresadas, debe dar clic en

el botón "ayuda" , luego de dar clic en el código del registro deseado, automáticamente aparecerán en la ventana de mantenimiento.

#### 5.3.9.3 ELIMINAR REGISTRO EN LYRIC

## **5.3.10 MANTENIMIENTO NOTICIA**

Registra, consulta y elimina las diferentes noticias que se publicarán con intervalos diarios en el Web Site.

| ć<br>Búsqueda<br>Atrás<br>$\bullet$                                                 | Favoritos                            |             |                           |                                |                  |
|-------------------------------------------------------------------------------------|--------------------------------------|-------------|---------------------------|--------------------------------|------------------|
| http://localhost/pages/admin/administracion.php?m_opdon=mnot                        |                                      |             |                           |                                | $\frac{1}{2}$    |
| Sabado. 01 de Septiembre del 2007                                                   |                                      |             |                           |                                |                  |
|                                                                                     |                                      |             |                           |                                |                  |
|                                                                                     |                                      |             |                           |                                |                  |
|                                                                                     |                                      |             |                           |                                |                  |
|                                                                                     |                                      |             |                           |                                |                  |
| Bienversich.                                                                        |                                      |             | Mantenimiento Noticia     |                                |                  |
|                                                                                     | Codigo.                              | 6           | r d                       |                                |                  |
|                                                                                     |                                      |             |                           |                                |                  |
|                                                                                     | Fuente                               | Ecuevise    |                           |                                |                  |
|                                                                                     | Tarulo                               |             |                           |                                |                  |
|                                                                                     | $I$ ) $e \leftrightarrow i$ up : ton |             |                           |                                |                  |
| WELL AVE                                                                            |                                      |             |                           |                                |                  |
|                                                                                     | $Fe·h+$<br>Tirulo Imagen             |             | ر.                        |                                |                  |
| $\lambda$ , $\lambda$ , and $\lambda$ and $\lambda$                                 | Uil Imagen                           |             |                           | Examinar                       |                  |
|                                                                                     |                                      |             |                           |                                |                  |
|                                                                                     |                                      |             | Ingresando nuevo registro |                                |                  |
|                                                                                     |                                      | Nuevo       | Guardar                   |                                |                  |
|                                                                                     |                                      |             |                           |                                |                  |
|                                                                                     |                                      |             |                           |                                |                  |
| Today In Today by Develop and Autor Reservador were halasily comer Conversed & 2007 |                                      |             |                           | OUTSTANDING BY A WARRANTY CLUB |                  |
| Listo                                                                               |                                      | Español (Es |                           |                                | * Intranet local |

Figura 5.29 Mantenimiento Noticia

#### 5.3.10.1 INGRESAR REGISTRO EN NOTICIA

Debe ingresar la respectiva información, que incluye:

- 1. Seleccionar la fuente de la que se extrajo la información a ingresar
- 2. Ingresar el título de la noticia
- 3. Ingresar la descripción de la noticia
- 4. Seleccionar la fecha en que ocurrió la noticia
- 5. Ingresar título para la imagen que acompañará a la imagen-portada de la noticia
- 6. Ingresar la ruta de la imagen dando clic en el botón "examinar" Examinar...

Una vez ingresado el dato requerido, se debe realizar lo siguiente:

7. Dar clic en el botón "guardar" Guardar

#### 5.3.10.2 CONSULTAR REGISTRO EN NOTICIA

Para consultar cualquier registro de las noticias ingresadas, debe dar clic en el botón

"ayuda", luego de dar clic en el código del registro deseado, automáticamente aparecerá en la ventana de mantenimiento.

#### 5.3.10.3 ELIMINAR REGISTRO EN NOTICIA

## 5.3,II MANTENIMIENTO PARAMETRO

Registra, consulta y elimina la información que ha sido requerida por algún usuario del Web Site y que no ha arrojado resultados.

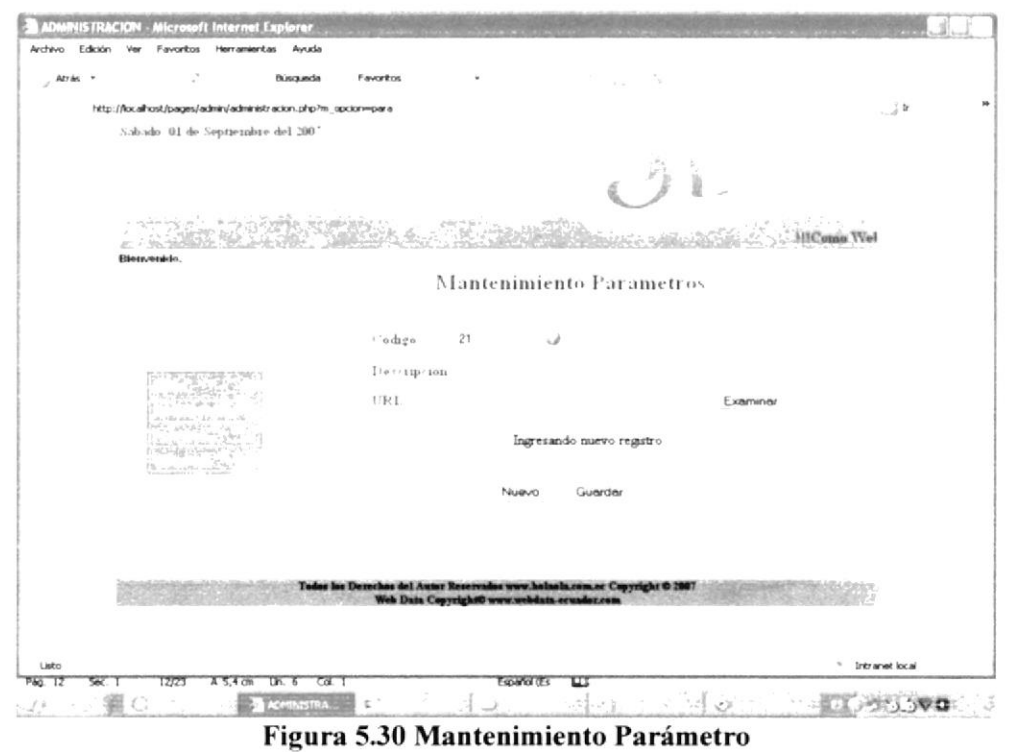

#### 5.3.11.1 INGRESAR REGISTRO EN PARÁMETRO

Debe ingresar la respectiva información. que incluye:

- l. lngresar el nuevo parámetro
- 2. Ingresar la ruta del archivo que contiene la información en función del parámetro ingresado, dando clic en el botón "examinar" Examinar...

Una vez ingresado el dato requerido, se debe realizar lo siguiente:

3. Dar clic en el botón "guardar" Guardar

Nota: De haber ingresado correctamente la información en el mantenimiento, aparecerá el cuadro de diálogo "lngreso Satisfactorio"

#### 5.3.11.2 CONSULTAR REGISTRO EN PARÁMETRO

Para consultar cualquier registro de las noticias ingresadas. debe dar clic en el botón "ayuda" J. luego de dar clic en el código del registro deseado, automáticamente aparecerá en la ventana de mantenimiento.

#### 5.3.11.3 ELIMINAR REGISTRO EN PARÁMETRO
# 5.3.12 MANTENIMIENTO PREGUNTA TEST

Registra, consulta y elimina los diferentes test clasificados por temas, que serán utilizados por el usuario.

| r.<br>Busqueda<br>Altris<br>۰.                                | Favoritos                                                                   |                          | ×                         |                                            |                                 |
|---------------------------------------------------------------|-----------------------------------------------------------------------------|--------------------------|---------------------------|--------------------------------------------|---------------------------------|
|                                                               |                                                                             |                          |                           |                                            |                                 |
| http://localhost/pages/admin/administracion.php?m_opcion=ptes |                                                                             |                          |                           |                                            | $\frac{1}{2}$                   |
| Sabado 01 de Septiembre del 200°                              |                                                                             |                          |                           |                                            |                                 |
|                                                               |                                                                             |                          |                           |                                            |                                 |
|                                                               |                                                                             |                          |                           |                                            |                                 |
|                                                               |                                                                             |                          |                           |                                            |                                 |
|                                                               |                                                                             |                          |                           | 99Come Webmarter, podrás acceder a todos I |                                 |
| Bienvenido,                                                   |                                                                             |                          |                           |                                            |                                 |
|                                                               |                                                                             |                          | Pregunta Test             |                                            |                                 |
|                                                               | Codigo                                                                      | $\overline{\mathcal{E}}$ | - 3                       |                                            |                                 |
|                                                               |                                                                             |                          |                           |                                            |                                 |
|                                                               | Tema Test                                                                   | Infidelidad              |                           |                                            |                                 |
|                                                               | Tarulo                                                                      |                          |                           |                                            |                                 |
|                                                               |                                                                             |                          |                           |                                            |                                 |
| $2.1 - 2.04 - 1.02 - 0.4$                                     | <b>Descripcion</b>                                                          |                          |                           |                                            |                                 |
| characters are the common                                     |                                                                             |                          | Ingresando nuevo registro |                                            |                                 |
|                                                               |                                                                             | Nuevo                    |                           |                                            |                                 |
|                                                               |                                                                             |                          | Guardar                   |                                            |                                 |
|                                                               |                                                                             |                          |                           |                                            |                                 |
|                                                               | Todor los Derechos del Autor Reservados www.holsola.com.ec Copyright @ 2007 |                          |                           |                                            |                                 |
|                                                               | Web Data Copyright@ www.webdata-ecuador.com                                 |                          |                           |                                            |                                 |
|                                                               |                                                                             |                          |                           |                                            |                                 |
|                                                               |                                                                             |                          |                           |                                            |                                 |
|                                                               |                                                                             |                          |                           |                                            |                                 |
|                                                               |                                                                             |                          |                           |                                            |                                 |
| Listo                                                         |                                                                             |                          |                           |                                            | $\sim$<br><b>Intranet local</b> |

Figura 5.31 Mantenimiento Pregunta Test

# 5.3.12.1 INGRESAR REGISTRO EN PREGUNTA TEST

Debe ingresar la respectiva información, que incluve:

- 1. Seleccione el tema en el cual se basará el test
- 2. Ingresar el título del test
- 3. Ingresar una descripción, la cual se dará al usuario como resultado del test

Una vez ingresado el dato requerido, se debe realizar lo siguiente:

4. Dar clic en el botón "guardar" Guardar

Nota: De haber ingresado correctamente la información en el mantenimiento, aparecerá el cuadro de diálogo "Ingreso Satisfactorio"

# 5.3.12.2 CONSULTAR REGISTRO EN PREGUNTA TEST

Para consultar cualquier registro de los test ingresados, debe dar clic en el botón "ayuda" , luego de dar clic en el código del registro deseado, automáticamente aparecerá en la ventana de mantenimiento.

### 5.3.12.3 ELIMINAR REGISTRO EN PREGUNTA TEST

# 5.3.13 MANTENIMIENTO RESPUESTA TEST

Registra, consulta y elimina los diferentes test clasificados por temas, que serán utilizados por el usuario.

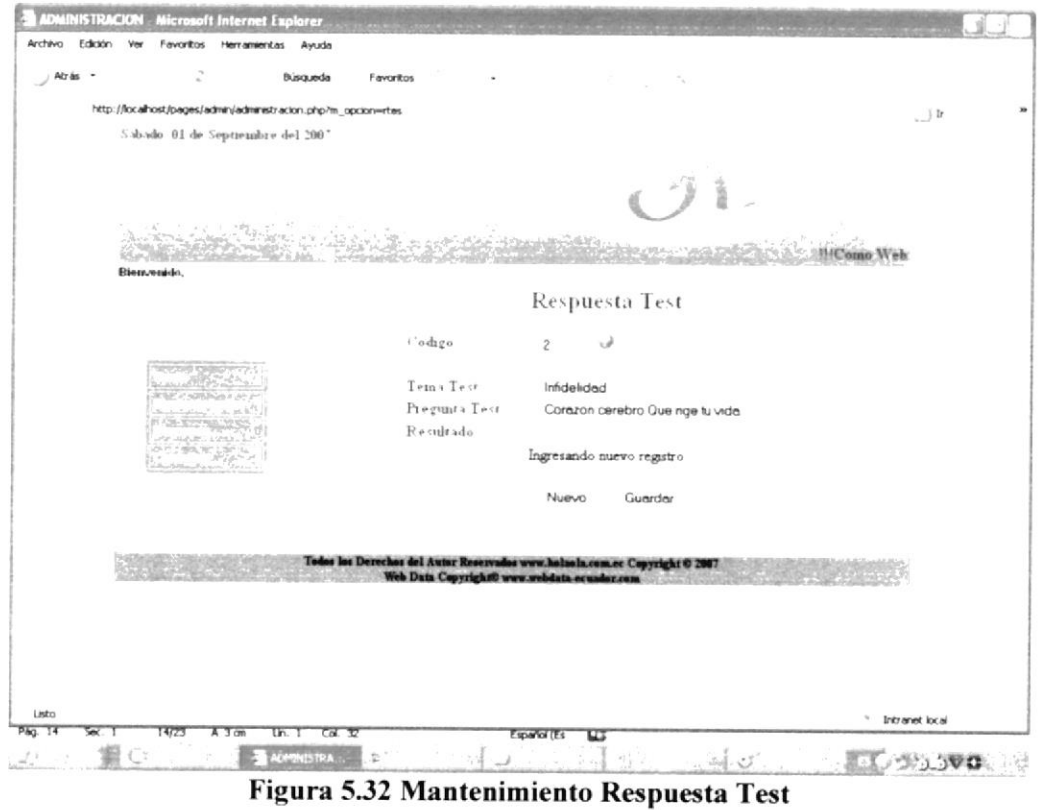

# 5.3.13.1 INGRESAR REGISTRO EN RESPUESTA TEST

Debe ingresar la respectiva información, que incluye:

- 1. Seleccionar el tema en el cual se basó el test
- 2. Seleccionar la pregunta del test

3. Luego podrá observar la respuesta que es el puntaje de la pregunta seleccionada Una vez ingresado el dato requerido, se debe realizar lo siguiente:

4. Dar clic en el botón "guardar" Guardar

Nota: De haber ingresado correctamente la información en el mantenimiento, aparecerá el cuadro de diálogo "Ingreso Satisfactorio"

# 5.3.13.2 CONSULTAR REGISTRO EN RESPUESTA TEST

Para consultar cualquier registro de las respuestas ingresadas, debe dar clic en el botón

"ayuda" , luego de dar clic en el código del registro deseado, automáticamente aparecerá en la ventana de mantenimiento.

# 5.3.13.3 ELIMINAR REGISTRO EN RESPUESTA TEST

# **5.3.14 MANTENIMIENTO TEMA TEST**

Registra, consulta y elimina los temas de los cuales se basarán las preguntas de los test

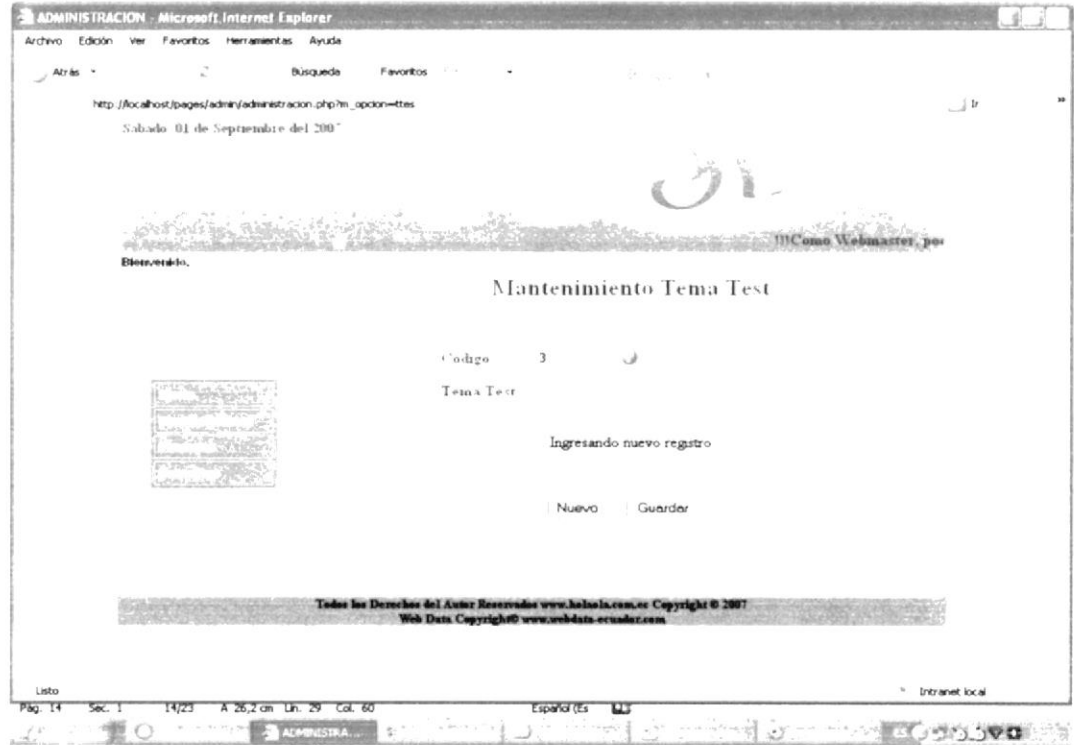

Figura 5.33 Mantenimiento Tema Test

# 5.3.14.1 INGRESAR REGISTRO EN TEMA TEST

Debe ingresar la respectiva información, que incluye:

1. Ingresar un tema para test

Una vez ingresado el dato requerido, se debe realizar lo siguiente:

2. Dar clic en el botón "guardar" Guardar

Nota: De haber ingresado correctamente la información en el mantenimiento, aparecerá el cuadro de diálogo "Ingreso Satisfactorio"

# 5.3.14.2 CONSULTAR REGISTRO EN TEMA TEST

Para consultar cualquier registro de los temas de test ingresados, debe dar clic en el botón "ayuda", luego de dar clic en el código del registro deseado, automáticamente aparecerá en la ventana de mantenimiento.

# 5.3.14.3 ELIMINAR REGISTRO EN TEMA TEST

# 5.3.15 MANTENIMIENTO TIPO EVENTO

Registra, consulta y elimina los tipos de eventos que se utilizarán

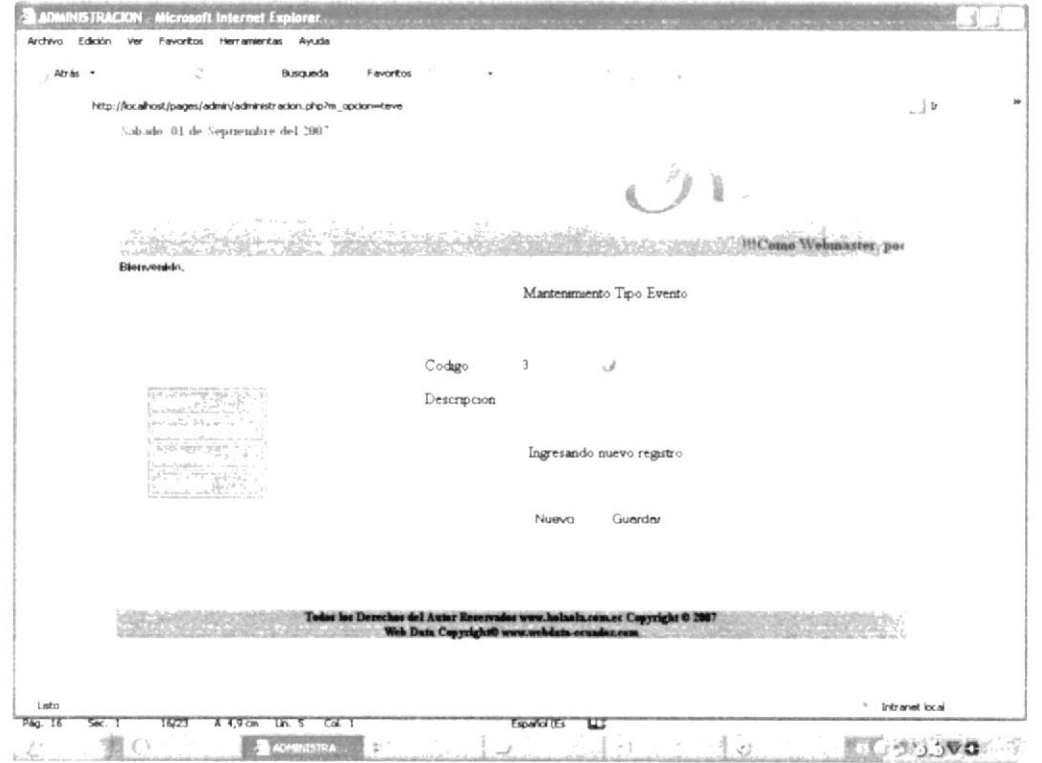

Figura 5.34 Mantenimiento Tipo Evento

# 5.3.15.1 INGRESAR REGISTRO EN TIPO EVENTO

Debe ingresar la respectiva información, que incluye:

1. Ingresar un tipo de evento, el cual puede ser social, deportivo, etc. Asegúrese de no repetir el registro consultando al botón ayuda.

Una vez ingresado el dato requerido, se debe realizar lo siguiente:

2. Dar clic en el botón "guardar" Guardar

Nota: De haber ingresado correctamente la información en el mantenimiento, aparecerá el cuadro de diálogo "Ingreso Satisfactorio"

# 5.3.15.2 CONSULTAR REGISTRO EN TIPO EVENTO

Para consultar cualquier registro de los tipos de eventos ingresados, debe dar clic en el botón "ayuda", luego de dar clic en el código del registro deseado. automáticamente aparecerá en la ventana de mantenimiento.

# 5.3.15.3 ELIMINAR REGISTRO EN TIPO EVENTO

Para eliminar un registro debe antes haber seleccionado mediante consulta el archivo a borrar. Luego simplemente dar clic en el botón "eliminar" Eliminar

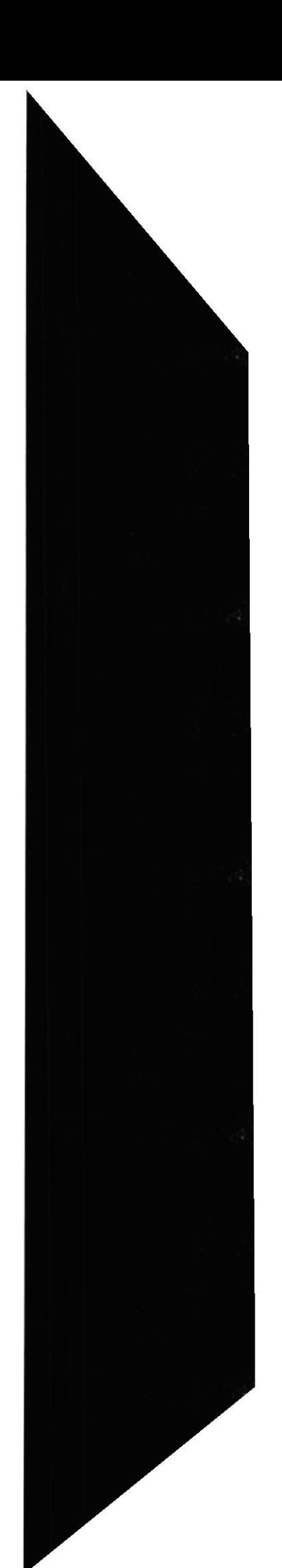

**EDCOM** 

# 5.3.16 MANTENIMIENTO TIPO USUARIO

Registra, consulta y elimina los tipos de usuarios que podrán accedes a Web Site

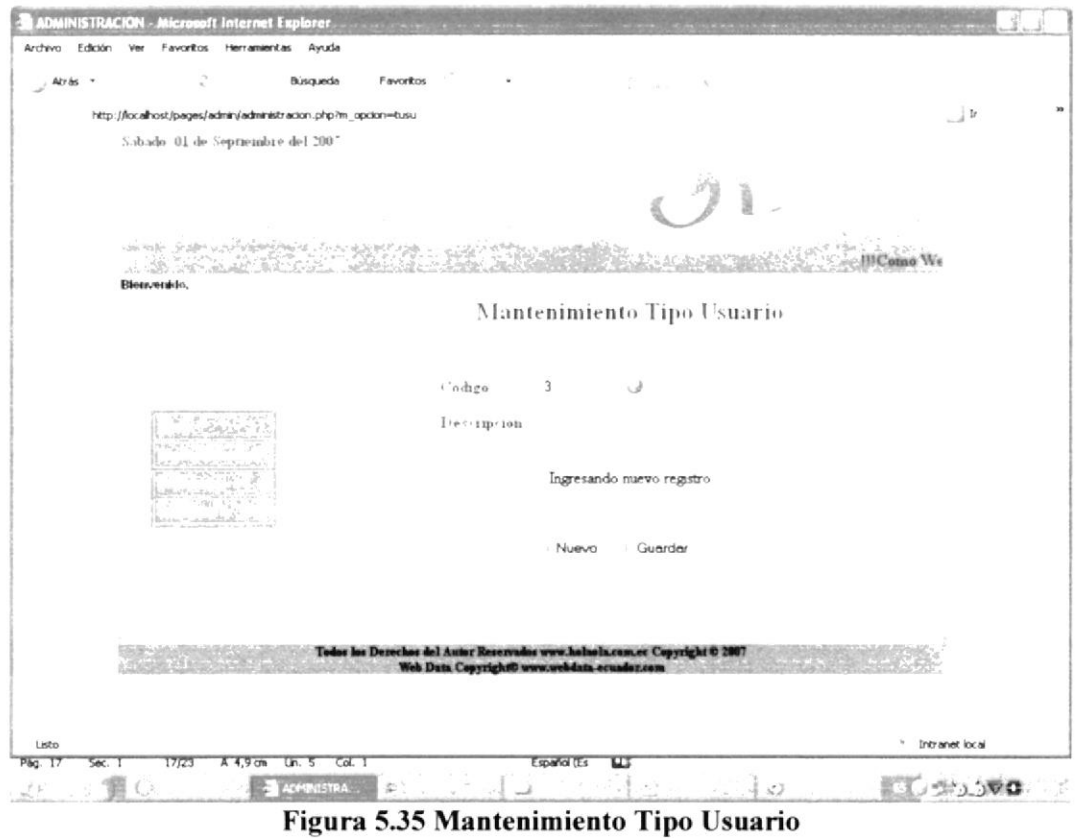

# 5.3.16.1 INGRESAR REGISTRO EN TIPO USUARIO

Debe ingresar la respectiva información, que incluye:

1. Ingresar un tipo de usuario. Debe estar seguro de crear un nuevo usuario, pues por predeterminación, solo existen Administrador, Web master y Usuario

Una vez ingresado el dato requerido, se debe realizar lo siguiente:

2. Dar clic en el botón "guardar" Guardar

Nota: De haber ingresado correctamente la información en el mantenimiento, aparecerá el cuadro de diálogo "Ingreso Satisfactorio"

# 5.3.16.2 CONSULTAR REGISTRO EN TIPO USUARIO

Para consultar cualquier registro de los tipos de usuarios ingresados, debe dar clic en el botón "ayuda", luego de dar clic en el código del registro deseado, automáticamente aparecerá en la ventana de mantenimiento.

# 5.3.16.3 ELIMINAR REGISTRO EN TIPO USUARIO

# 5.3.17 MANTENIMIENTO USUARIO

Registra, consulta y elimina los usuarios que podrán accedes a Web Site

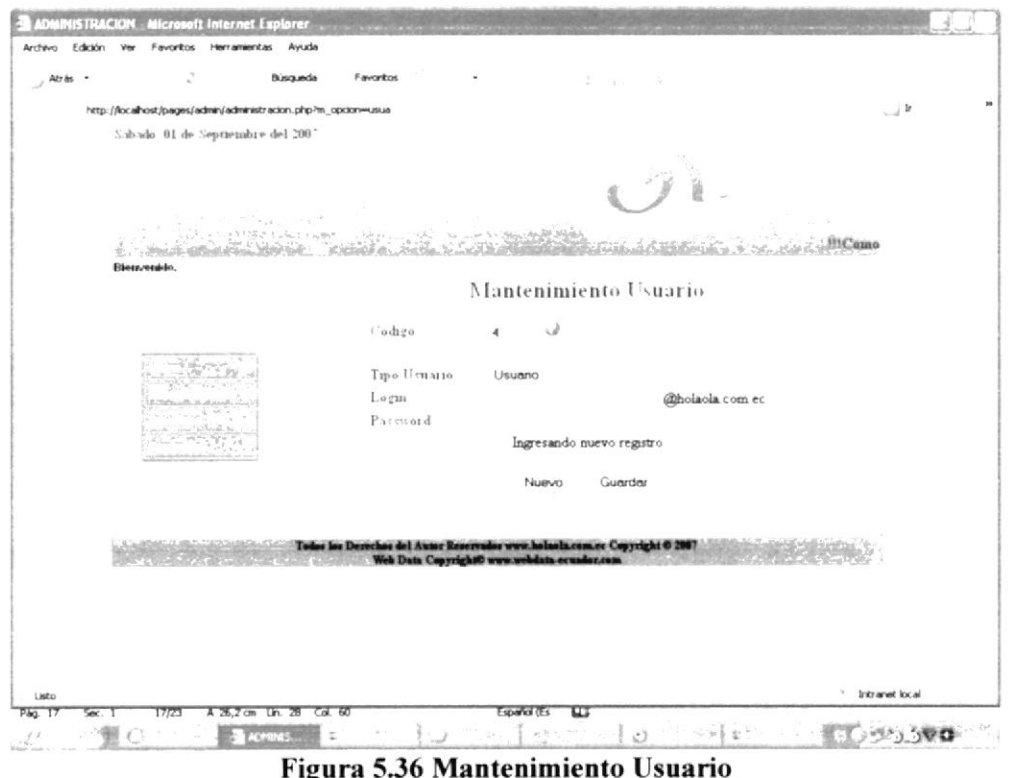

# 5.3.17.1 INGRESAR REGISTRO EN USUARIO

Debe ingresar la respectiva información, que incluye:

- 1. Seleccionar el tipo de usuario al que se le asignará una cuenta de acceso
- 2. Ingresar el login, solo deberá ingresar un nombre descriptivo como jmyc86
- 3. Ingresar un password o clave de acceso.

Una vez ingresado el dato requerido, se debe realizar lo siguiente:

4. Dar clic en el botón "guardar" Guardar

Nota: De haber ingresado correctamente la información en el mantenimiento, aparecerá el cuadro de diálogo "Ingreso Satisfactorio"

# 5.3.17.2 CONSULTAR REGISTRO EN USUARIO

Para consultar cualquier registro de los usuarios ingresados, debe dar clic en el botón

"ayuda", luego de dar clic en el código del registro deseado, automáticamente aparecerá en la ventana de mantenimiento.

# 5.3.17.3 ELIMINAR REGISTRO EN USUARIO

# 5.3.18 MANTENIMIENTO TIPO WALLPAPER

Ingresa, modifica y elimina los tipos de wallpapers que se podrán descargar del Web Site

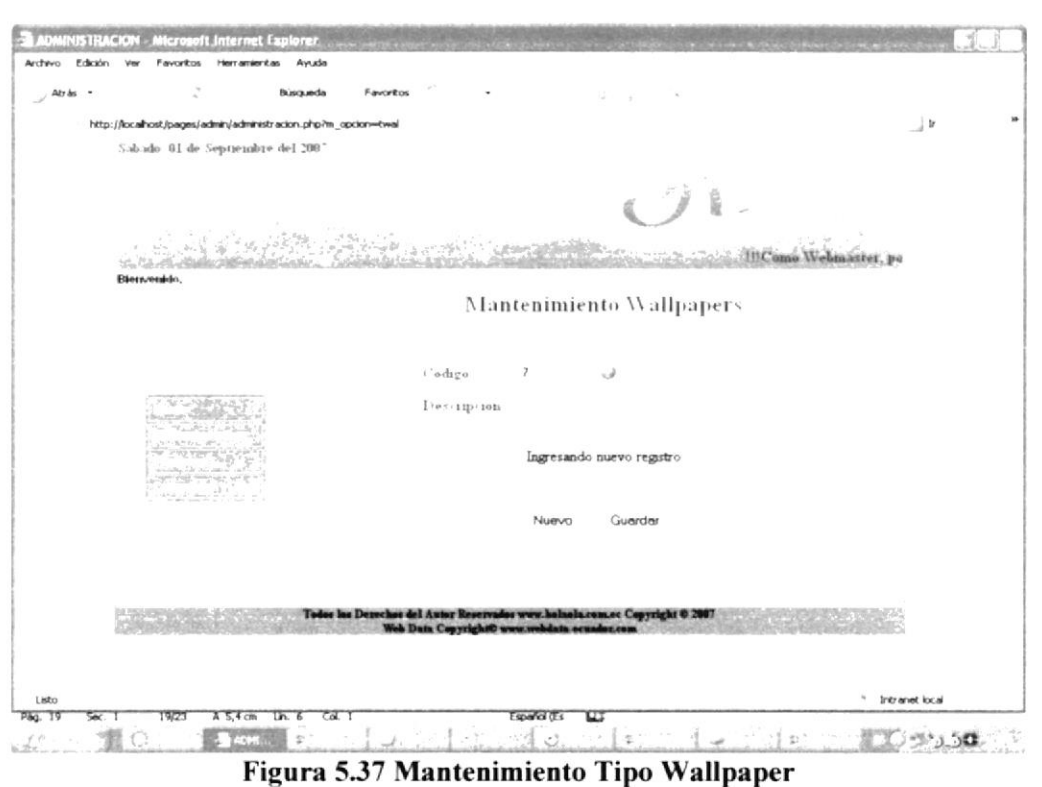

# 5.3.18.1 INGRESAR REGISTRO EN TIPO WALLPAPER

Debe ingresar la respectiva información, que incluye:

L Ingresar el tipo de Wallpaper

Una vez ingresado el dato requerido, se debe realizar lo siguiente:

2. Dar clic en el botón "guardar" Guardar

Nota: De haber ingresado correctamente la información en el mantenimiento, aparecerá el cuadro de diálogo "lngreso Satisfactorio"

## 5.3.18.2 CONSULTAR REGISTRO EN TIPO WALLPAPER

Para consultar cualquier registro de los tipos de wallpapers ingresados, debe dar clic en el botón "ayuda" . luego de dar clic en el código del registro deseado automáticamente aparecerá en la ventana de mantenimiento.

## 5.3.18.3 ELIMINAR REGISTRO EN TIPO WALLPAPER

# 5.3.19 MANTENIMIENTO WALLPAPER

Ingresa, modifica y elimina los wallpapers que se podrán descargar del Web Site

![](_page_79_Picture_74.jpeg)

### 5.3.19.1 INGRESAR REGISTRO EN WALLPAPER

Debe ingresar la respectiva información, que incluye:

- 1. Seleccionar el tipo de Wallpaper a ingresar
- 2. Ingresar el título del Wallpaper
- 3. Seleccionar el tamaño del wallpaper
- 4. Finalmente ingresar la ruta donde se encuentra el wallpaper.

Una vez ingresado el dato requerido, se debe realizar lo siguiente:

5. Dar clic en el botón "guardar" Guardar

Nota: De haber ingresado correctamente la información en el mantenimiento, aparecerá el cuadro de diálogo "Ingreso Satisfactorio"

### 5.3.19.2 CONSULTAR REGISTRO EN WALLPAPER

Para consultar cualquier registro de los wallpapers ingresados, debe dar clic en el botón

"ayuda". luego de dar clic en el código del registro deseado, automáticamente aparecerá en la ventana de mantenimiento.

# 5.3.19.3 ELIMINAR REGISTRO EN WALLPAPER

# 5.3.20 MANTENIMIENTO ARTISTA

Ingresa, modifica y elimina la información de los artistas que se mostrarán en el Site

![](_page_80_Picture_229.jpeg)

### 5.3.20.1 INGRESAR REGISTRO EN ARTISTA

Debe ingresar la respectiva información, que incluye:

- l- Ingresar el nombre del artisla
- 2. Seleccionar la ruta del archivo en donde se encuentra la información del artista

Una vez ingresado el dato requerido. se debe realizar lo siguiente

3. Dar clic en el botón "guardar'' Guardar

Nota: De haber ingresado correctamente la información en el mantenimiento, aparecerá el cuadro de diálogo "lngreso Satisfactorio"

### 5.3.20.2 CONSULTAR REGISTRO EN ARTISTA

Para consultar cualquier registro de los artistas ingresados, debe dar clic en el botón "ayuda" . luego de dar clic en el código del registro deseado, automáticamente aparecerá en la ventana de mantenimiento.

# 5.3.20.3 ELIMINAR REGISTRO EN ARTISTA

# 5.3.21 MANTENIMIENTO DISCOTECA

Ingresa, modifica y elimina la información de las discotecas que se mostrarán en el Site

![](_page_81_Picture_270.jpeg)

# 5.3.21.1 INGRESAR REGISTRO EN DISCOTECA

Debe ingresar la respectiva información, que incluye:

- l. Ingresar el nombre de la discoteca
- 2. Seleccionar el tipo de discoteca a ingresar
- 3. Ingresar la dirección de la discoteca
- 4. Seleccionar la ruta donde se encuentra ubicada la imagen de la discoteca
- 5. Ingresar el horario de atención de la discoteca
- 6. Ingresar los días de atención de la discoteca

Una vez ingresado el dato requerido, se debe realizar lo siguiente:

7. Dar clic en el botón "guardar" Guardar

Nota: De haber ingresado correctamente la información en el mantenimiento, aparecerá el cuadro de diálogo "lngreso Satisfactorio"

## 5.3.21.2 CONSULTAR REGISTRO EN DISCOTECA

Para consultar cualquier registro de las discotecas ingresadas, debe dar clic en el botón

"ayuda" J . luego de dar clic en el código del registro deseado, automáticamente aparecerá en la ventana de mantenimiento,

# 5.3.21.3 ELIMINAR REGISTRO EN DISCOTECA

# 5.3.22 MANTENIMIENTO PUBLICIDAD

Ingresa, modifica y elimina información publicitaria de las empresas que compren un espacio en el Web Site

| Ċ.<br><b>Búsqueda</b><br>Atrás .                              | Favoritos<br>٠                                                                                                    | <b>Service</b><br><b>CONTRACTOR</b> |                     |  |  |
|---------------------------------------------------------------|----------------------------------------------------------------------------------------------------|-------------------------------------|---------------------|--|--|
| http://localhost/pages/admin/administracion.php?m_opcion=publ |                                                                                                    |                                     | $\Box$              |  |  |
| Subado 01 de Septiembre del 2007                              |                                                                                                    |                                     |                     |  |  |
| State disch                                                   |                                                                                                    |                                     | <b>MComo Webmar</b> |  |  |
| Bienvenido,                                                   |                                                                                                    |                                     |                     |  |  |
|                                                               | Publicidad                                                                                                    |                                     |                     |  |  |
|                                                               | cemo')                                                                                                    | ر،                                  |                     |  |  |
| <b>Constructions</b><br>that all read super 1990<br>セネネトエスタウ  | $1 + \cdots$ sup son                                                                                                    |                                     |                     |  |  |
|                                                               | Imagen                                                                                                    | Examine                             |                     |  |  |
|                                                               | Fecha de                                                                                                    |                                     |                     |  |  |
|                                                               | $-31.54$<br>Fecha hange                                                                                                    |                                     |                     |  |  |
| one the arrive and the                                        |                                                                                                    |                                     |                     |  |  |
| of sale Printing to                                           |                                                                                                    | Ingresando nuevo registro           |                     |  |  |
|                                                               |                                                                                                    | Nuevo.<br>Guardar                   |                     |  |  |
|                                                               |                                                                                                    |                                     |                     |  |  |
|                                                               | Todes los Derechos del Autor Reservados www.halaala.com.ec Copyright © 2007<br>Web Data Copyright@ www.webdata.ocxador.com |                                     |                     |  |  |
|                                                               |                                                                                                    |                                     |                     |  |  |
|                                                               |                                                                                                    |                                     | * Intranet local    |  |  |

Figura 5.41 Mantenimiento Publicidad

# 5.3.22.1 INGRESAR REGISTRO EN PUBLICIDAD

Debe ingresar la respectiva información, que incluye:

- 1. Ingresar una descripción de la publicidad
- 2. Ingresar la ruta donde se encuentra ubicada la imagen a publicar en el Site
- 3. Seleccionar la fecha de inicio de publicación de la imagen
- 4. Seleccionar la fecha en que se cumplirá el tiempo establecido de la publicidad

Una vez ingresado el dato requerido, se debe realizar lo siguiente:

5. Dar clic en el botón "guardar" Guardar

# 5.3.22.2 CONSULTAR REGISTRO EN PUBLICIDAD

Para consultar cualquier registro de las publicidades ingresadas, debe dar clic en el botón "avuda". luego de dar clic en el código del registro deseado, automáticamente aparecerá en la ventana de mantenimiento.

# 5.3.22.3 ELIMINAR REGISTRO EN PUBLICIDAD

![](_page_83_Picture_0.jpeg)

# **ANEXO A**

# **ACERCA DE INTERNET**

#### **ACERCA DE INTERNET**  $\mathbf{A}$

#### ¿QUÉ ES INTERNET?  $A.1$

Internet es una red de ordenadores conectados entre sí, ordenadores distribuidos por todo el mundo. Quizá esto no signifique mucho para un usuario final, pero sí lo hará el saber que esta red permite ejecutar un programa, ver un documento, enviar un mensaje o cientos de cosas más a miles de kilómetros de distancia y sin que el usuario sea consciente de ello.

Para que esta comunicación sea posible, es necesario establecer una forma de "hablar" las máquinas, de manera que se puedan entender entre ellas.

El éxito y crecimiento de Internet se debe fundamentalmente a los factores sociológicos relacionados con la denominada "Sociedad de la Información", la cual demanda día a día mayor cantidad de información de la forma más fiable, rápida y segura posible.

#### **VENTAJAS**  $A.2$

Internet ofrece, entre otras, las siguientes ventajas:

- · Permanencia en contacto con amigos, parientes y colegas alrededor del mundo, a una fracción del coste de una llamada telefónica o correo aéreo.
- Discusión sobre cualquier tema, desde la arqueología a la zoología, con la gente  $\bullet$ en varios idiomas diferentes.
- · Exploración en millares de bibliotecas y bases de datos de información globalmente.
- Acceso a millares de documentos, diarios, reservas y programas.
- Servicio de Noticias de cualquier tipo, desde noticias deportivas hasta  $\bullet$ información meteorológica.
- Juegos en vivo y en tiempo real; permite jugar con docenas de personas de  $\bullet$ inmediato.
- Conectarse a la Red hoy toma, en un sentido, algo de aventura. Visitar la Red,  $\bullet$ hoy día, es como viajar al extranjero.

# **A.3 HISTORIA DEL INTERNET**

Aunque se pueda pensar que Internet es algo que ha surgido en estos últimos tiempos, no es así: Internet ya lleva con nosotros unas cuantas décadas.

Los inicios de Internet nos remontan a los años 60. En plena guerra fría, Estados Unidos crea una red exclusivamente militar, con el objetivo de que, en el hipotético caso de un ataque ruso, se pudiera tener acceso a la información militar desde cualquier punto del país. Esta red se creó en 1969 y se llamó ARPANET.

ARPANET siguió creciendo y abriéndose al mundo, y cualquier persona con fines académicos o de investigación podía tener acceso a la red. El desarrollo de las redes fue abismal, y se crean nuevas redes de libre acceso que más tarde se unen a NSFNET. formando el embrión de lo que hoy conocemos como INTERNET.

Intemet no ha parado de crecer. En el año 1996 existían cerca de 90.000 Sitios Web. Actualmente es casi imposible calcular los Sitios Web que existen y los servidores a los que tenemos acceso. lntemet ya no es la red de investigación militar para lo que fue creada. ahora Intemet es. ante todo, un negocio. y eso ha sido lo que ha empujado su desarrollo.

# A.4 SERVICIOS DE INTERNET

Internet es mucho más que la WWW, y que la red posee una serie de servicios que. en mayor o menor medida, tienen que ver con las funciones de información, comunicación e interacción. Algunos de los servicios disponibles en lnternet aparte de la Web, son el acceso remoto a otros ordenadores (a través de telnet o siguiendo el modelo cliente/servidor), la translerencia de ficheros (FTP), el correo electrónico (e-mail). los boletines electrónicos y grupos de noticias (USENET y news groups), las listas de distribución, los foros de debate y las conversaciones en línea (chats).

El acceso a Intemet ofrece gran variedad de servicios más o menos útiles. Algunos de ellos son:

# Correo electrónico.

El correo electrónico no es más que un mensaje electrónico enviado desde un ordenador a otro, ya sean mensajes personales, laborales, comerciales. etc. El contenido es al gusto de quien envía el mensaje. También pueden mandarse mensajes con archivos adjuntos y pueden adjuntarse todo tipo de documentos y archivos (texto, imágenes, etc.) o incluso programas.

Los e-mails pasan de un ordenador a otro (mail server) o servidor de correo, a otro a medida que viajan por la Intemet. Cuando llegan al servidor de coneo de destino, se almacenan en un buzón electrónico hasta que el destinatario acceda a é1. Todo este proceso tarda unos pocos segundos.

Para recibir o enviar correos electrónicos sólo es preciso tener acceso a Internet a través de cualquier proveedor de acceso (lSP) Internet Service Provider y una cuenta abierta en un servidor de correo.

# Grupos de Noticias/Boletines dc Noticias (News y LISENET)

Los newsgroup o grupos de noticias pueden considerarse como una extensión del correo electrónico pero, a diferencia de éste, se trata de un sistema público y universal de distribución de mensajes electrónicos agrupados por temas de discusión en un sistema asíncrono y que imitan a un boletín o tablón de anuncios donde los usuarios pueden dejar sus mensajes o leer los que se van publicando sobre dicho tema. ya que están disponibles en un servidor.

Los mensajes que enviamos a los Crupos de Noticia se hacen públicos y cualquier persona puede enviamos una contestación.

# Transferencia de archivos desde cualquier lugar.

La mejor manera de transferir archivos en Intemet es por medio del protocolo FTP. Los ordenadores conectados a Intemet tienen la posibilidad de intercambiar archivos de cualquier tipo (texto, gráficos, sonido, vídeo, programas de ordenador etc.). El protocolo que permite el acceso entre las diferentes máquinas para el intercambio de archivos se denomina FTP.

La forma de transferir Ia información consiste en comunicarse con el ordenador deseado por medio del protocolo FTP, introducir el nombre de usuario y la clave de acceso.

# Participar en foros de discusión sobre los más variados temas.

Los Foros en línea son similares a las listas de distribución, ya que se organizan en grupos de discusión sobre determinados temas, pero el debate se desarrolla en línea y sobre la Web y son accesibles directamente con el navegador sin necesidad de programas especiales para su lectura y navegación. Existen foros de discusión de los temas más variados e inauditos, de esta forma se constituyen espacios de debate para el intercambio de ideas que, en algunos casos, llegan a constituir una valiosa fuente de información sobre temas específicos.

# World Wide Web.

Es la imagen mas popular del Internet, donde páginas Web muestran textos. imágenes, sonidos, video, etc. y se entrelazan por medio de vínculos unas <sup>a</sup> otras. Su uso es muy sencillo.

Para poder utilizar el servicio Web se necesitan dos componentes: el servidor y el cliente. E[ servidor WWW o host es la empresa que pone a su disposición las máquinas donde se alojan las páginas WWW, siguiendo el estandar definido por el lenguaje HTML (hoy se han desarrollado otros muchos lenguajes para la Web con posibilidades hipertextuales y otras funcionalidades añadidas) y, por otro lado. esrá el cliente u ordenador del usuario.

![](_page_86_Picture_13.jpeg)

# Weblogs, blogs o bitácoras

Recientemente han tenido su aparición en la red las llamadas weblogs o blogs, también denominadas bitácoras o cuademos de bitacoras, en español. El término se emplea desde 1999 y hoy se ha extendido como la espurna. Se trata de un diario o registro discontinuo de notas y opiniones sobre los temas más variados: personales (opiniones, impresiones, pensamientos, sucesos, etc.) o grupales (hay blogs referentes a todo tipo de materias: tecnológicos. literarios, políticos, sociales, informativos, etc.) y que abarcan desde aspectos muy generales hasta los sumamente especializados.

En algunos casos, se trata de un diario íntimo participado a la comunidad global a través de Intemel. Ya se emplea el término hacer blogging como sinónimo de hablar mediante una escritura rápida y pasional.

# Chats ó IRC (Internet Relay Chat), videoconferencia, mensajería instantánea y llamadas telefónicas a través de Internet

Intemet Relay Chat es un servicio basado en el modelo cliente-servidor que permite que múltiples usuarios en red conversen sobre un tema común. Se trata también de un protocolo mundial para conversaciones simultáneas que permite comunicarse por escrito entre sí a través del ordenador a varias personas en tiempo real. Los términos chat y chatear se han convertido en términos muy comunes para describir la comunicación entre usuarios en tiempo real.

Hoy se puede chatear a través de la Web, pero también se puede utilizar la forma más tradicional de conferencia o charla en vivo o BBS (bulletin board systems) con capacidades de tiempo real. Durante una charla en vivo, los participantes se escriben mensajes en directo. Este tipo de software puede ser usado en la World Wide Web con el navegador para llevar a cabo sesiones de charla en línea con otros usuarios y es capaz de establecer comunicación entre 1.000 usuarios simultáneamente. .

# A.5 PROTOCOLO TCP/ IP

Una red es una configuración de computadora que intercambia información. Pueden proceder de una variedad de fabricantes y es probable que tenga diferencias tanto en hardware como en software, para posibilitar la comunicación entre estas es necesario un conjunto de reglas formales para su interacción. A estas reglas se les denominan protocolos.

Un protocolo es un conjunto de reglas establecidas entre dos dispositivos para permitir la comunicación entre ambos.

El nombre TCP / IP Proviene de dos protocolos importantes de la familia, el Transmission Control Protocol (TCP) y el Intemet Protocol (lP). Todos juntos llegan <sup>a</sup> ser más de 100 protocolos diferentes definidos en este conjunto.

El TCP / [P es la base del lntemet que sirve para enlazar computadoras que utilizan diferentes sistemas operativos, incluyendo PC, minicomputadoras y computadoras centrales sobre redes de área local y área extensa. TCP / IP fue desarrollado y demostrado por primera vez en 1972 por el departamento de defensa de los Estados

![](_page_87_Picture_13.jpeg)

Unidos, ejecutándolo en el ARPANET una red de área extensa del departamento de defensa.

# 4.5.I VENTA.IAS

Establece la comunicación por medio de paquetes de información. Cuando un ordenador quiere mandar a otro un fichero de datos, lo primero que hace es pafirlo en trozos pequeños (alrededor de unos 4 kb) y posteriormente enviar cada trozo por separado. Cada paquete de información contiene la dirección en la red donde ha de llegar, y lambién la dirección de remite, por si hay que recibir respuestas. Los paquetes viajan por la red de forma independiente. Entre dos puntos de la red suele haber muchos caminos posibles.

Es por esto que Internet es la red más estable del Mundo. Al ser una red tan grande y compleja existen cientos de vías altemativas para su destino concreto. Asi. aunque fallen algunos ordenadores intermediarios o no funcionen correctamente algunos canales de información. siempre existe comunicación entre dos puntos de la Red.

Admite la posibilidad de que algún paquete de información se pierda por el camino. Puede ocurrir que un ordenador intermediario se apague o se sature justo cuando un trozo de un fichero que estemos enviando o recibiendo pase por dicho ordenador-

# A.ó CÓMO CONECTARSE A INTERNET

Los ordenadores domésticos acceden a Internet a través de la línea telefónica. Podemos aprovechar la línea que casi todos tenemos en casa. Normalmente, esta línea telefónica tiene un conector en la pared, al que se suele enchufar el teléfono.

Para poder enchufar nuestro ordenador a este conector, debemos disponer de un módem. que viene con un cable de teléfono.

Este aparato sirve para que el ordenador pueda comunicarse a través del teléfono con otros ordenadores.

![](_page_88_Figure_11.jpeg)

Figura A.l Conexién a Internet

Para poder conectarnos a Internet necesitamos cuatro cosas: un ordenador, un módem. un programa que efectué la llamada telefónica, y otro programa para navegar por la Red (a no ser que no deseemos navegar, sino simplemente enviar un correo, por ejemplo, en cuyo caso necesitemos el programa cliente correspondiente).

# A.7 ELEMENTOS DE LOS NAVEGADORES DE INTERNET

Hemos mencionado el tipo de información que puede contener una página Web: texto, imagen, sonido, vídeo, e incluso, mundos 3D y animación.

El usuario no se limita a buscar y encontrar la información de un modo pasivo, sin intervenir. La mayor innovación de las páginas Web se traduce en una sola palabra: Interactividad. Una página Web puede contener elementos que permiten una comunicación activa entre el usuario e información, la página respondení a sus acciones.

- Formularios: a través de los cuales la empresa podrá disponer de un modo de  $\bullet$ solicitud de información, un buzón de sugerencias o posibilidad de realizar subscripciones o pedidos
- Accede y manejar bases de datos de todo tipo: Consultar por ejemplo, una  $\bullet$ lista de todos los fondos de inversión en España.
- Participar en los juegos más diversos: Echar una partida de Bingo o participar  $\bullet$ cn un divertido juego de húsqueda por el ciberespacio.
- §istemas de Búsquedas: Encontrar las páginas que contienen información que  $\bullet$ se necesita en los principales buscadores españoles o localizar una empresa en las páginas amarillas electrónicas.

# **ANEXOB**

![](_page_90_Picture_1.jpeg)

PÁGINAS DEL WEB SITE **HOLAOLA** 

#### PÁGINAS DEL WEB SITE "HOLAOLA"  $\bf{B}$

#### $B.1$ **HOME**

![](_page_91_Picture_4.jpeg)

# **B.2 EVENTO**

![](_page_92_Picture_20.jpeg)

# **B.3 ARTISTAS**

![](_page_93_Figure_3.jpeg)

Figura B.3 Artistas

![](_page_93_Picture_5.jpeg)

#### **CONCIERTOS**  $B.4$

![](_page_94_Picture_3.jpeg)

**Figura B.4 Conciertos** 

**EDCOM** 

# **B.5 HORÓSCOPO CHINO**

![](_page_95_Picture_22.jpeg)

![](_page_96_Picture_0.jpeg)

# **B.6 HERÁLDICA**

![](_page_98_Picture_21.jpeg)

# **B.7 NOTICIA**

![](_page_99_Picture_23.jpeg)

Figura B.7 Noticia

#### **DÓNDE FARREAR**  $B.8$

![](_page_100_Picture_21.jpeg)

#### **REGISTRO**  $B.9$

![](_page_101_Picture_22.jpeg)

![](_page_101_Picture_4.jpeg)

# **B.10 WALLPAPERS**

![](_page_102_Picture_3.jpeg)

Figura B.10 Wallpaper

**EDCOM** 

# **B.11 LECTURA DEL HORÓSCOPO**

![](_page_103_Picture_20.jpeg)

# **B.12 CONFESIONARIO**

![](_page_104_Figure_3.jpeg)

# **B.13 BÚSQUEDA**

![](_page_105_Picture_20.jpeg)

![](_page_105_Picture_4.jpeg)

 $\mathcal{L}$ 

# Web Site HolaOla

 $\hfill \Box$ lr

# **B.14 VOTAR TOP 10**

 $\mathcal{Z}$ Atrás -Bisqueda Favoritos http://localhost/pages/home.php

![](_page_106_Picture_4.jpeg)

![](_page_106_Picture_5.jpeg)

# **B.15 ACCESO ADMINISTRACIÓN**

![](_page_107_Picture_27.jpeg)

Web Data Copyright @ www.webdata-ecuador.com

Figura B.15 Acceso Administración
## **B.16 MANTENIMIENTO CANCIÓN**

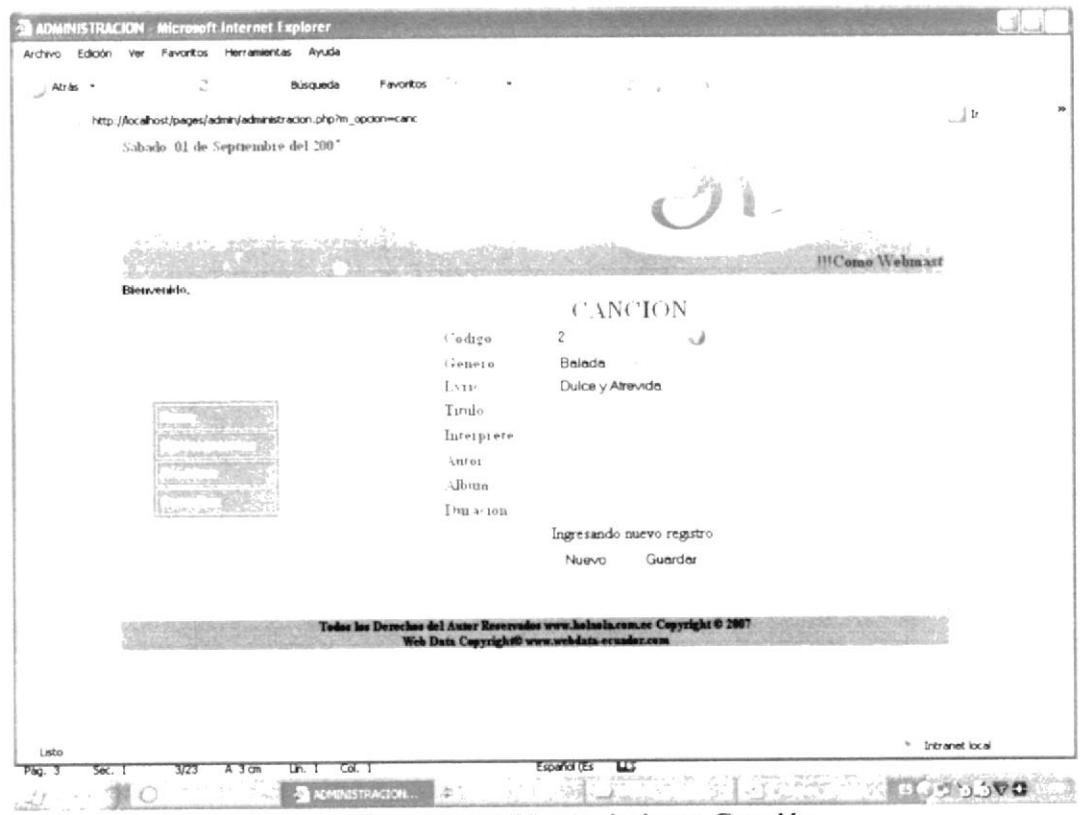

Figura B.16 Mantenimiento Canción

### **B.17 MANTENIMIENTO COLEGIAL**

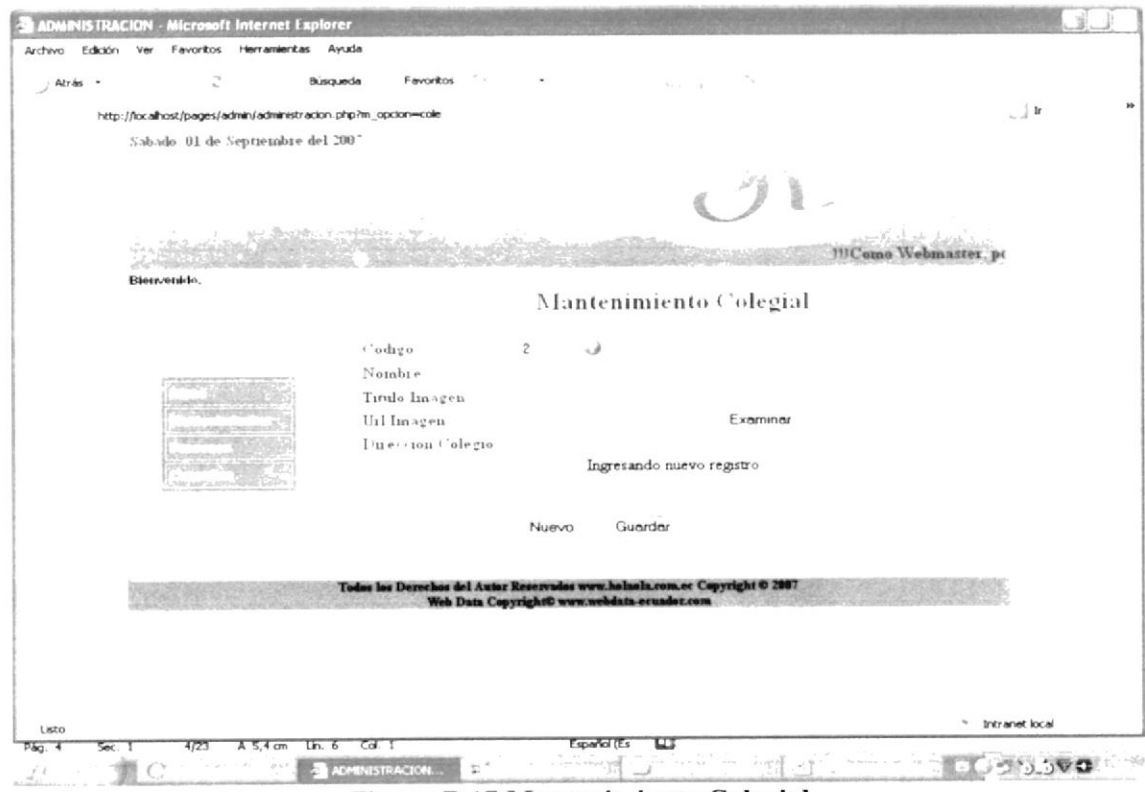

Figura B.17 Mantenimiento Colegial

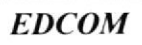

#### Web Site HolaOla

## **B.18 MANTENIMIENTO GÉNERO CANCIÓN**

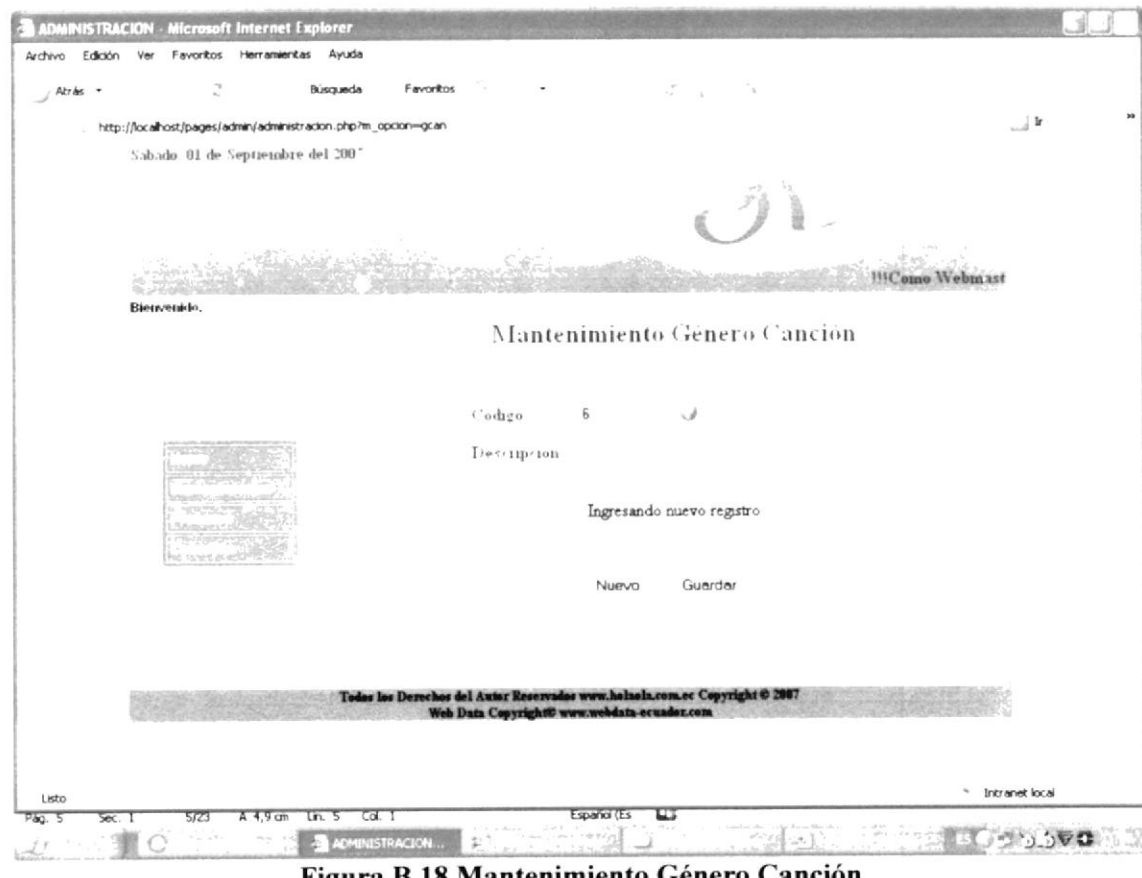

Figura B.18 Mantenimiento Género Canción

**EDCOM** 

### **B.19 MANTENIMIENTO EVENTO**

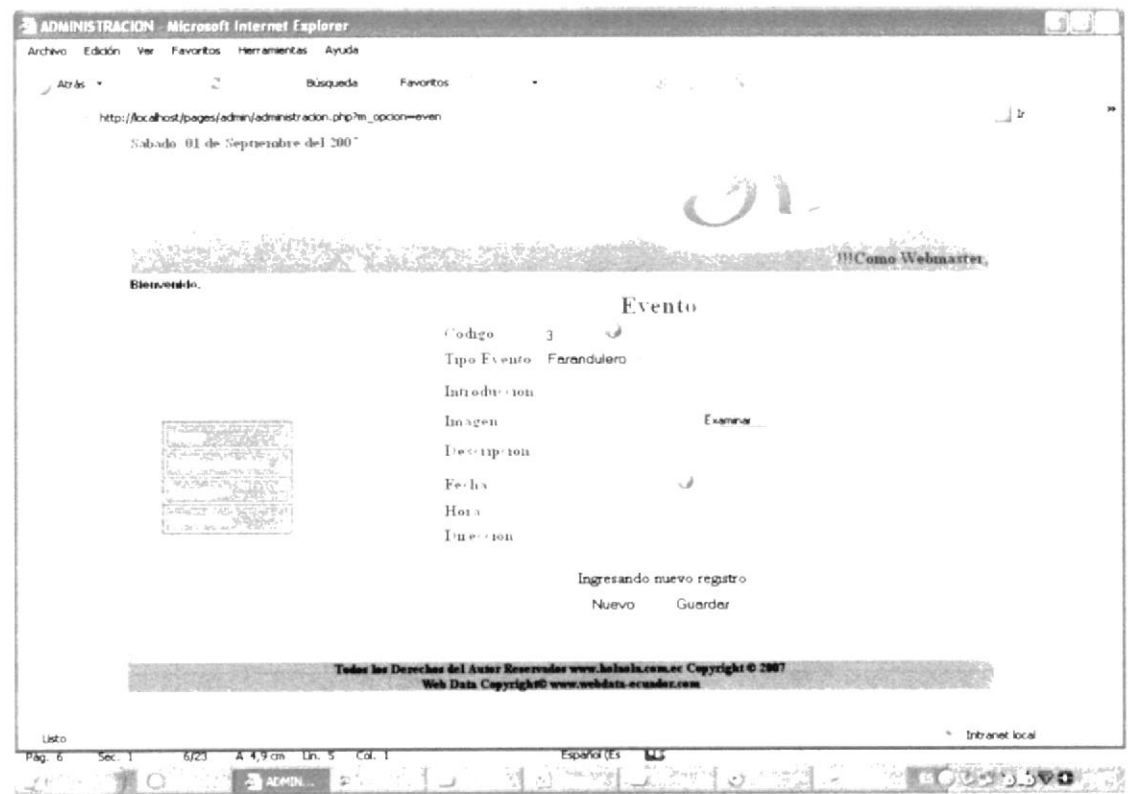

Figura B.19 Mantenimiento Evento

## **B.20 MANTENIMIENTO FUENTE**

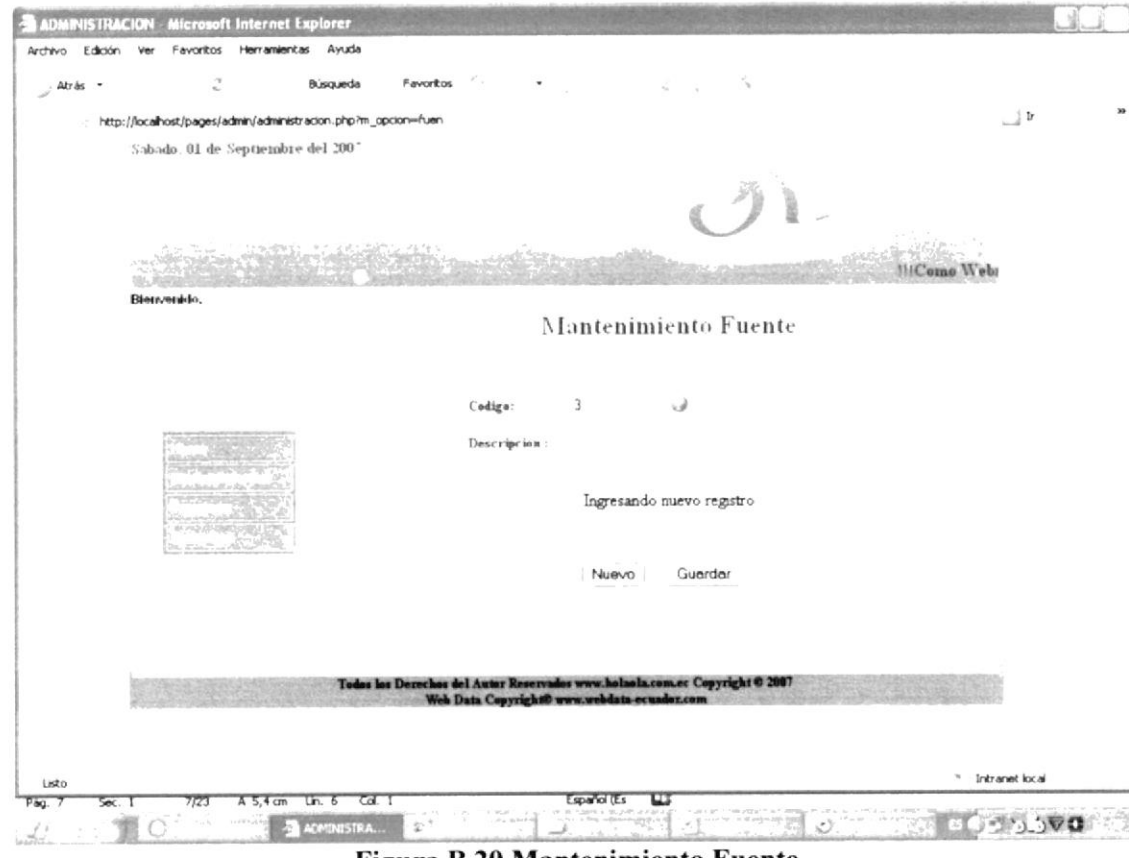

Figura B.20 Mantenimiento Fuente

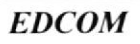

## **B.21 MANTENIMIENTO HERÁLDICA**

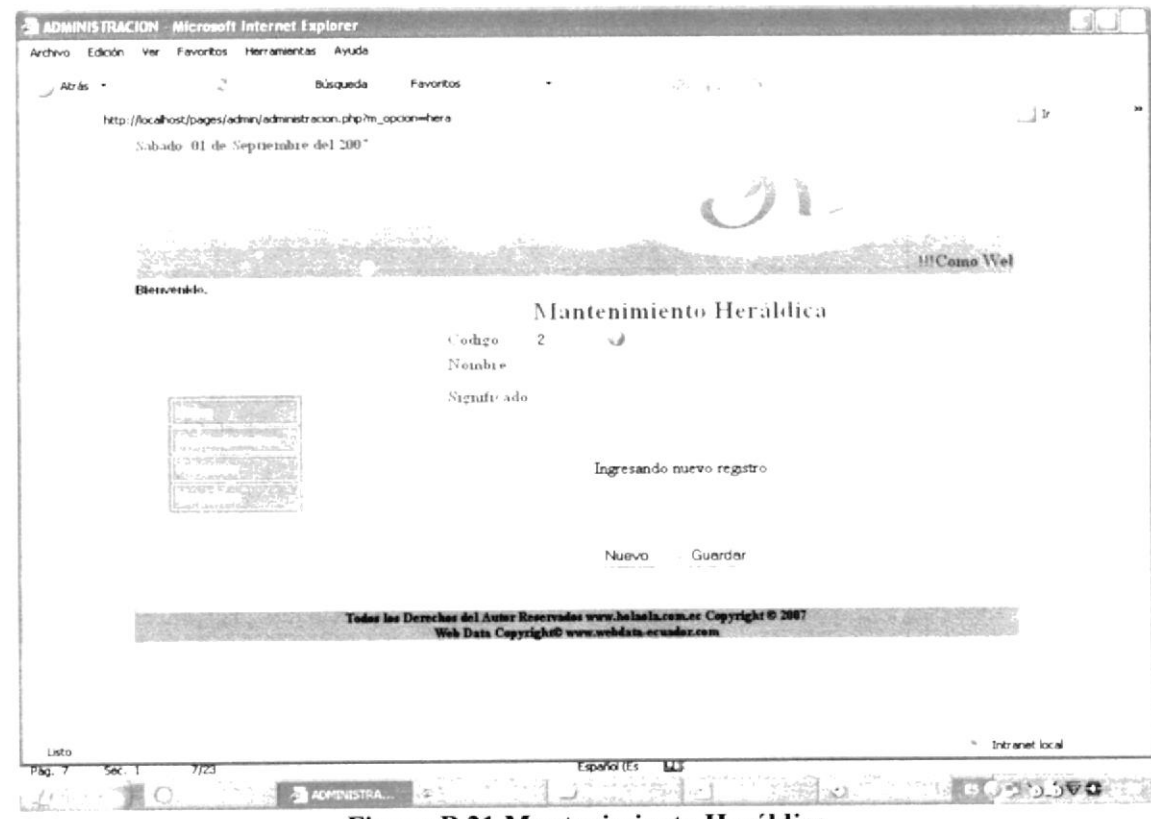

Figura B.21 Mantenimiento Heráldica

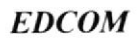

### **B.22 MANTENIMIENTO HUMOR**

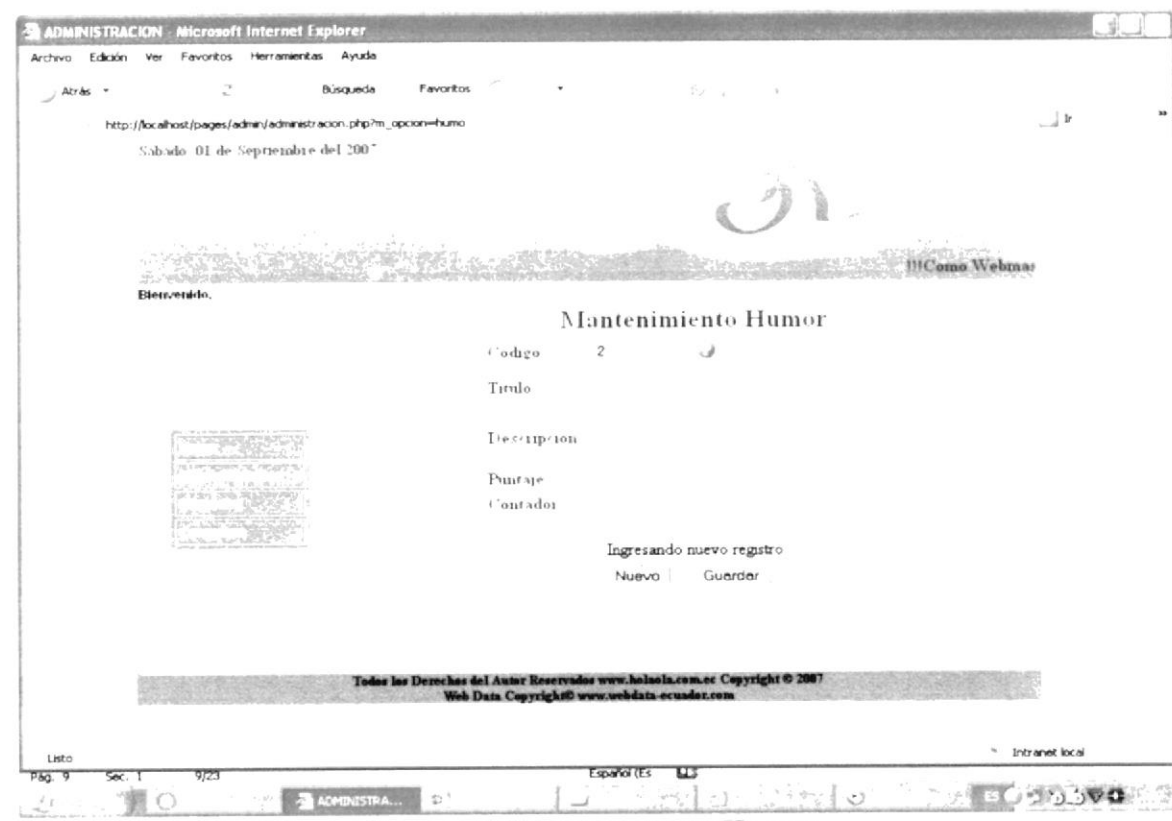

Figura B.22 Mantenimiento Humor

## **B.23 MANTENIMIENTO LYRICS**

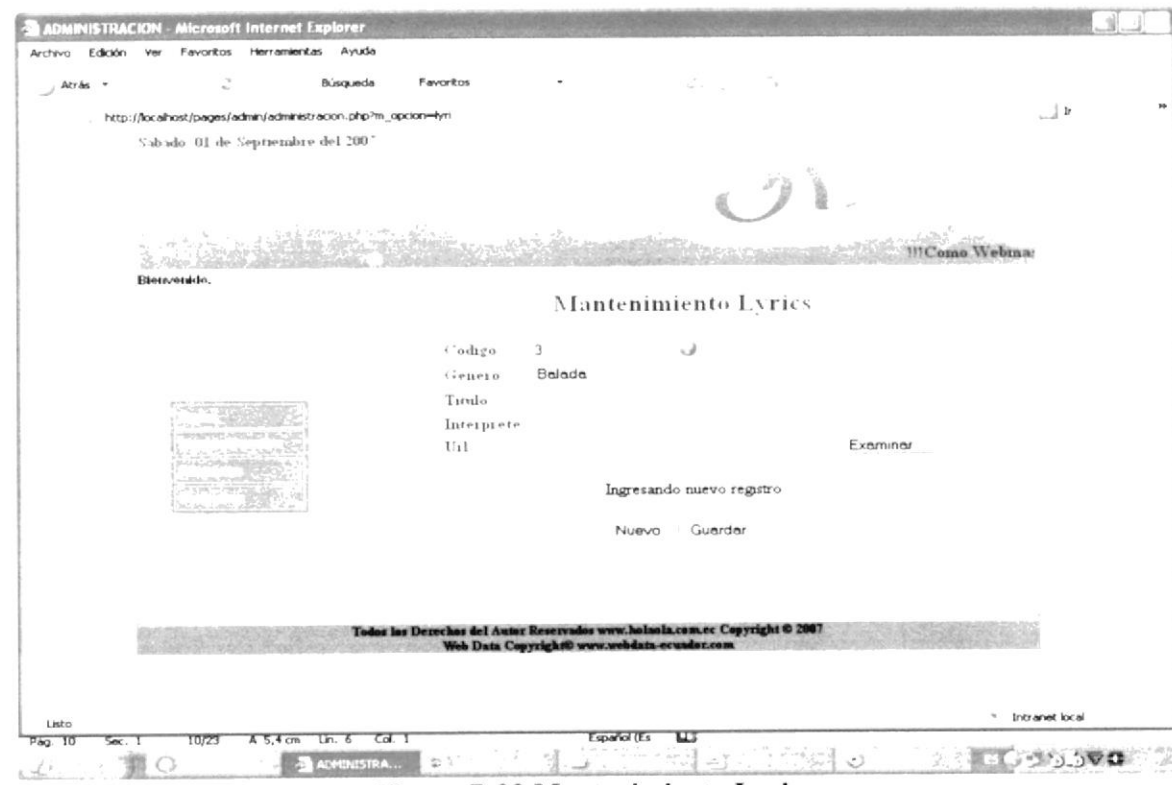

Figura B.23 Mantenimiento Lyric

### **B.24 MANTENIMIENTO NOTICIA**

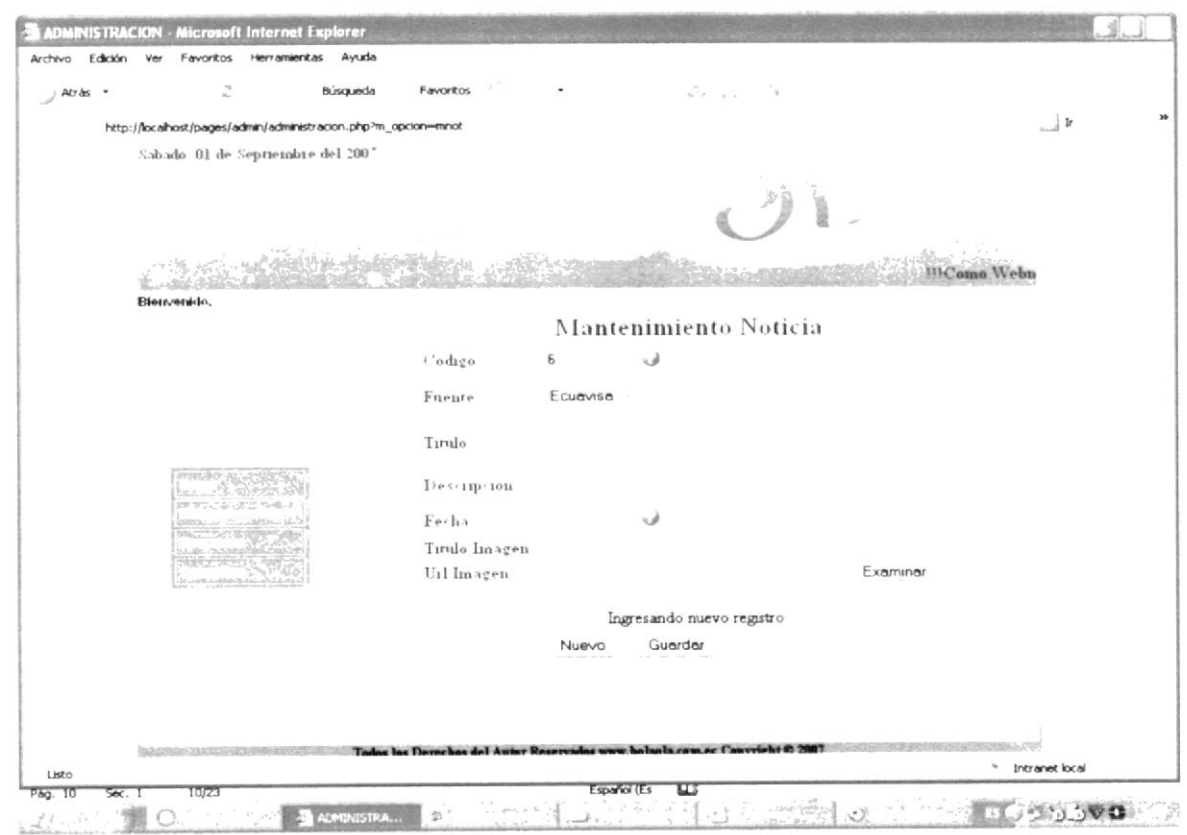

Figura B24 Mantenimiento Noticia

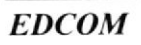

## **B.25 MANTENIMIENTO PARÁMETRO**

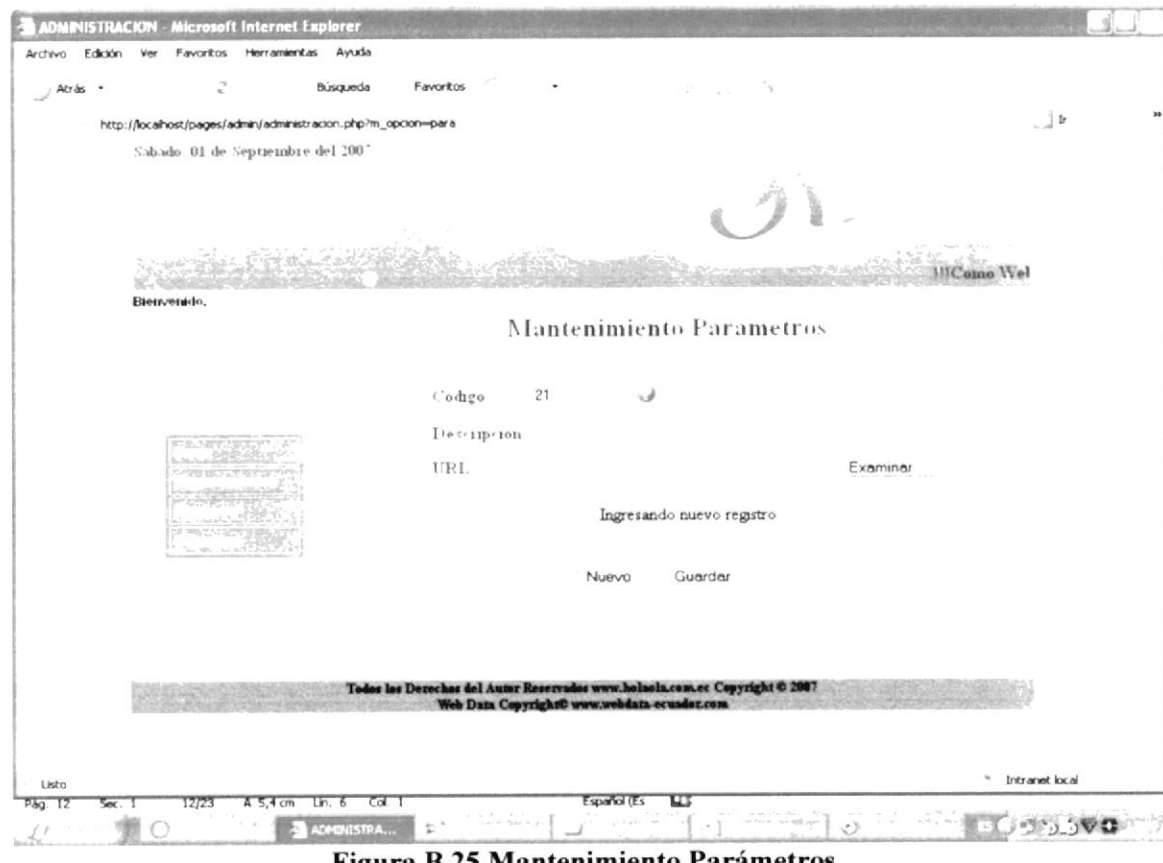

Figura B.25 Mantenimiento Parámetros

 $\hat{\phantom{a}}$ 

#### Web Site HolaOla

## **B.26 MANTENIMIENTO PREGUNTA TEST**

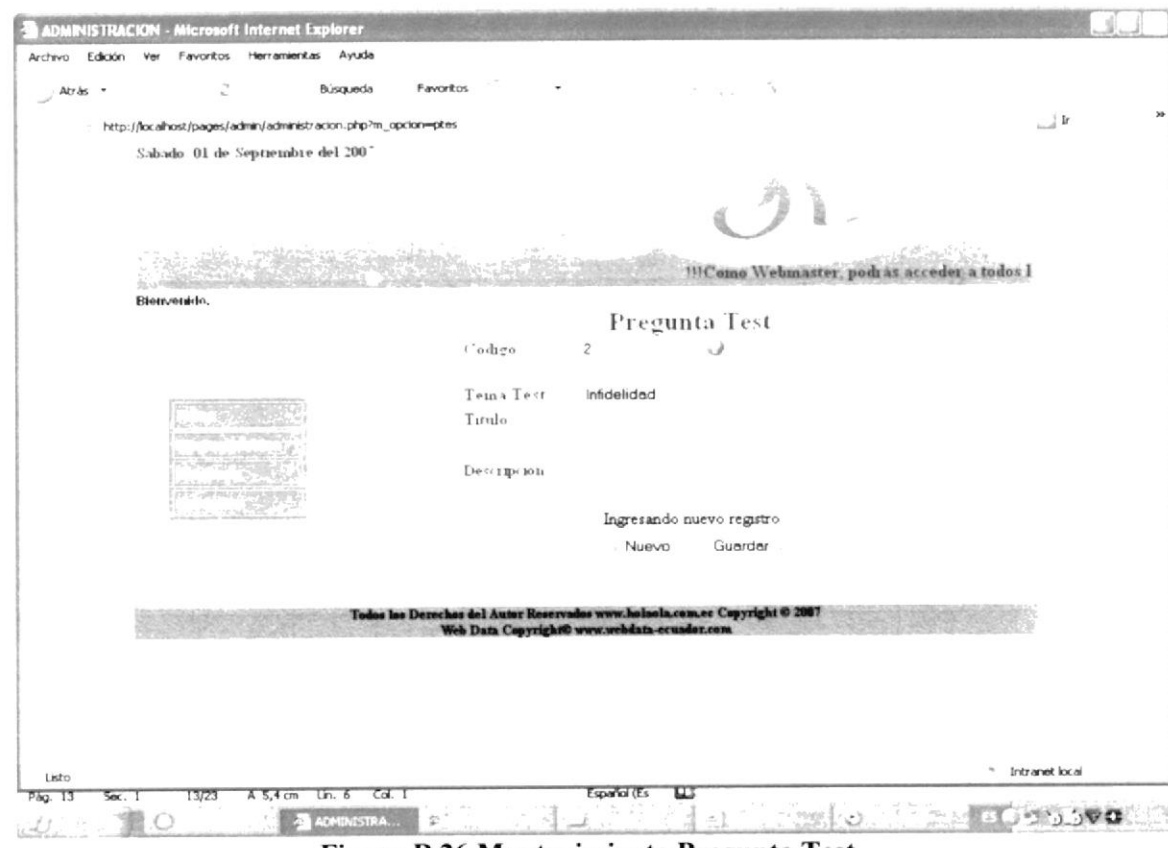

Figura B.26 Mantenimiento Pregunta Test

## **B.27 MANTENIMIENTO RESPUESTA TEST**

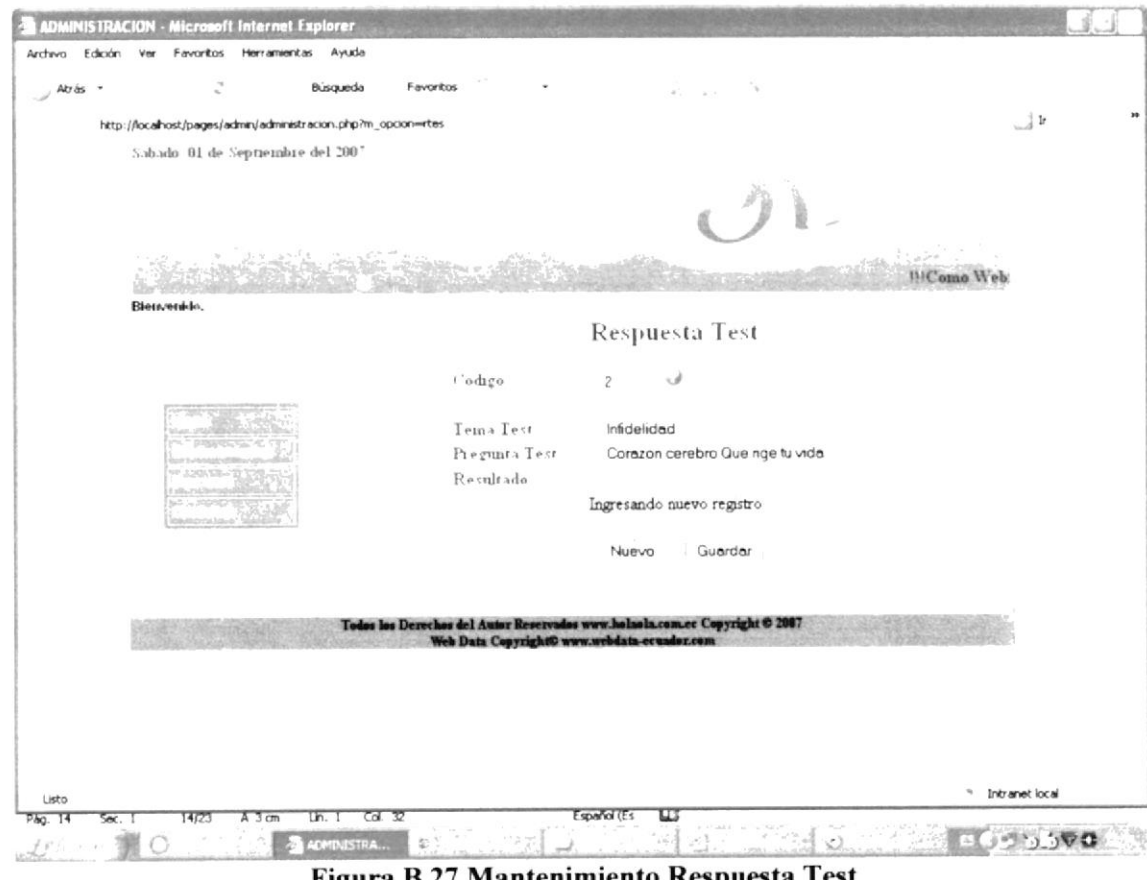

Figura B.27 Mantenimiento Respuesta Test

#### Web Site HolaOla

## **B.28 MANTENIMIENTO TEMA TEST**

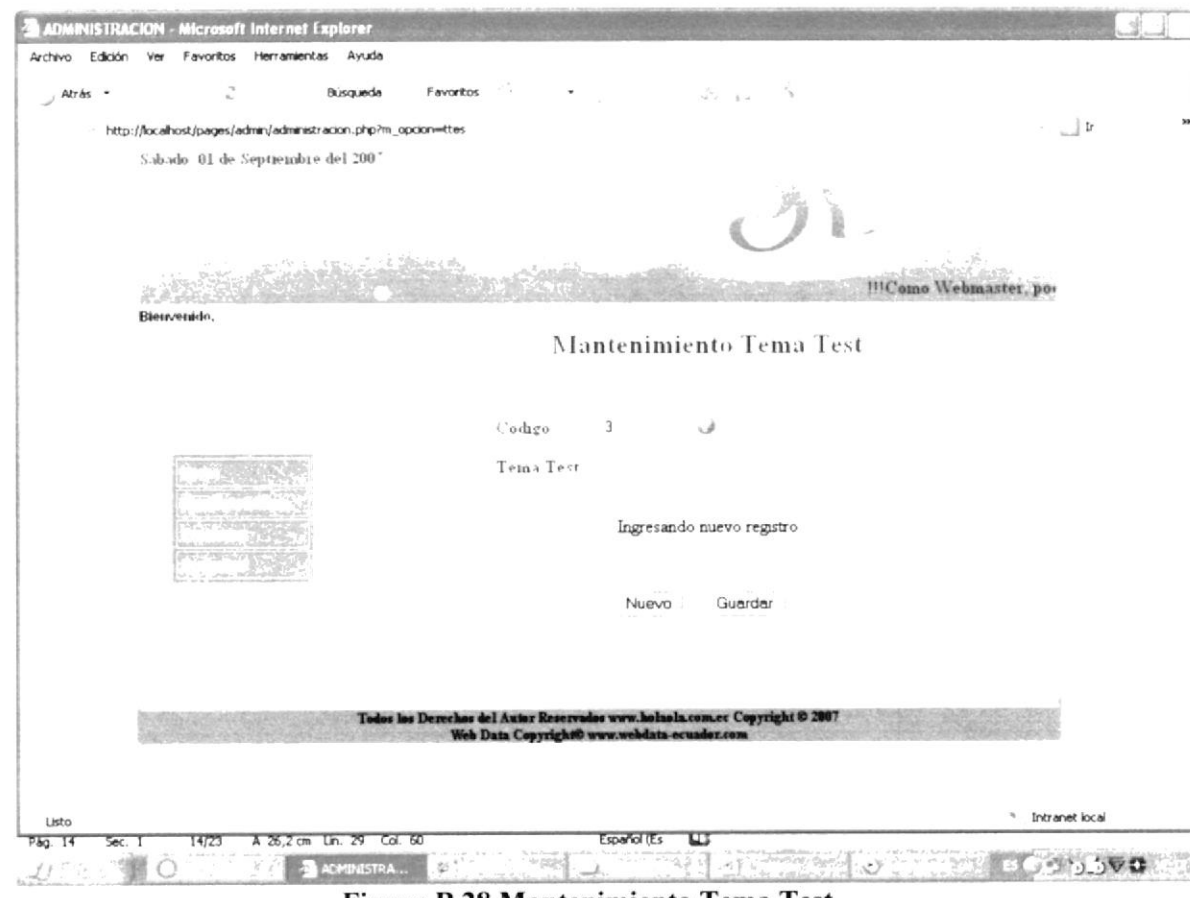

Figura B.28 Mantenimiento Tema Test

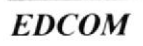

## **B.29. MANTENIMIENTO TIPO EVENTO**

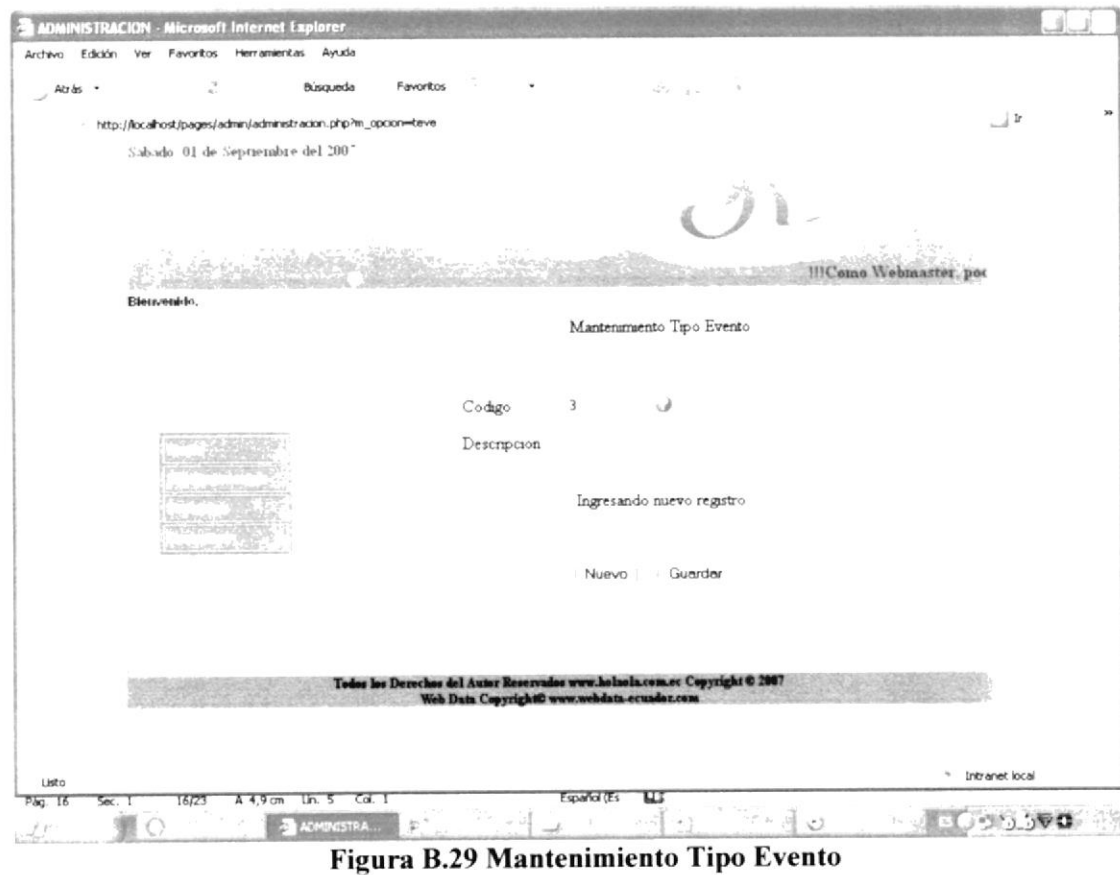

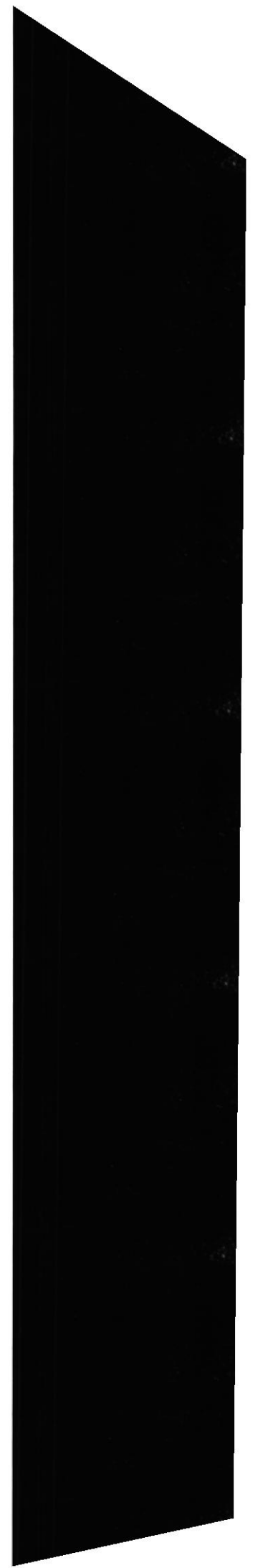

#### Web Site HolaOla

## **B.30 MANTENIMIENTO TIPO USUARIO**

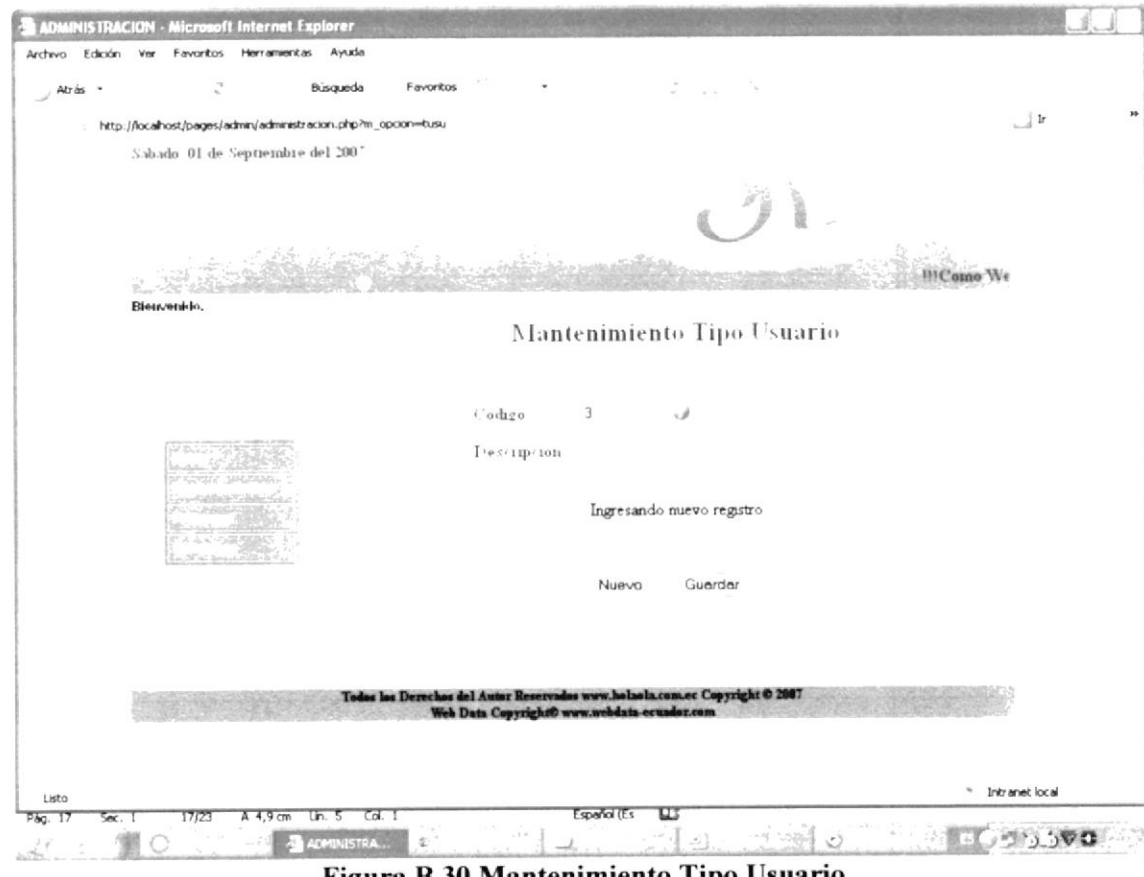

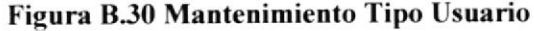

**EDCOM** 

### **B.31 MANTENIMIENTO USUARIO**

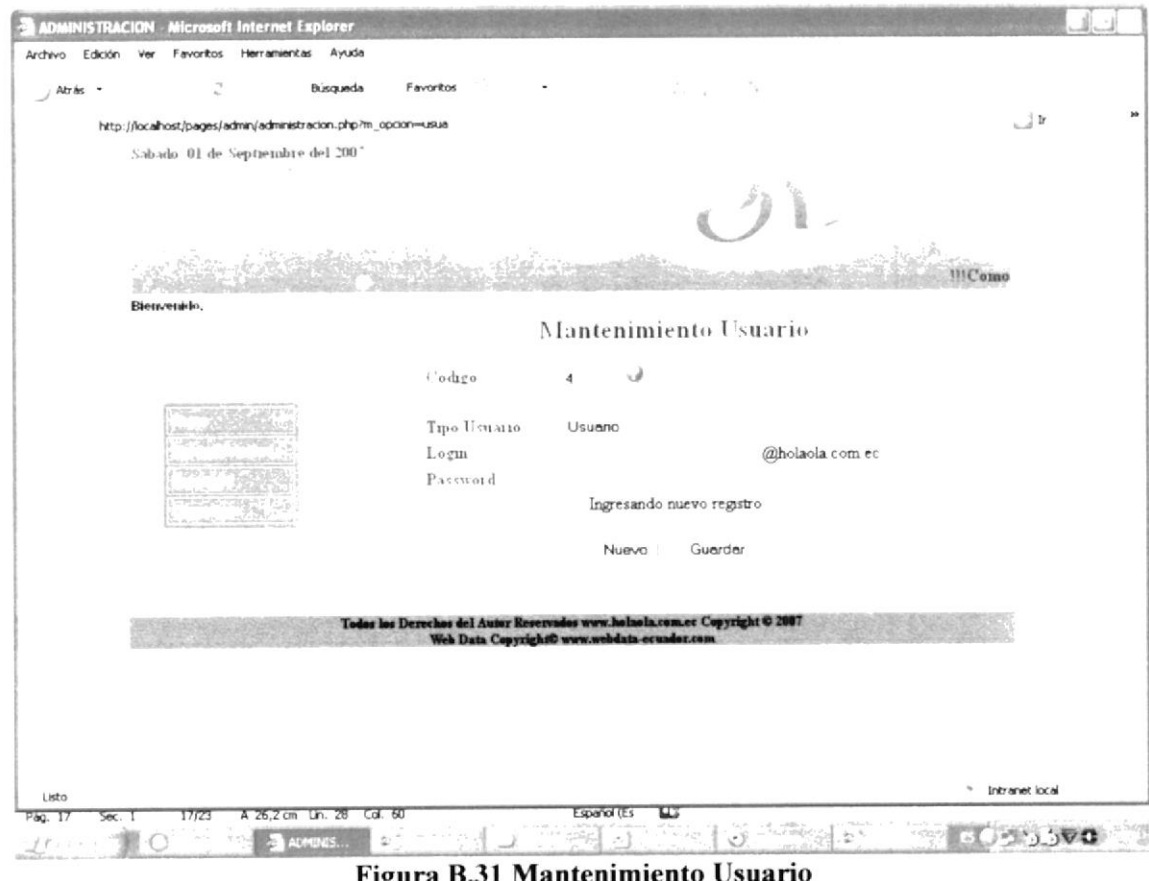

ura B.31 Mantenimiento Usu:

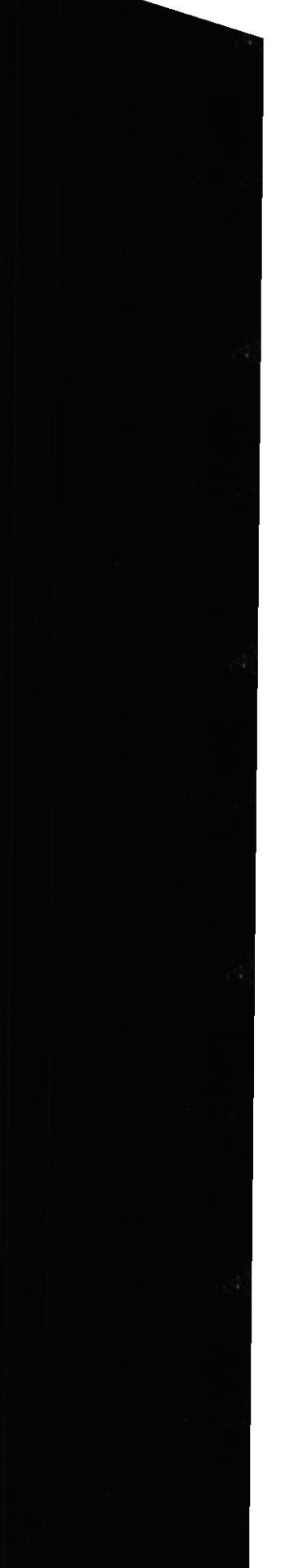

#### Web Site HolaOla

## **B.32 MANTENIMIENTO WALLPAPER**

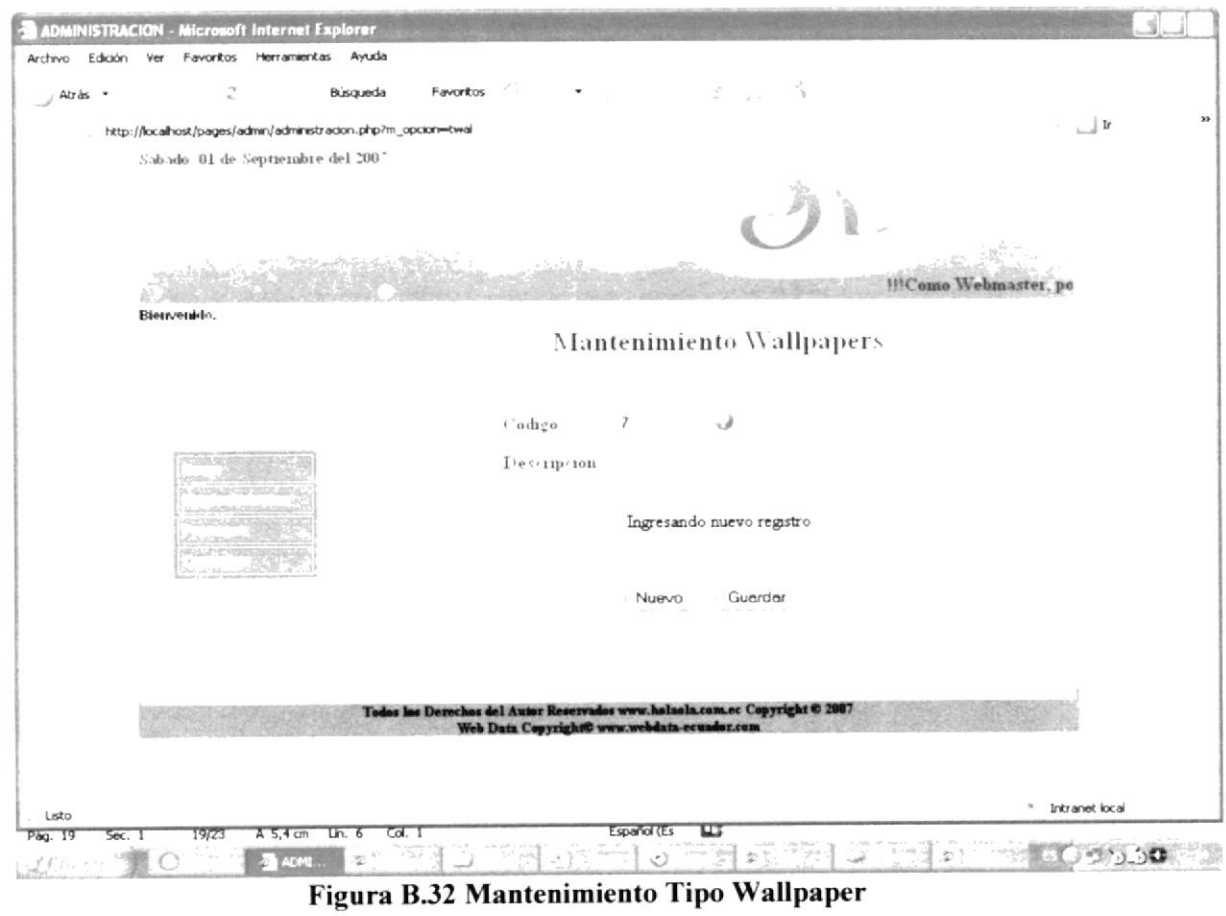

## **B.33 MANTENIMIENTO WALLPAPER**

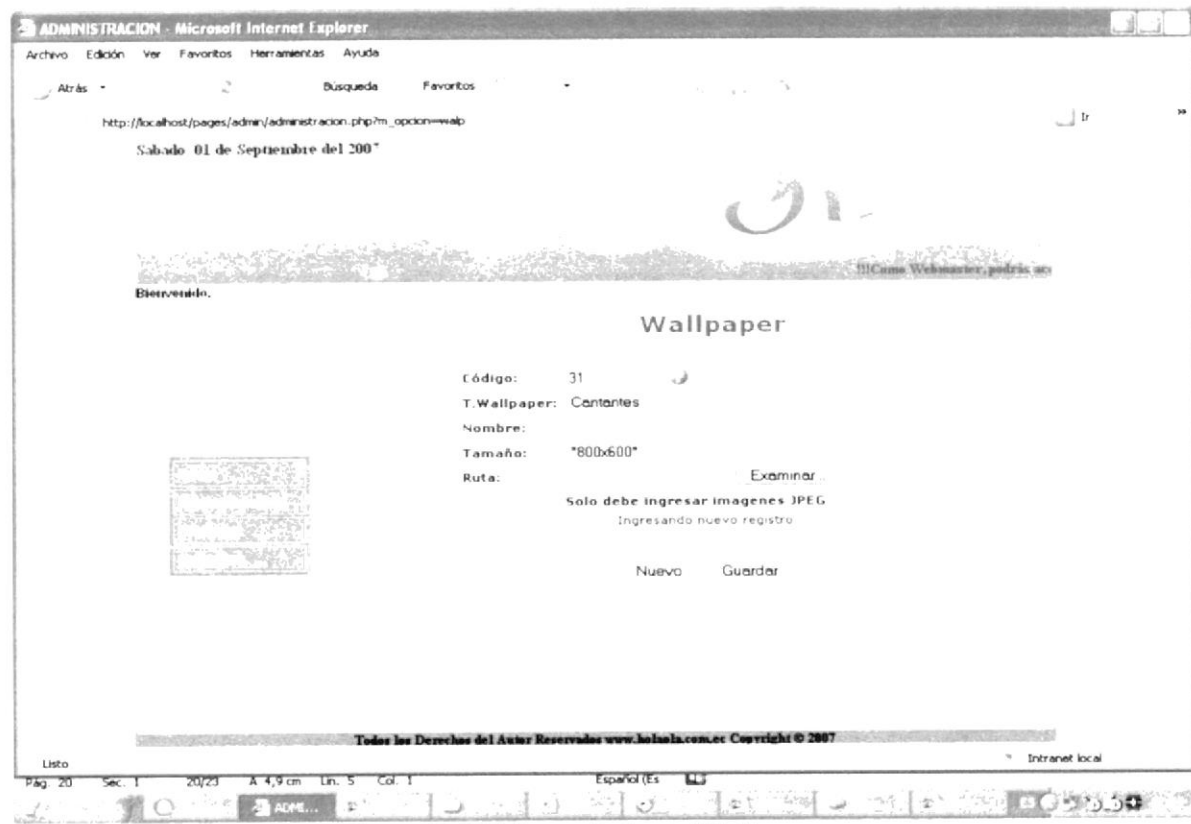

Figura B.33 Mantenimiento Wallpaper

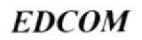

### **B.34 MANTENIMIENTO ARTISTA**

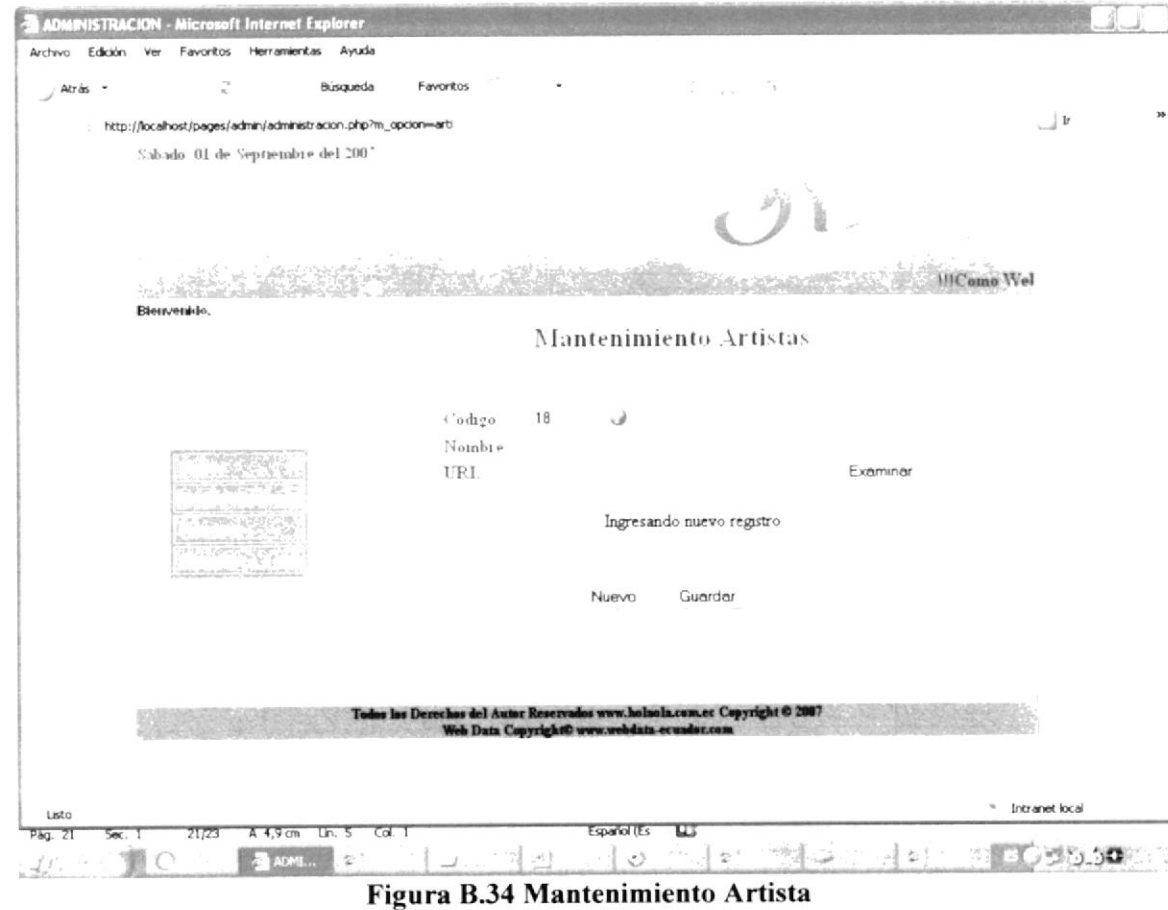

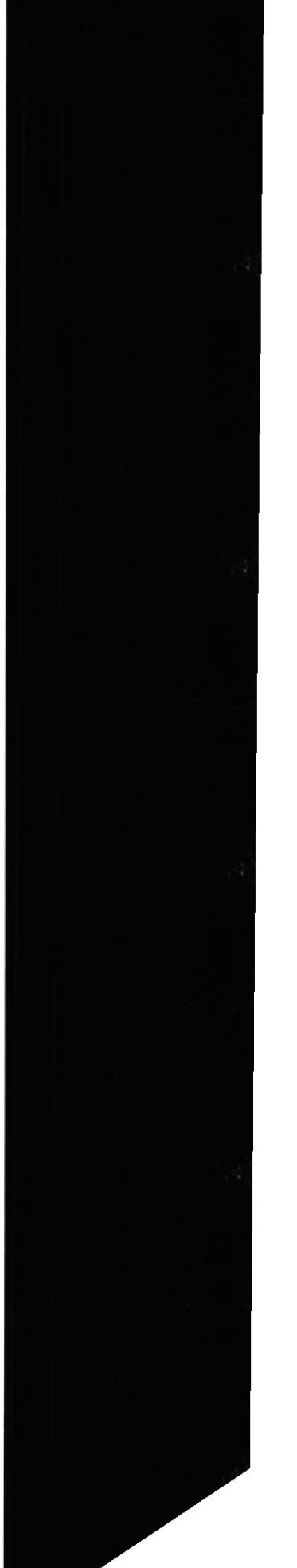

### **B.35 MANTENIMIENTO DISCOTECA**

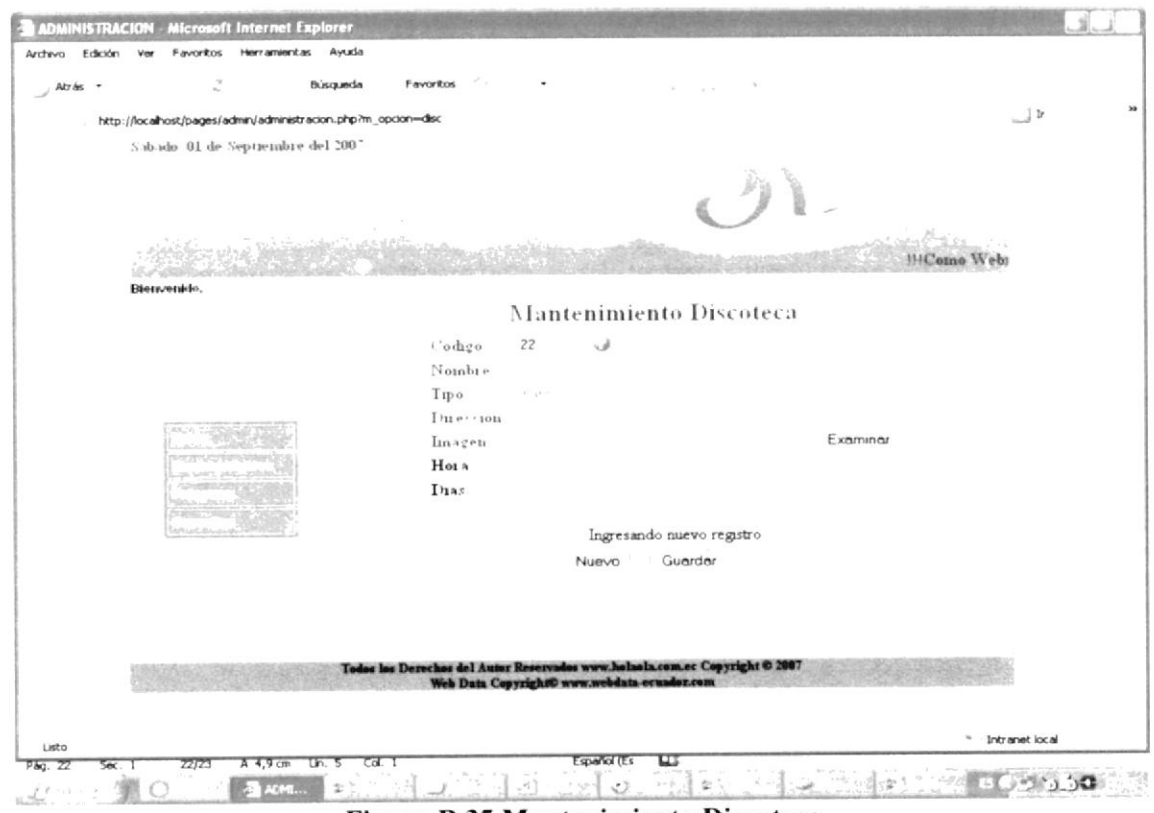

Figura B.35 Mantenimiento Discoteca

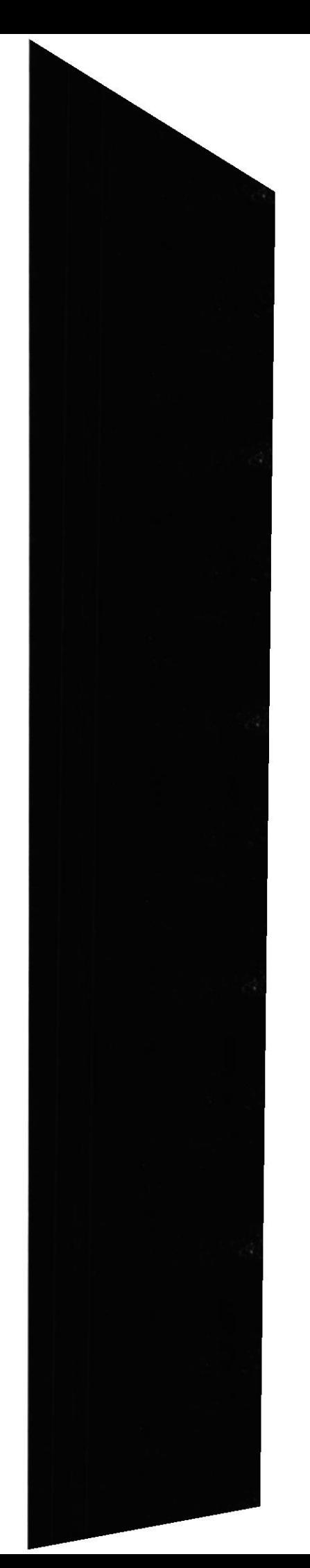

### **B.36 MANTENIMIENTO PUBLICIDAD**

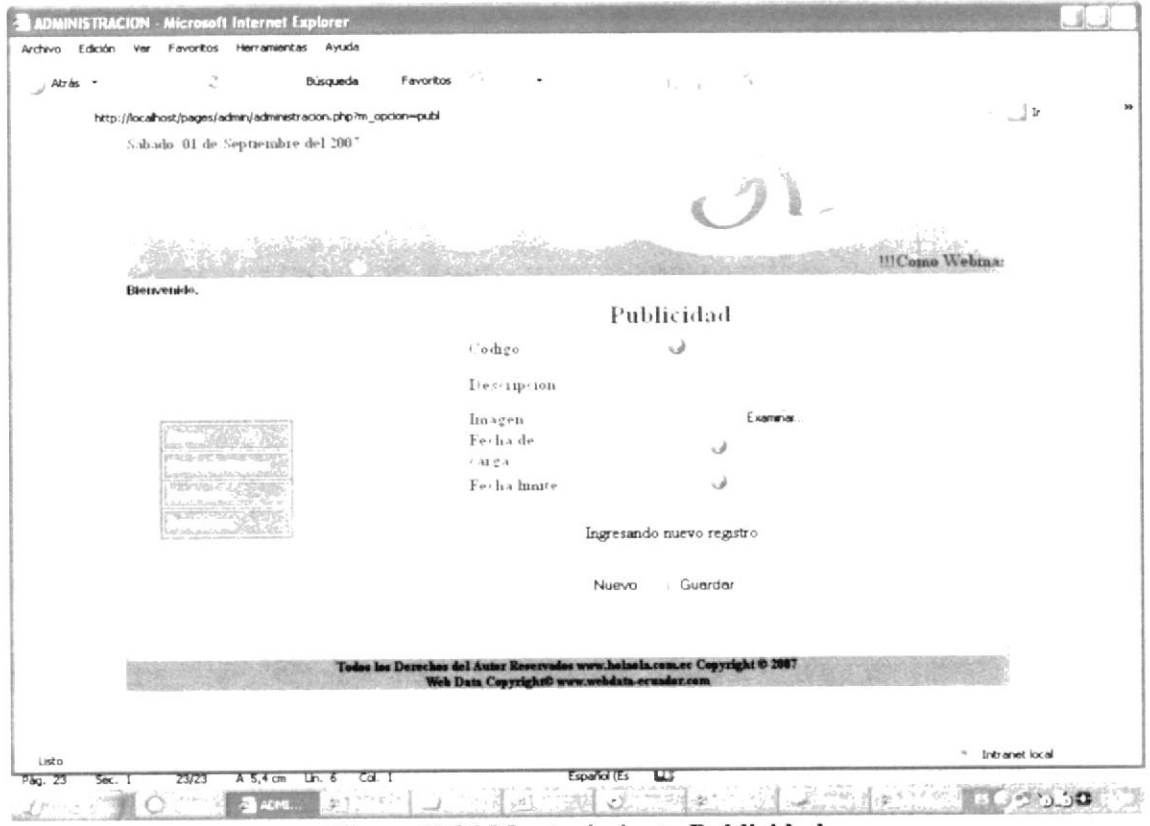

Figura B.36 Mantenimiento Publicidad

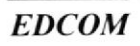

# **ANEXOC**

**GLOSARIO DE TÉRMINOS** 

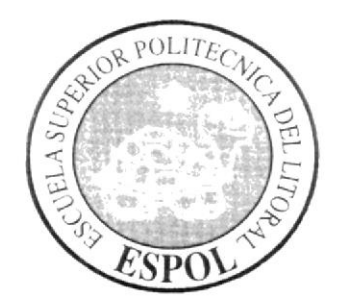

### GLOSARIO DE TERMINOS

## A

#### Apache

El servidor HTTP más ampliamente disponible en Internet. Soporta los lenguajes PERL y PHP. Apache Web Server, es un servidor de páginas Web desarrollado por la Apache Sotfuare Fundation. organización formada por miles de voluntarios que colaboran para la creación de software de libre distribución (ver Apache.org).

#### Appserv

Es una herrramienta OpenSource para Windows que facilita la instalación de Apache, MySQL y PHP en una sola herramienta, esta característica facilita la tarea al usuario ya que se configuran las aplicaciones de forma automática.

Como extra incorpora phpMyAdmin para el manejo de MySQL

#### Archivo

Un archivo o fichero informático es una entidad lógica compuesta por una secuencia finita de bytes, almacenada en un sistema de archivos ubicada en la memoria secundaria de un ordenador. Los archivos son agrupados en directorios dentro del sistema de archivos y son identificados por un nombre de archivo. El nombre forma la identificación única en relación a los otros archivos en el mismo directorio

## B

#### **Browser**

Un navegador web, ojeador o web browser es una aplicación software que permite al usuario recuperar y visualizar documentos de hipertexto. comúnmente descritos en HTML, desde servidores web de todo el mundo a través de Internet. Esta red de documentos es denominada World Wide Web (WWW) o Telaraña Mundial. Los navegadores actuales permiten mostrar y/o ejecutar: gráficos, secuencias de vídeo, sonido, animaciones y programas diversos además del texto y los hipervínculos o enlaces

## C

#### Correo electrónico

l'ambién llamados "emails". Es un sistema que permite enviar y recibir mensajes escritos a través de la red lnternet a cualquier parte del mundo de forma instantánea. Dentro de cada mensaje es posible incorporar también ficheros de todo tipo, desde

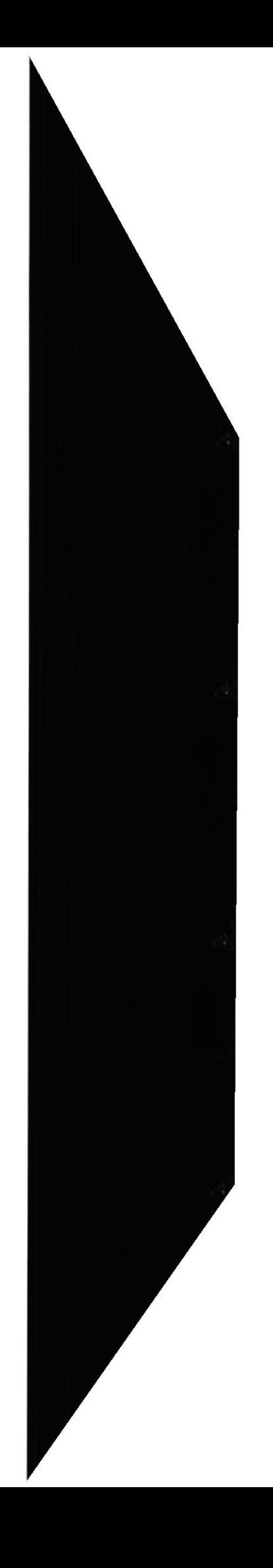

imágenes, sonidos y hasta programa (incluso algunos pueden llevar "virus informáticos") se caracterizan porque en la dirección de correo electrónico aparece siempre el símbolo @ (arroba)

#### **CPU**

Se denomina CPU (siglas de Central Processing Unit) o Unidad Central de Proceso (UCP) a la unidad donde se ejecutan las instrucciones de los programas y se controla el funcionamiento de los distintos componentes del ordenador. Suele estar integrada en un chip denominado microprocesador.

## D

#### **Digital**

Tecnología que genera y procesa los datos en dos estados, positivo y no positivo. El estado positivo representa el número I, y el 0 el no positivo. Los datos digitales se representan como una cadena de 0 y I, denominados bits, y un grupo de 8 bits representa un byte. Estos digitos son utilizados para representar texto, datos, imágenes, audio

## F

#### Fichero

Toda unidad significativa de información que puede ser manipulada por el sistema operativo de un ordenador. Un fichero tiene una identificación única formada por un "nombre" y un "apellido", en el que el nombre suele ser de libre elección del usuario y el apellido suele identificar el contenido o el tipo de fichero. Así, en el fichero prueba.txt, el apellido "txt" señala que se trata de un fichero que contiene texto plano.

I

## Instalación

Proceso por el cual, un programa se encarga de copiar todos los ficheros de una aplicación desde un disquete o un CD-ROM al disco duro. Además, durante la instalación se efectúan todas las configuraciones necesarias que también se guardan en el disco duro. ciertas operaciones de configuración son automáticas. otras, dependen de las preferencias del usuario

#### <sup>I</sup>nterfaz gráfica

Interfaz gráfica de usuario (GUI) es un método para facilitar la interacción del usuario con el ordenador a través de la utilización de un conjunto de imágenes y objetos pictóricos (iconos, ventanas..) además de texto

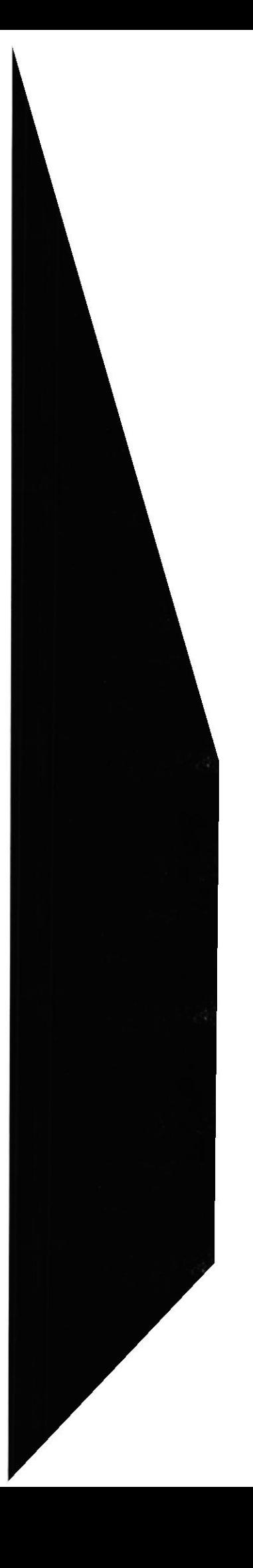

#### Internet Explorer

lntemet Explorer (también conocido como [E o MSIE) es un navegador de lntemet gratuito producido por Microsoft para su plataforma Windows y más tarde Apple Macintosh. Creado en 1995, tras la adquisición por parte de Microsoft del código fuente de Mosaic, un navegador desarrollado por Spyglass. El navegador fue renombrado <sup>a</sup> Internet Explorer, para competir con Netscape.

## L

#### **LINUX**

Sistema operativo derivado de UNIX que, manteniendo casi todas las ventajas que este último ofrece, puede ser ejecutado en computadoras personales. Fue desarrollado originalmente por el estudiante finlandés de informática Linux Torvalds, que publicó su código fuente en 1990, en la forma de código abierto

## M

#### Microprocesador

Conjunto de circuitos electrónicos altamente integrado para cálculo y control computacional, es utilizado como Unidad Central de Proceso en un sislema microordenador y en otros dispositivos electrónicos complejos como cámaras fotográficas, impresoras, etc. y como añadido en pequeños aparatos extraíbles de otro aparato mas complejo como por ejemplo: equipos musicales de automóviles. etc

#### **Multimedia**

Término general que incluye cualquier elemento visual, de sonido o de texto. A efectos de RealJukebox, multimedia incluye música, vídeo, información de las pistas y otros datos que RealJukebox pueda codificar o reproducir

#### MYSQL

MySql es un gestor de Bases de Datos multiusuario que gestiona bases de datos relacionales poniendo las tablas en ficheros diferenciados. Es muy criticado porque carece de muchos elementos vitales en bases de datos relacionales y no es posible lograr una integridad referencial verdadera. Es más utilizado en plataformas Linux aunque puede usarse en otras plataformas. Su uso en un servidor web es gratuito salvo en los casos que se necesite el uso de aplicaciones especiales.

## $\blacksquare$

#### Navegación

La exploración de una obra en hipertexto, como una página Web, saltando de un punto a otro de la página, o de una página a otra según los deseos del usuario

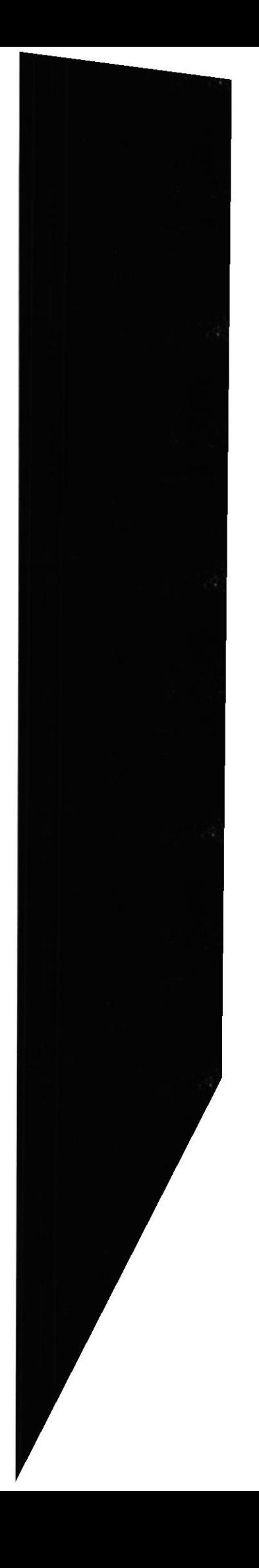

## P

#### Paginación

Sistema de gestión de memoria, en el que tanto la memoria fisica como la memoria virtual se dividen en bloques de igual tamaño (llamadas páginas), que son las que se vuelcan a disco a medida que se va llenando la memoria física, o se recuperan de disco cuando vuelven a ser necesarias

R

#### RANI

Memoria de acceso directo (Random Access Memory). Normalmente se usa este nombre para referirse a memorias en las que se puede leer y también escribir (RWM)- En los últimos PC es habirual que se use Fast Page Ram (386 y anteriores), EDO Ram (486 y Pentium) y SDRAM (últimos Pentium, Pentium MMX y superiores).

#### Reiniciar

El reinicio es una situación en la que se ha producido un error, que obliga a la conexión afectada a ser reiniciada. Solo afecta a la conexión del error. Ojo a la nomenclatura: en "inglés" este caso es reset, y el de error más grave, rearranque, es restart, que cualquiera traduciría como reinicio

#### **Restricciones**

Cualquier limitación. ya sea que se haga efectiva a través de cuotas. licencias. permisos, requisitos de precios mínimos o máximos, o por cualquier otro medio

S

#### **Servidor**

Un servidor en informática o computación es: \*Una computadora que realiza algunas tareas en beneficio de otras aplicaciones llamadas clientes. Algunos servicios habituales son los servicios de archivos, que permiten a los usuarios almacenar y acceder a los archivos de un ordenador y los servicios de aplicaciones, que realizan tareas en beneficio directo del usuario final. Este es el significado original del término

#### Sesión

Conexión a un servicio de la red

#### Sitio Web

Área del World Wide Web donde se encuentra una página o conjunto de páginas web que conforman una unidad debido a que comparten un mismo tema e intención. La

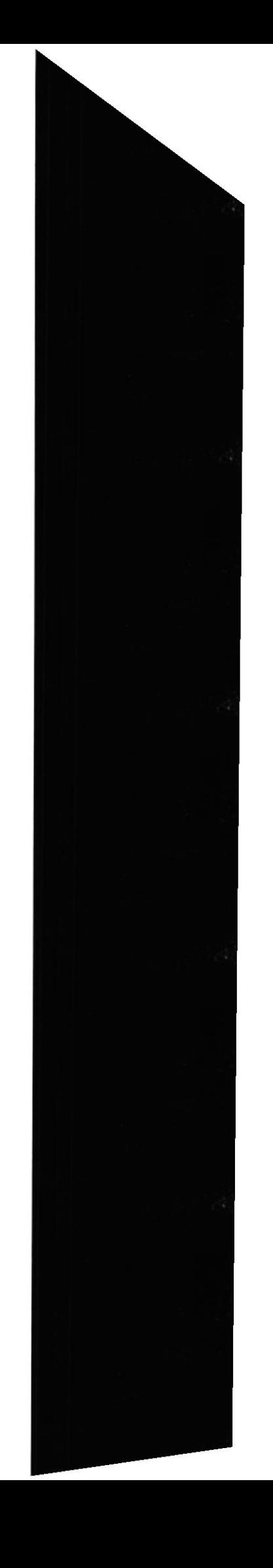

propiedad y administración de cada sitio web corresponde a un individuo, empresa u organización. Por lo general, aunque no necesariamente, las páginas de un determinado sitio web suelen almacenarse en un solo servidor

## V

Visitante

Navegante que accede a la página web en la que están publicados banners

w

#### Wallpapers

Interfaces gráficas de escritorio, es la foto u otra representación gráfica que forma el fondo sobre el que se disponen y mueven todos los íconos, menús y otros elementos del sistema operativo. Un sistema operativo generalmente incluye un paquete de imágenes preinstaladas para usarse como wallpaper y además permitirá que los usuarios instalen sus propias imágenes para usar en su defecto

#### Webmaster

El webmaster es la persona responsable de un dominio web, y por tanto. la persona <sup>a</sup> quien deben dirigírsele los problemas técnicos que surjan en este sentido. Literalmente, significa "administrador del servidor web". Por ejemplo. el webmaster de esta web. el Centro de Documentación de Pegasus Mail, es Carlos Menéndez García, y es a él a quien deben achacársele tanto los errores como los aciertos.

#### Windows

Microsoñ Windows es el nombre de una familia de sistemas operativos no libres desarrollados por la empresa de software Microsoft Corporation. Todos ellos tienen en común el estar basados en una interfaz gráfica de usuario basada en el paradigma de ventanas (de ahi su nombre en inglés).Las versiones de Windows que existen hasta el momento se basan en dos lineas separadas de desarrollo que finalmente convergen en una sola con la flegada de Windows XP

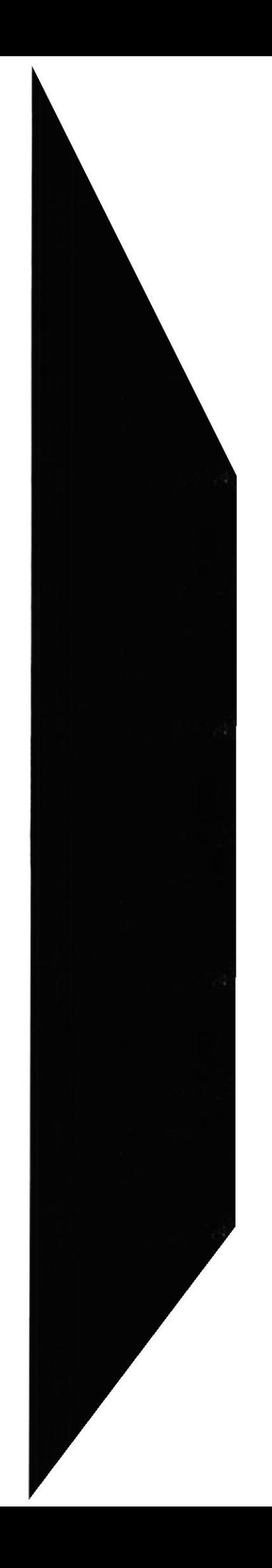